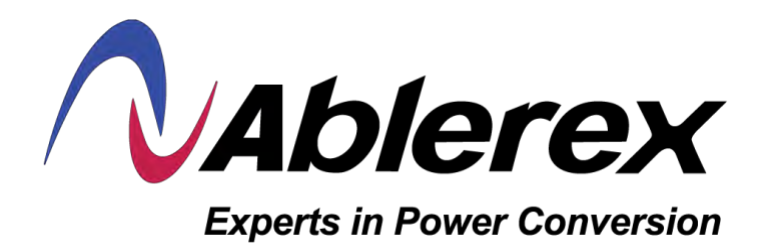

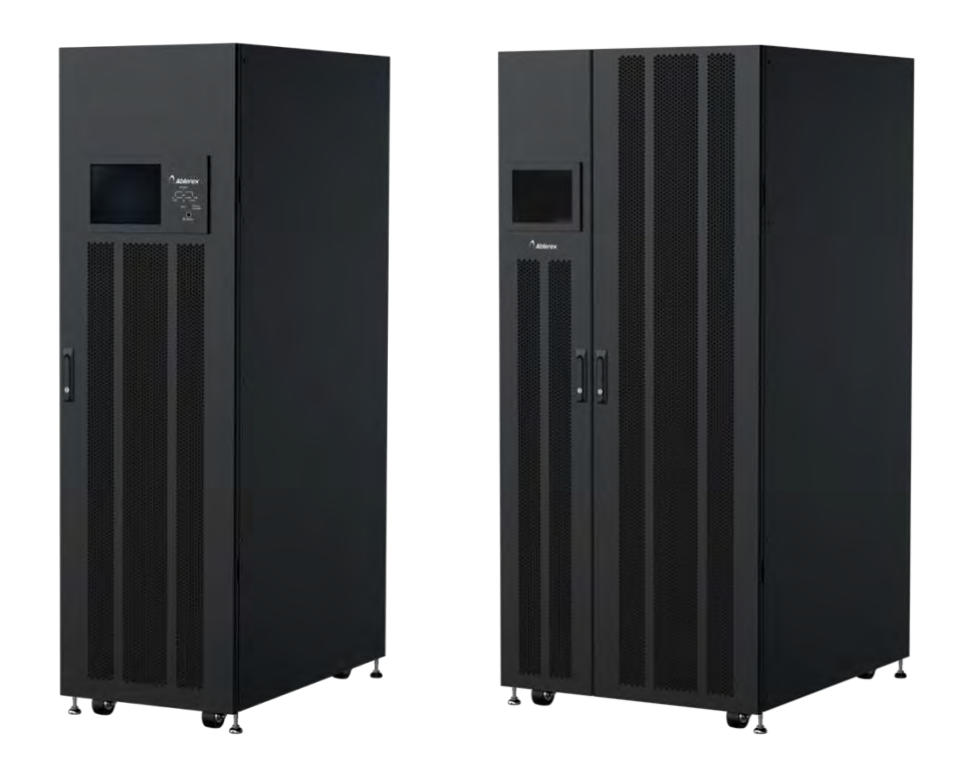

# **TAURMHL350K & TAURMHL700K Módulo de Poder TAURMHK70K 480V Manual del Usuario**

# Tabla de contenidos

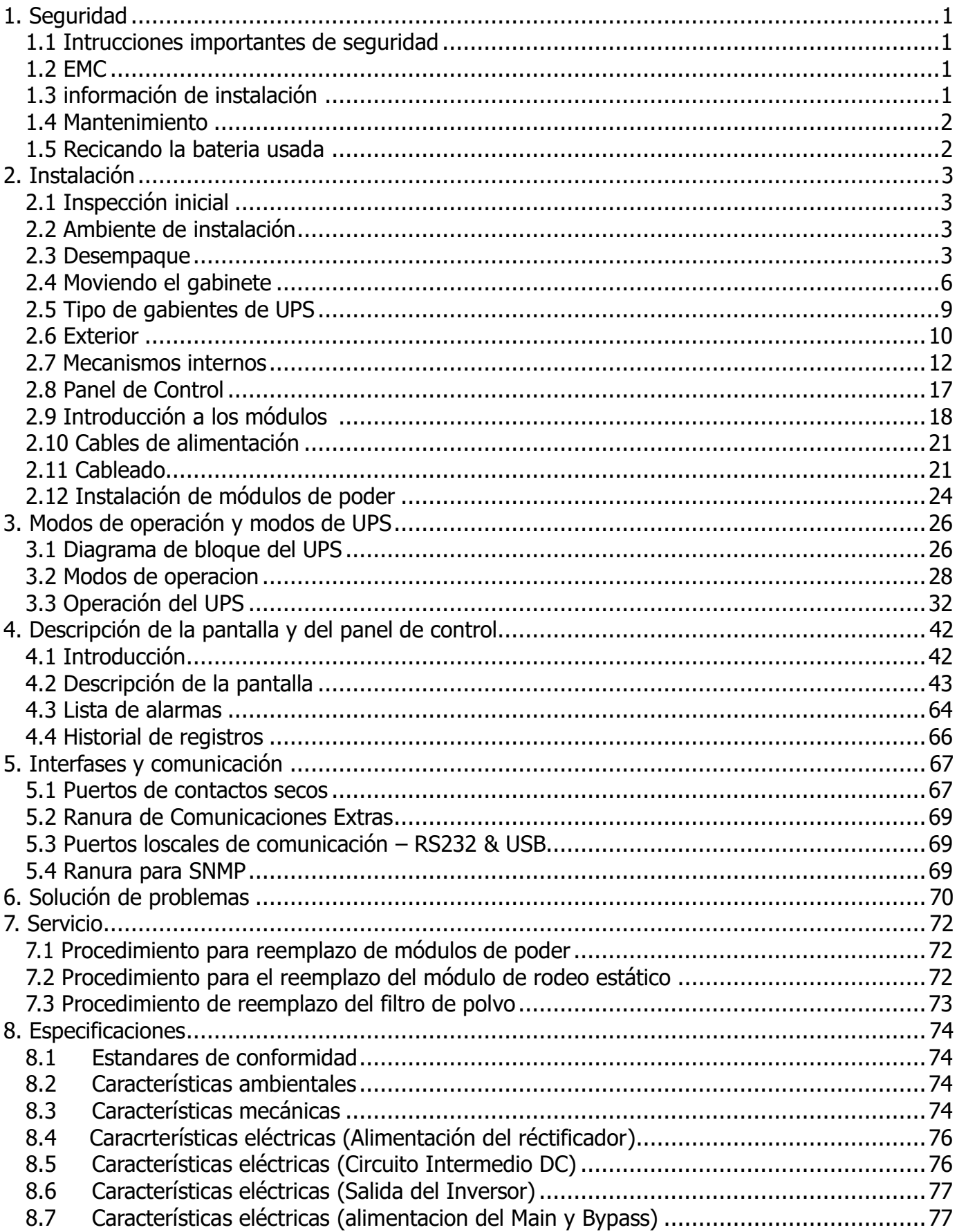

# <span id="page-2-0"></span>**1. Seguridad**

## <span id="page-2-1"></span>**1.1 Instrucciones de seguridad importantes**

Este UPS contiene VOLTAJES LETALES. Todas las reparaciones y el servicio deben ser realizados únicamente por PERSONAL DE SERVICIO AUTORIZADO. NO HAY PIEZAS REPARABLES POR EL USUARIO dentro del UPS.

## **ADVERTENCIA:**

- 1. El UPS diseñado para fines comerciales e industriales, está prohibido solicitar cualquier soporte y soporte de vida.
- 2. El sistema UPS contiene su propia fuente de energía. Los terminales de salida pueden transportar voltaje vivo incluso cuando el UPS está desconectado a una fuente de CA.
- 3. Para reducir el riesgo de incendio o descarga eléctrica, la instalación del SAI debe realizarse en una habitación controlada donde se controlen la temperatura y la humedad. La temperatura ambiente no debe superar los 40 °C. El sistema es solo para uso en interiores.
- 4. Asegúrese de que toda la energía esté desconectada antes de la instalación o el servicio.
- 5. El servicio y el mantenimiento deben ser realizados únicamente por personal calificado.

#### **Antes de trabajar en este circuito**

- 1. Aislar el sistema de alimentación ininterrumpida (UPS)
- 2. Luego, verifique el voltaje peligroso entre todos los terminales, incluida la tierra protectora.

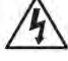

**Riesgo de retroalimentación de voltaje**

El dispositivo de aislamiento debe ser capaz de transportar la corriente de entrada del SAI.

# <span id="page-2-2"></span>**1.2 EMC**

**ADVERTENCIA:** Este es un producto para aplicación comercial e industrial en el segundo entorno: es posible que se necesiten restricciones de instalación o medidas adicionales para evitar perturbaciones.

**ADVERTENCIA:** Este equipo ha sido probado y se ha determinado que cumple con los límites para un dispositivo digital de Clase A, de conformidad con la parte 15 de las Reglas de la FCC. Estos límites están diseñados para proporcionar una protección razonable contra interferencias dañinas cuando el equipo se opera en un entorno comercial. Este equipo genera, utiliza y puede irradiar energía de radiofrecuencia y, si no se instala y utiliza de acuerdo con el manual de instrucciones, puede causar interferencias dañinas en las comunicaciones por radio. Es probable que el funcionamiento de este equipo en una zona residencial cause interferencias perjudiciales, en cuyo caso el usuario deberá corregir la interferencia a su cargo.

# <span id="page-2-3"></span>**1.3 Información de instalación**

# **ADVERTENCIA:**

- 1. La instalación debe ser realizada únicamente por personal calificado.
- 2. Los armarios deben instalarse en un suelo nivelado adecuado para equipos informáticos o electrónicos.
- 3. El gabinete del UPS es pesado. Si no se siguen estrictamente las instrucciones de descarga, el gabinete puede causar lesiones graves.
- 4. No incline los gabinetes más de 10 grados.
- 5. Antes de aplicar energía eléctrica al UPS, asegúrese de que el conductor de tierra esté instalado correctamente.
- 6. La instalación y el cableado deben realizarse de acuerdo con las leyes y regulaciones eléctricas locales.
- 7. El dispositivo de desconexión debe elegirse en función de la corriente de entrada y debe romper los conductores de línea: tres polos para tres fases.

# <span id="page-3-0"></span>**1.4 Mantenimiento**

# **ADVERTENCIA:**

- 1. Solo personal de servicio calificado debe realizar la instalación de la batería.
- 2. Se deben observar las siguientes PRECAUCIONES
	- a) Quítese relojes, anillos u otros objetos metálicos.
	- b) Utilice herramientas con mangos aislados.
	- c) Use guantes y botas de goma.
	- d) No coloque herramientas o piezas metálicas encima de las baterías o los gabinetes de baterías.
	- e) Desconecte la fuente de carga antes de conectar o desconectar el terminal.
	- f) Compruebe si la batería está conectada a tierra inadvertidamente. Si es así, retire la fuente de conexión a tierra. El contacto con cualquier parte del suelo puede provocar una descarga eléctrica. La probabilidad de que se produzca un choque de este tipo puede evitarse si se eliminan dichos motivos durante la instalación y el mantenimiento.
	- g) El UPS está diseñado para suministrar energía incluso cuando está desconectado de la red eléctrica. Después de desconectar la red eléctrica y la alimentación de CC, el personal de servicio autorizado debe intentar acceder internamente al UPS.
	- h) No desconecte las baterías mientras el UPS esté en modo de batería.
	- i) Desconecte la fuente de carga antes de conectar o desconectar los terminales.
	- j) Las baterías pueden resultar en un riesgo de descarga eléctrica o quemaduras por alta corriente de cortocircuito.
	- k) Cuando reemplace las baterías, use la misma cantidad de baterías de plomo-ácido selladas.
	- l) No abra ni mutile la batería. La liberación de electrolitos es dañina para la piel y los ojos, y puede ser tóxica.

# <span id="page-3-1"></span>**1.5 Reciclaje de la batería usada**

# **ADVERTENCIA:**

- 1. No arroje la batería al fuego. La batería puede explotar. Se requiere la eliminación adecuada de la batería. Consulte los códigos locales para conocer los requisitos de eliminación.
- 2. No abra ni mutile la batería. El electrolito liberado es perjudicial para la piel y los ojos. Puede ser tóxico.
- 3. No deseche el SAI ni las pilas del SAI en la basura. Este producto contiene baterías de plomo-ácido selladas y debe desecharse correctamente. Para obtener más información, comuníquese con su centro local de reciclaje/reutilización o de desechos peligrosos.
- 4. No tires a la basura los residuos de aparatos eléctricos o electrónicos (RAEE). Para una eliminación adecuada, comuníquese con su centro local de reciclaje/reutilización o de desechos peligrosos.

# **PRECAUCIÓN:**

RIESGO DE EXPLOSIÓN SI LA BATERÍA SE REEMPLAZA POR UN TIPO INCORRECTO. DESECHE LAS BATERÍAS USADAS DE ACUERDO CON LAS INSTRUCCIONES.

# <span id="page-4-0"></span>**2. Instalación**

## <span id="page-4-1"></span>**2.1 Inspección inicial**

- 1. Examine visualmente si hay algún daño dentro y fuera de los paquetes en el proceso de transporte. Si hay algún daño, infórmelo al transportista de inmediato.
- 2. Verifique la etiqueta del producto y confirme la consistencia del equipo.
- 3. Si es necesario devolver el equipo, vuelva a embalarlo con cuidado utilizando el material de embalaje original que venía con él.

# <span id="page-4-2"></span>**2.2 Entorno de instalación**

- 1. El UPS está diseñado solo para uso en interiores y debe ubicarse en un entorno limpio con ventilación adecuada para mantener los parámetros ambientales dentro de las especificaciones requeridas.
- 2. Asegúrese de quelas rutas de transporte (por ejemplo, pasillo, puerta de puerta, ascensor, etc.) y el área de instalación puedan acomodar y soportar el peso del SAI, el armario de baterías externo y el equipo de manipulación.
- 3. El SAI utiliza refrigeración por convección forzada mediante ventiladores internos. El aire de refrigeración entra en el módulo a través de las rejillas de ventilación situadas en la parte delantera del armario y se expulsa a través de las rejillas situadas en la parte trasera del armario. Por favor, no bloquee los orificios de ventilación.
- 4. Asegúrese de que el área de instalación sea espaciosa para el mantenimiento y la ventilación.
- 5. Mantenga la temperatura del área de instalación por debajo de 40 °C y la humedad dentro del 90%. La altitud operativa más alta es de 1000 metros sobre el nivel del mar.
- 6. Si es necesario, instale un sistema de extractores de ambiente para evitar la formación de temperatura ambiente. Los filtros de aire son necesarios si el SAI funciona en un entorno polvoriento.
- 7. Se recomienda que ponga en paralelo los armarios de baterías externas al SAI. Se sugieren las siguientes instrucciones de autorización:
	- a) Mantenga un espacio libre de 100 cm desde la parte superior del SAI para el mantenimiento, el cableado y la ventilación.
	- b) Mantenga un espacio libre de 100 cm desde la parte posterior del SAI y los armarios de baterías externos para la ventilación.
	- c) Mantenga un espacio libre de 150 cm desde la parte frontal del SAI y los armarios de baterías externos para el mantenimiento y la ventilación.
	- d) Por motivos de seguridad, le sugerimos que :
	- e) Equipe con extintores de CO2 o polvo seco cerca del área de instalación.
	- f) Instale el UPS en un área donde las paredes, pisos y techos fueron construidos con materiales ignífugos.
	- g) No permita que personal no autorizado ingrese al área de instalación. Asigne personal específico para mantener la llave del SAI.

# **2.3 Desembalaje**

- 1. Utilice una carretilla elevadora para mover el producto al área de instalacion. Consulte la Figura 2-1. Asegúrese de que la capacidad de carga de la carretilla elevadora sea suficiente.
- 2. Siga las instrucciones de la Figura 2-2 para eliminar el cajón y las espumas.

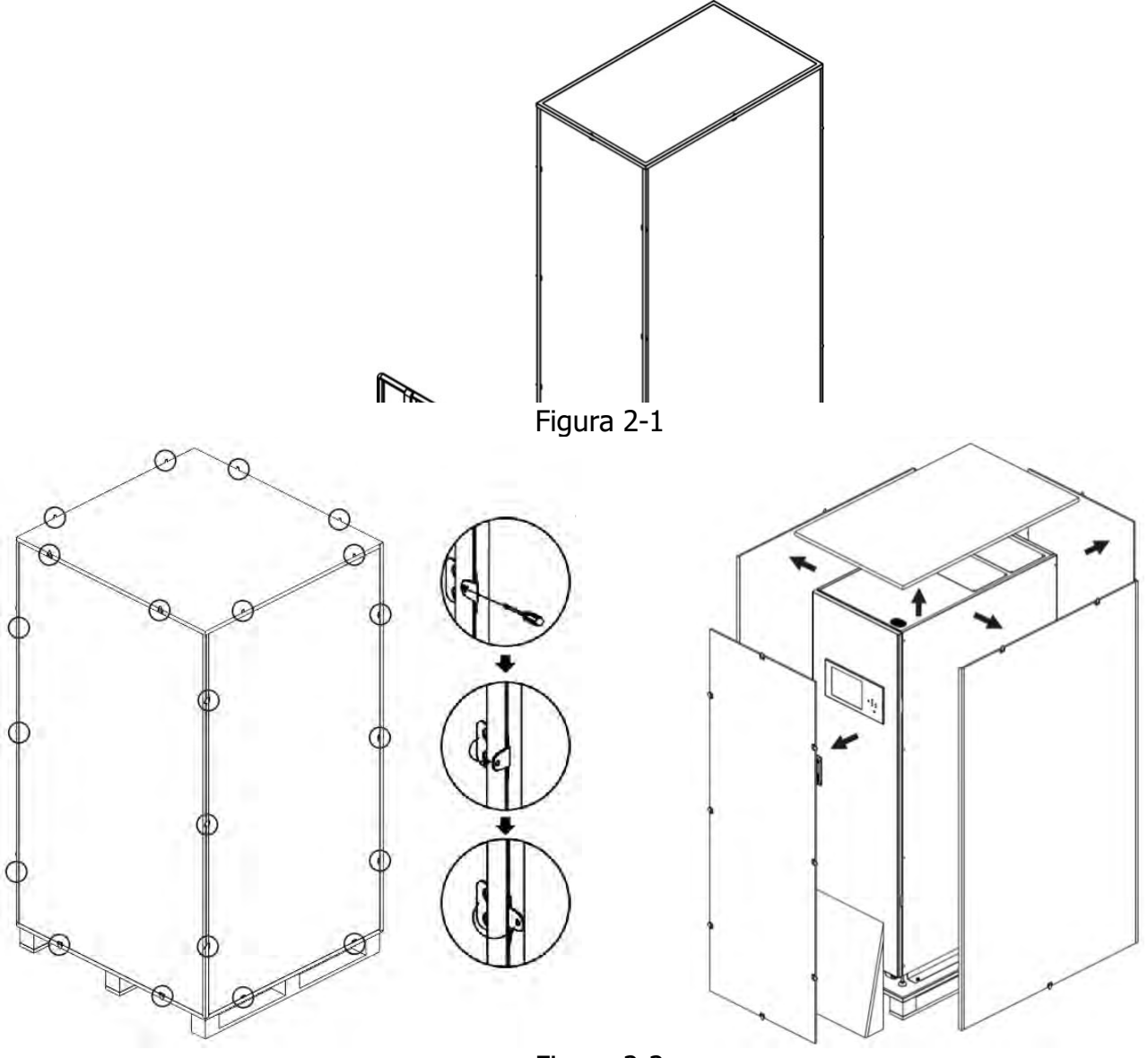

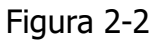

1. Coloque una rampa en la parte delantera del gabinete. Consulte la Figura 2-3.

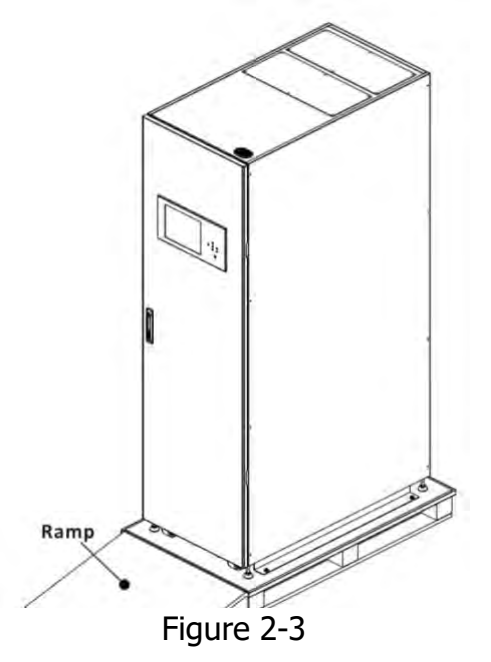

- 1. Retire 2 placas de fijación del gabinete y afloje las patas niveladoras girándolas en sentido contrario a las agujas del reloj. A continuación, mueva el armario de la paleta. Consulte la Figura 2-4.
- 2. Para fijar el gabinete en su posición, simplemente gire las patas niveladoras en el sentido de las agujas del reloj. Consulte la Figura 2-5.

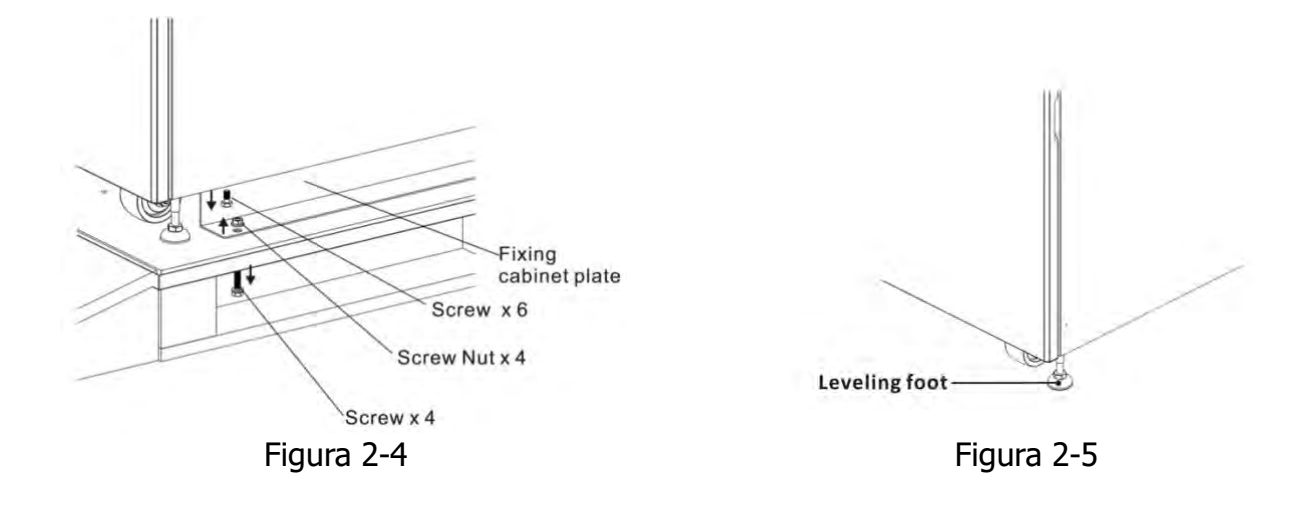

# <span id="page-7-0"></span>**2.4 Remover el gabinete**

# $\wedge$  Warning

El SAI se fija en la paleta con 2 placas de fijación al gabinete. Al retirarlo, preste atención al movimiento de las ruedas para evitar accidentes.

El gabinete solo se puede empujar hacia adelante o hacia atrás. No está permitido empujarlo hacia los lados. Al empujar el gabinete, preste atención a no volcarlo, ya que el centro de gravedad está en la parte alta.

- 1. Si necesita mover el UPS a una larga distancia, utilice el equipo adecuado, como una carretilla elevadora. No utilice las ruedas del SAI para desplazarse a largas distancias.
- 2. Después de que el SAI se haya retirado del palé al suelo, sugerimos que al menos tres personas muevan el SAI al área de instalación. Una persona sostiene un lado lateral del UPS con las manos, otra sostiene el otro lado lateral del UPS con las manos y la otra persona empuja el UPS desde el lado frontal o desde el lado posterior hacia el área de instalación y evita volcar el UPS.
- 3. Las ruedas están diseñadas para moverse en terreno liso y plano. No mueva el SAI sobre una superficie irregular. Esto podría causar daños a las ruedas. Derribar el UPS también podría dañar la unidad.
- 4. Asegúrese de que el peso del SAI esté dentro de la capacidad de carga designada de cualquier equipo de manipulación.
- 5. En la parte inferior del UPS, las cuatro ruedas lo ayudan a mover el UPS a un área designada. Antes de mover el UPS, gire las cuatro patas niveladoras en sentido contrario a las agujas del reloj para levantarlas del suelo. Esto protege los pies niveladores de daños al mover el UPS.
- 6. Fije el armario firmemente al suelo atornillando la placa de fijación del armario. Consulte la Figura 2-6.

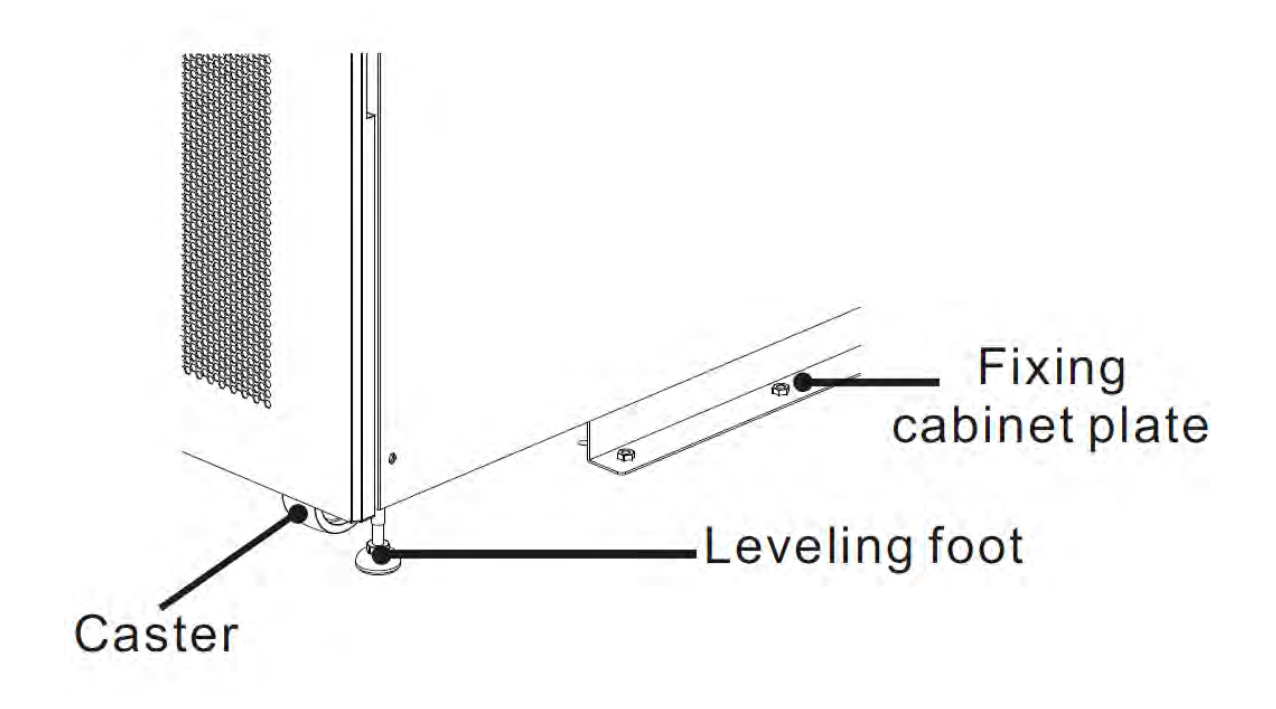

Figura 2-6

1. Ensamble el gabinete principal y el gabinete de distribución 42U-700.

Paso 1: Retire un lado de la cubierta de la caja del gabinete de distribución y del gabinete principal.

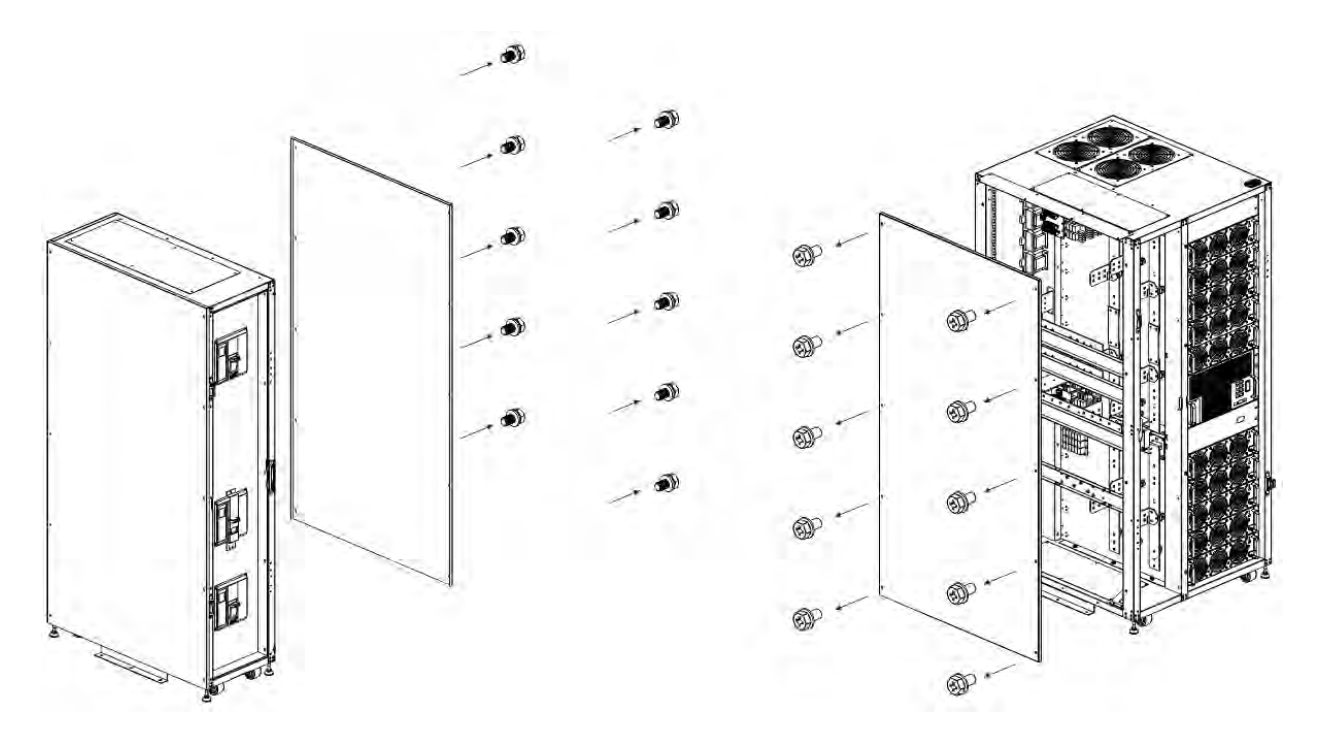

 42U-700 Gabinete de distribución 42U-700 Gabinete principal (opcional)

Paso 2: Retire las barras colectoras de la entrada 1 y la entrada de derivación en el gabinete principal. Retire todas las placas de retención de terminales en el gabinete de distribución.

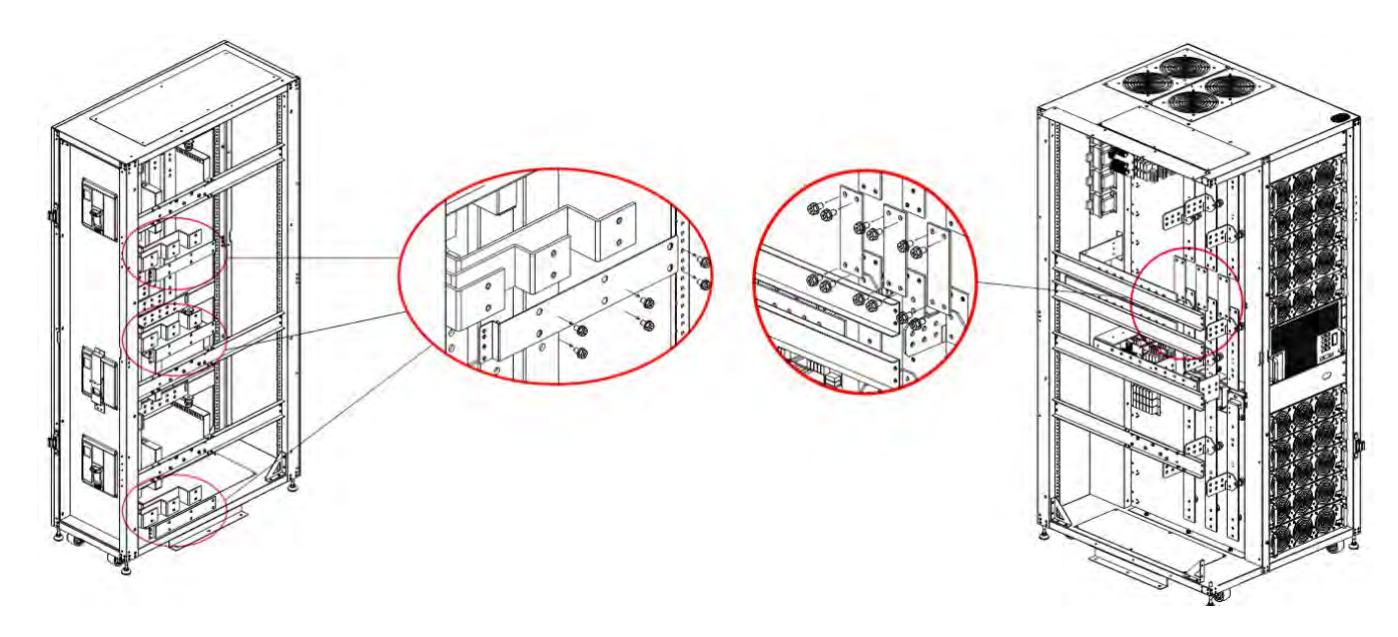

<span id="page-8-0"></span>Armario de distribución 42U-700 42U-700 gabinete principal (opcional)

Paso 3: Alinee el gabinete de distribución y el gabinete principal y fije ambos gabinetes con los tornillos, arandelas y arandelas elásticas M10 suministrados. Fije la placa larga (suministrada en el paquete del gabinete de distribución) en la parte superior de dos gabinetes.

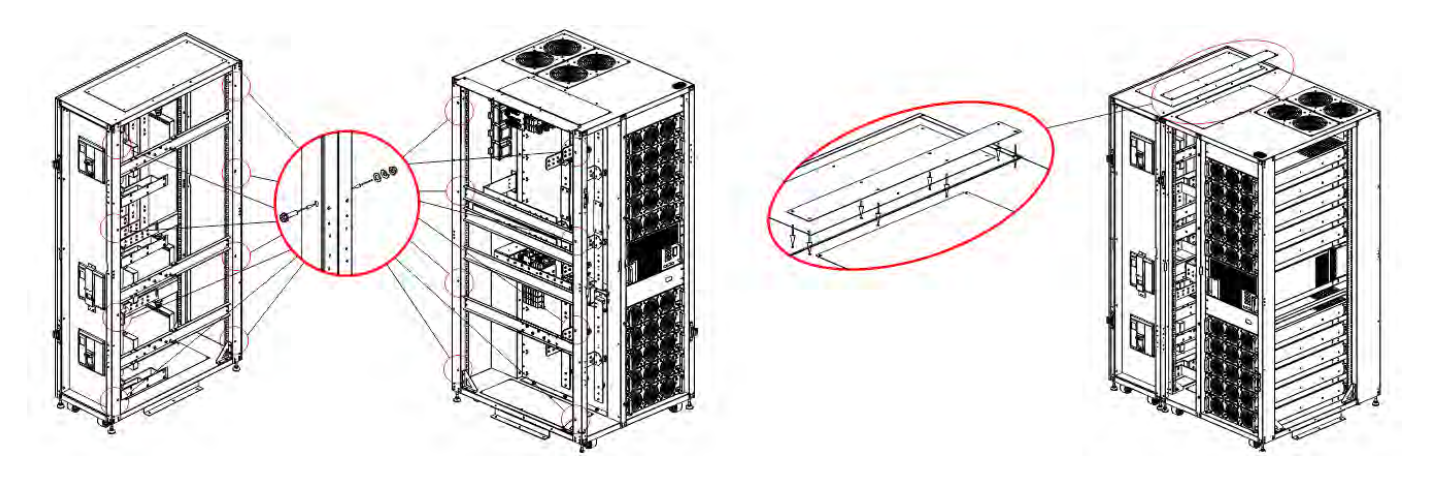

Paso 4: Utilice los 9 juegos de barras colectoras suministrados para conectar los terminales de entrada, derivación y salida en el armario de distribución y el armario principal

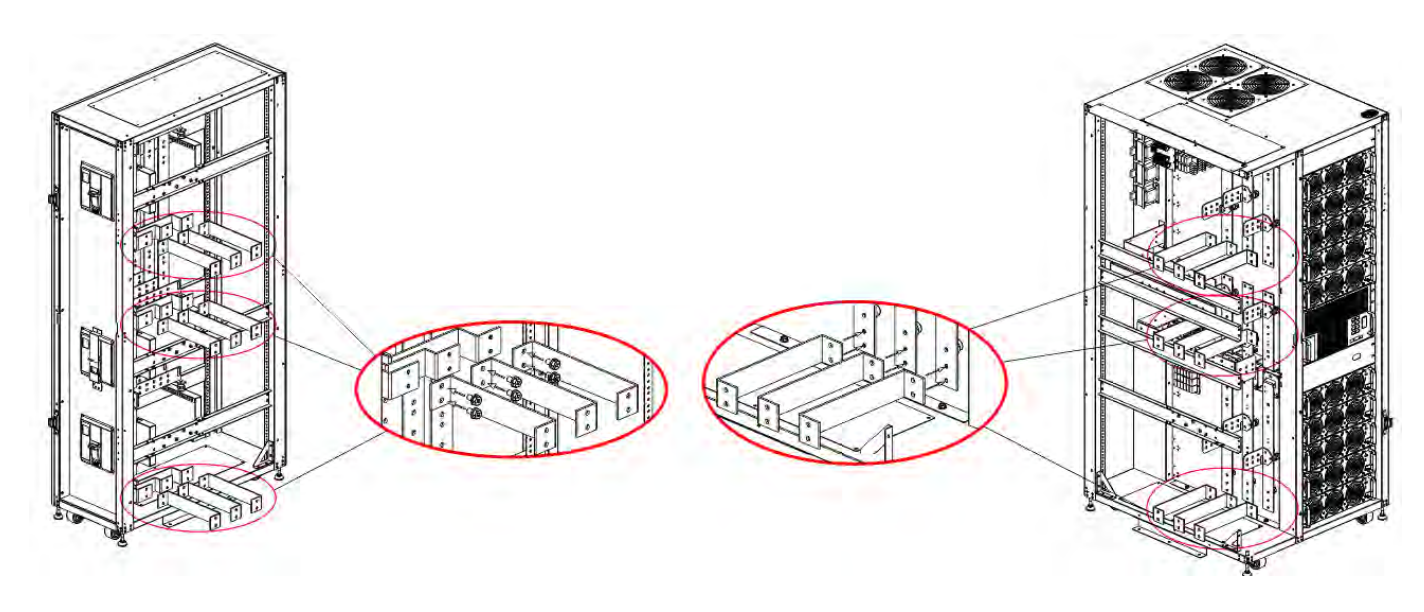

Gabinete de distribución 42U-700 42U-700 gabinete principal (opcional)

## **2.5 Tipos de gabinete UPS**

Los gabinetes extendidos no tienen los compartimentos del módulo de la batería. La batería tiene que estar conectada externamente.

Tenga en cuenta el ritmo de la batería externa y el calibre de cableado para la instalación.

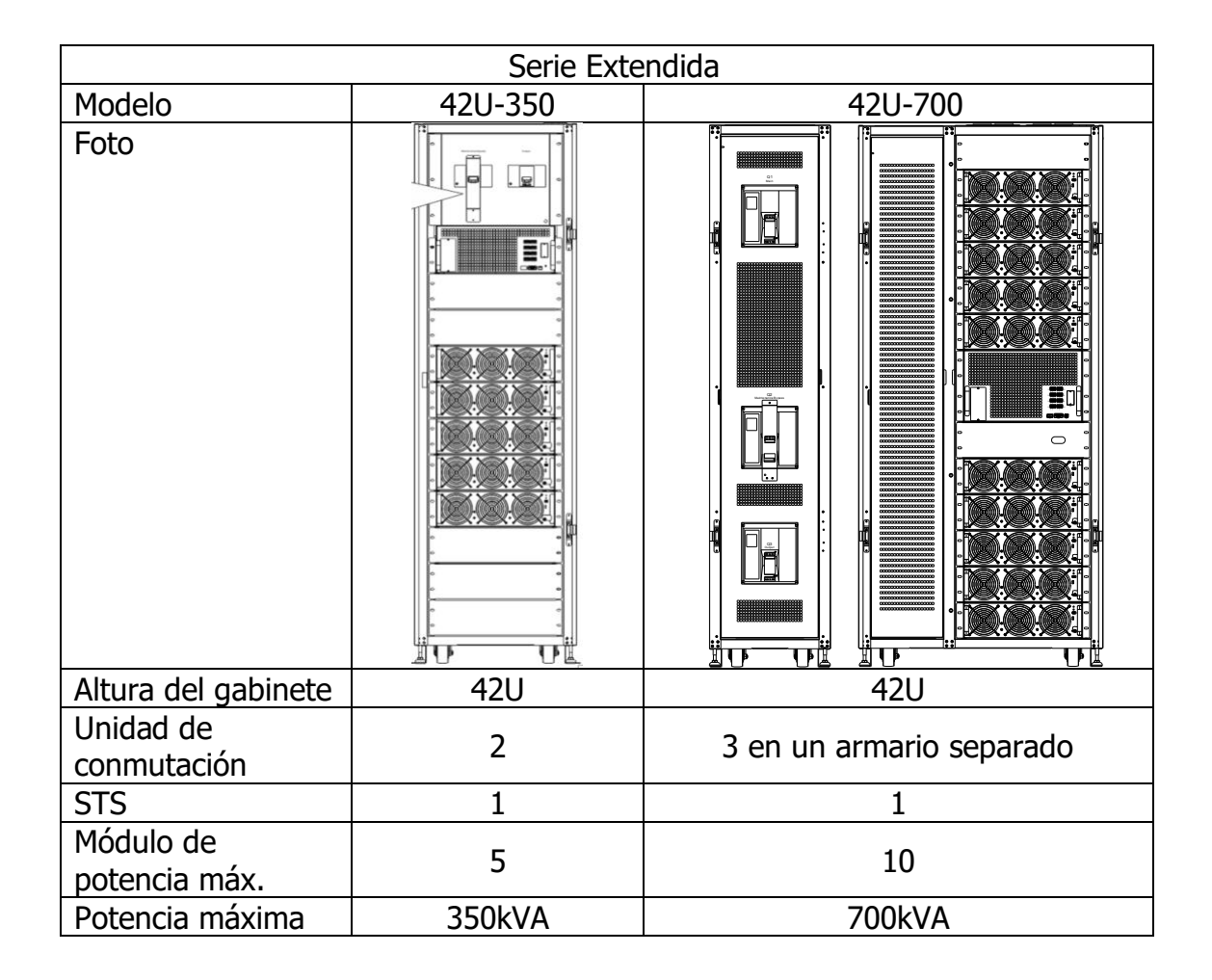

## <span id="page-11-0"></span>**2.6 Exterior**

En la parte frontal del UPS, hay una interfaz de control (panel LCD) y una cerradura de puerta. Los paneles laterales se pueden bloquear. Las ruedas en la parte inferior del gabinete del UPS se pueden usar para moverse en distancias cortas. Hay cuatro pies niveladores para fijar y estabilizar el gabinete del UPS en el suelo. Consulte la Figura 2-7.

Dentro del gabinete, hay ranuras para disyuntores, módulo STS y módulo de potencia. Todos los bloques de terminales de cableado se encuentran en la parte posterior del gabinete.

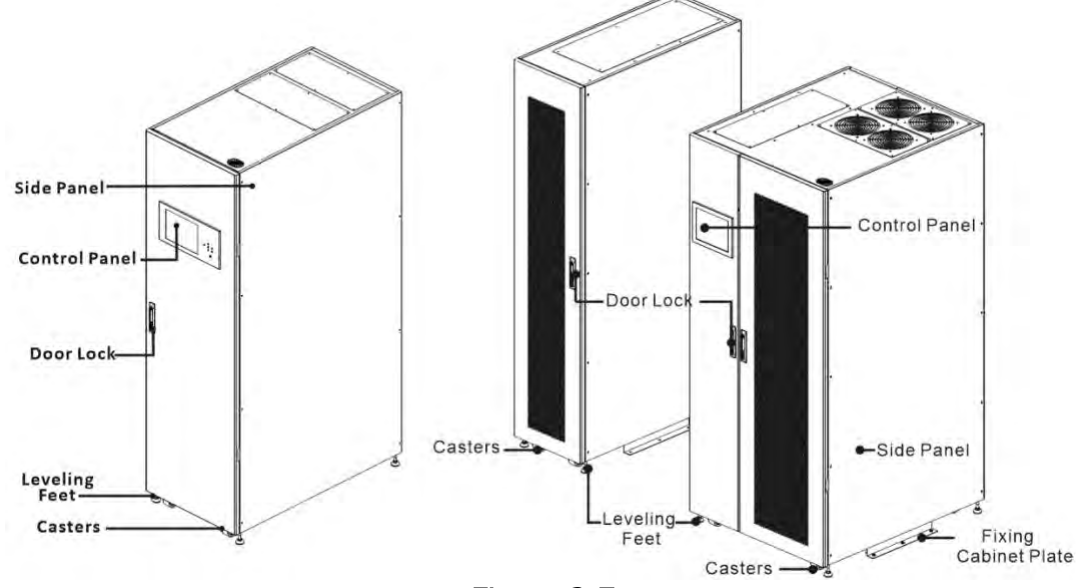

Figure 2-7

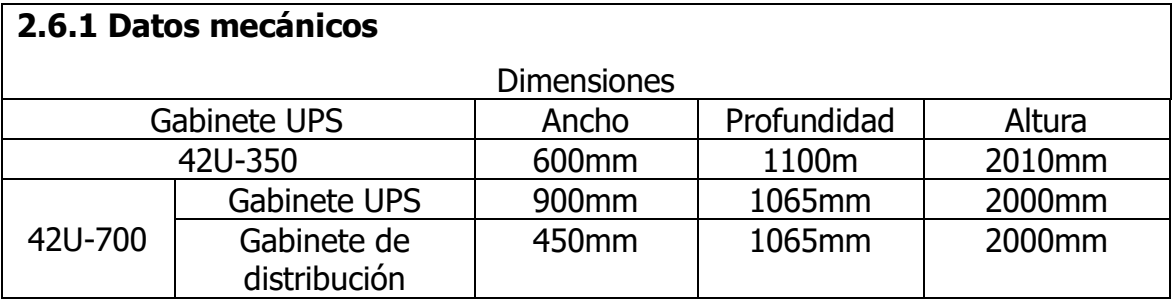

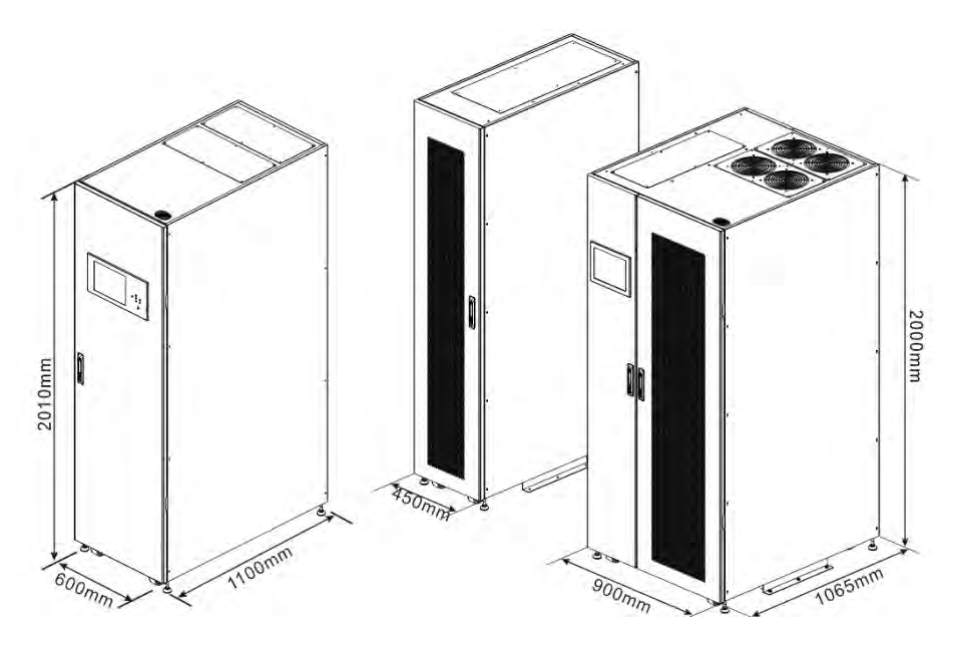

Figure 2-8 Dimensiones

## **2.6.2 Vista frontal**

Desbloquee y abra la puerta delantera y verá las ranuras del disyuntor principal (Q1), el disyuntor de mantenimiento (Q2), el disyuntor de salida (Q3), el módulo STS y el módulo de potencia. El 42U-350 está equipado con Disyuntor de mantenimiento y disyuntor de salida.

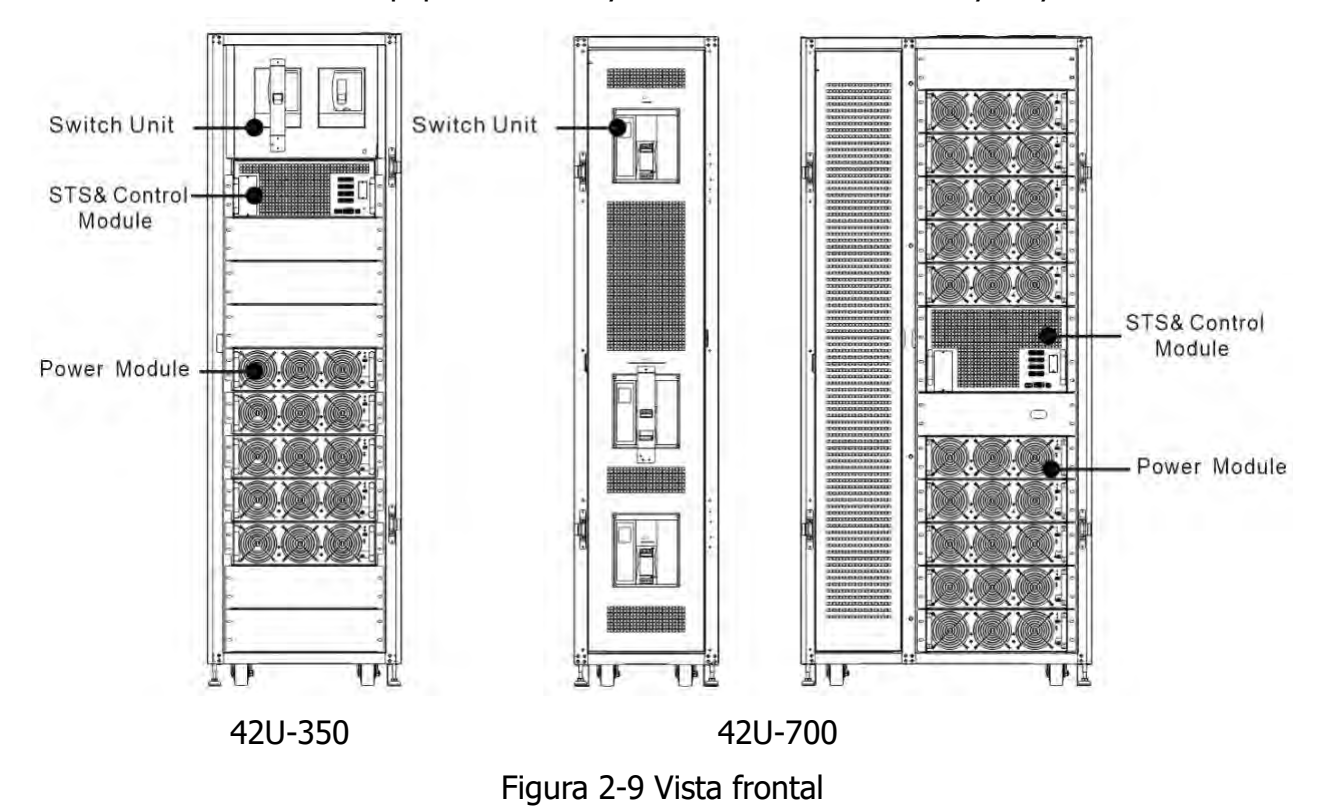

#### **2.6.3 Vista trasera**

Desbloquee y abra el panel trasero y verá la parte trasera del UPS.

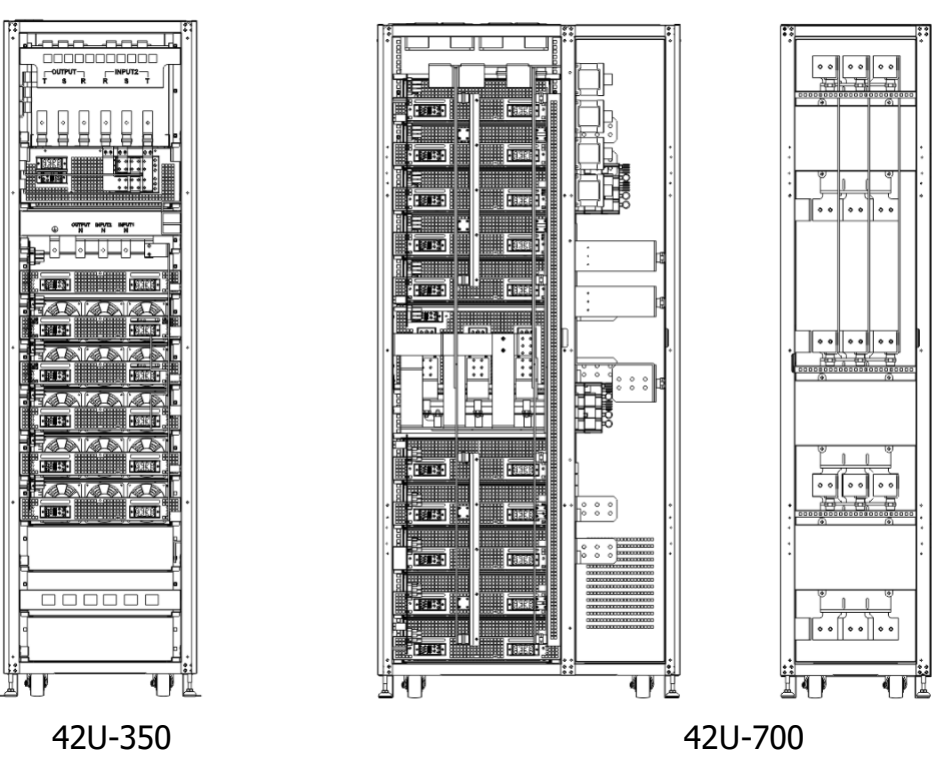

Figura 2-10 Vista trasera

## <span id="page-13-0"></span>**2.7 Mecanismos internos 2.7.1 Disyuntores**

Después de abrir la puerta principal, hay tres disyuntores, el disyuntor principal (Q1), el disyuntor de mantenimiento (Q2) y el disyuntor de salida (Q3) en el gabinete de 350K / 700K.

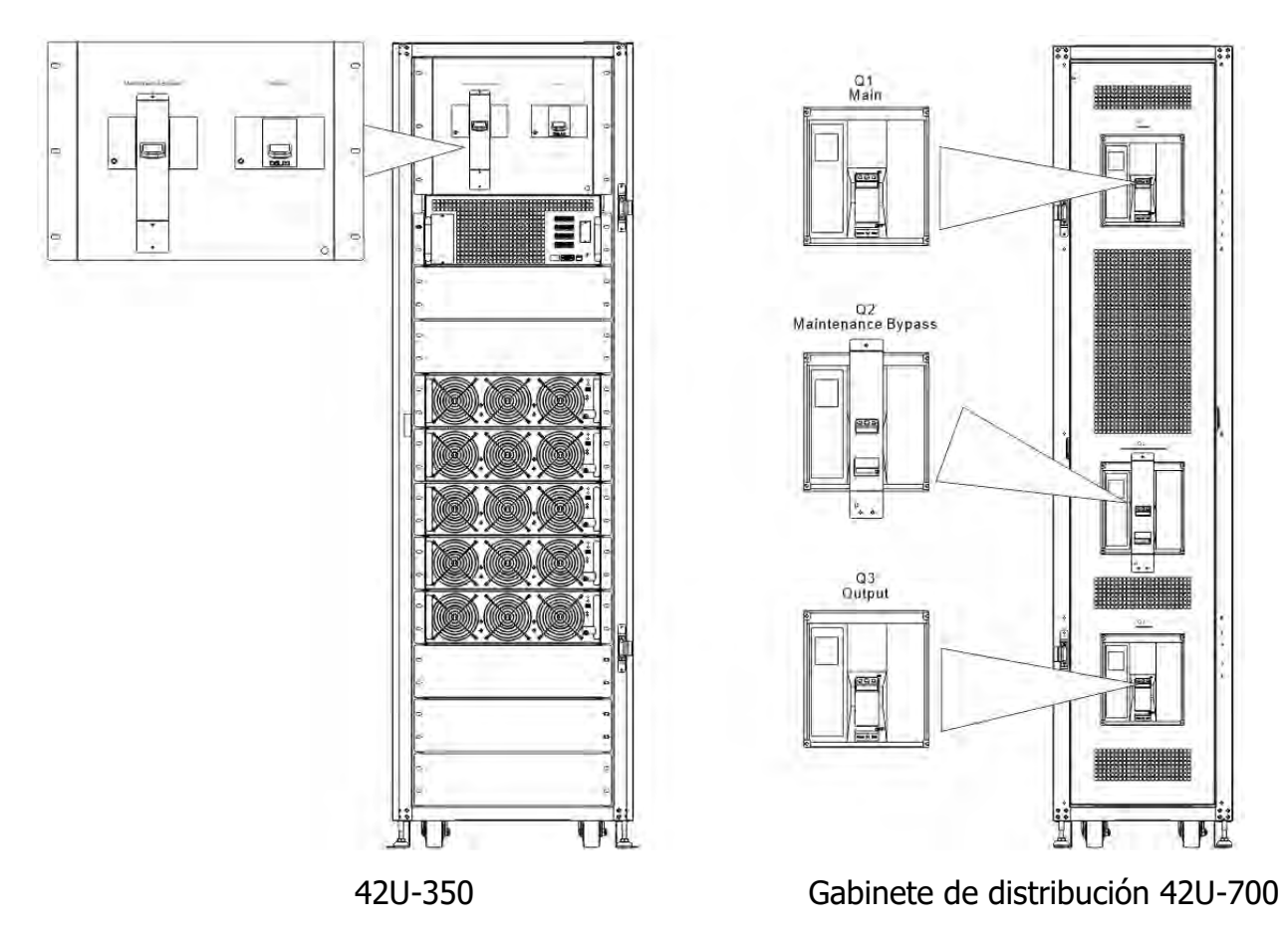

Figura 2-11 Interruptor (vista frontal)

## **2.7.2 Bloques de terminales de cableado**

Abra el panel posterior del UPS y verá el bloque de terminales de cableado. Para el cableado del gabinete del UPS, consulte la Figura 2-13.

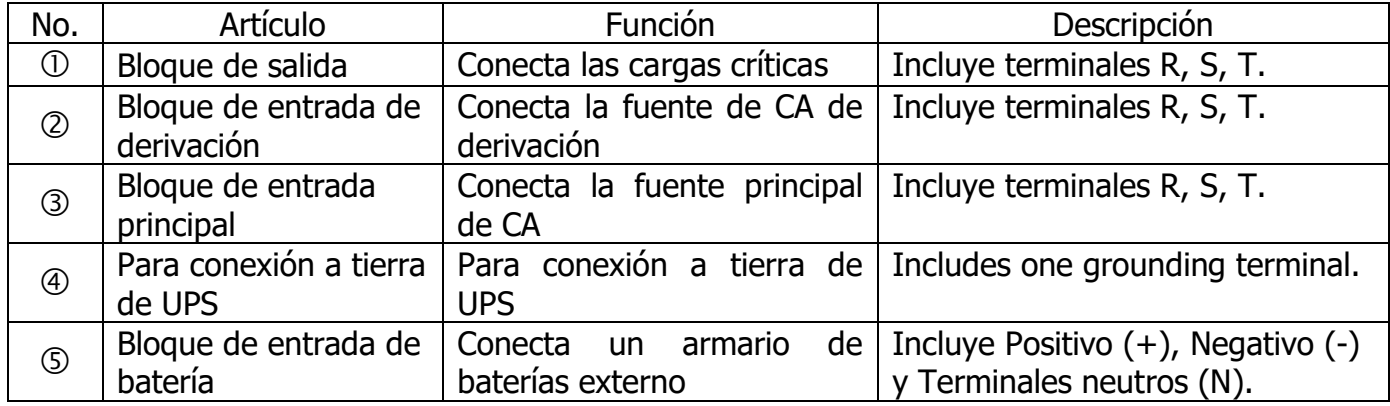

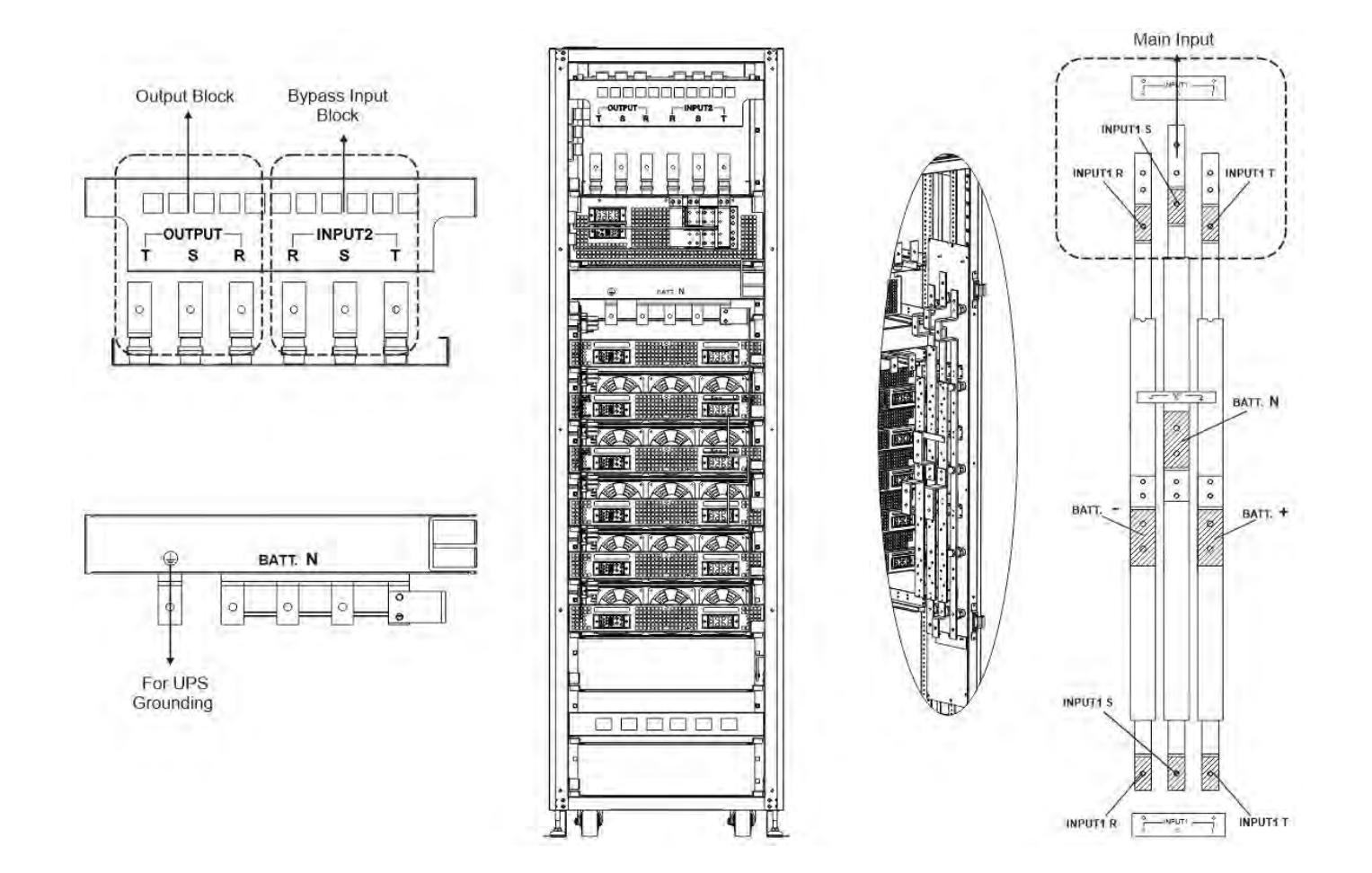

42U-350

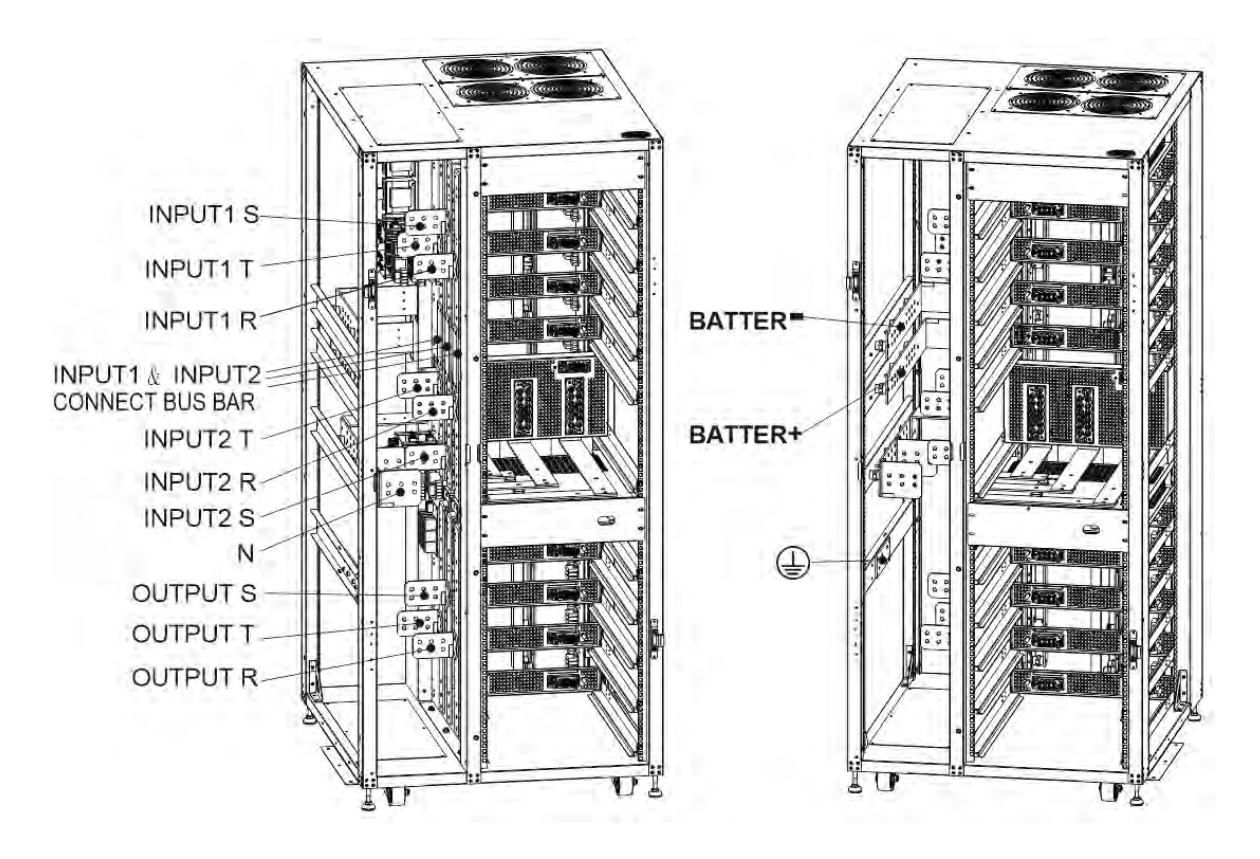

42U-700

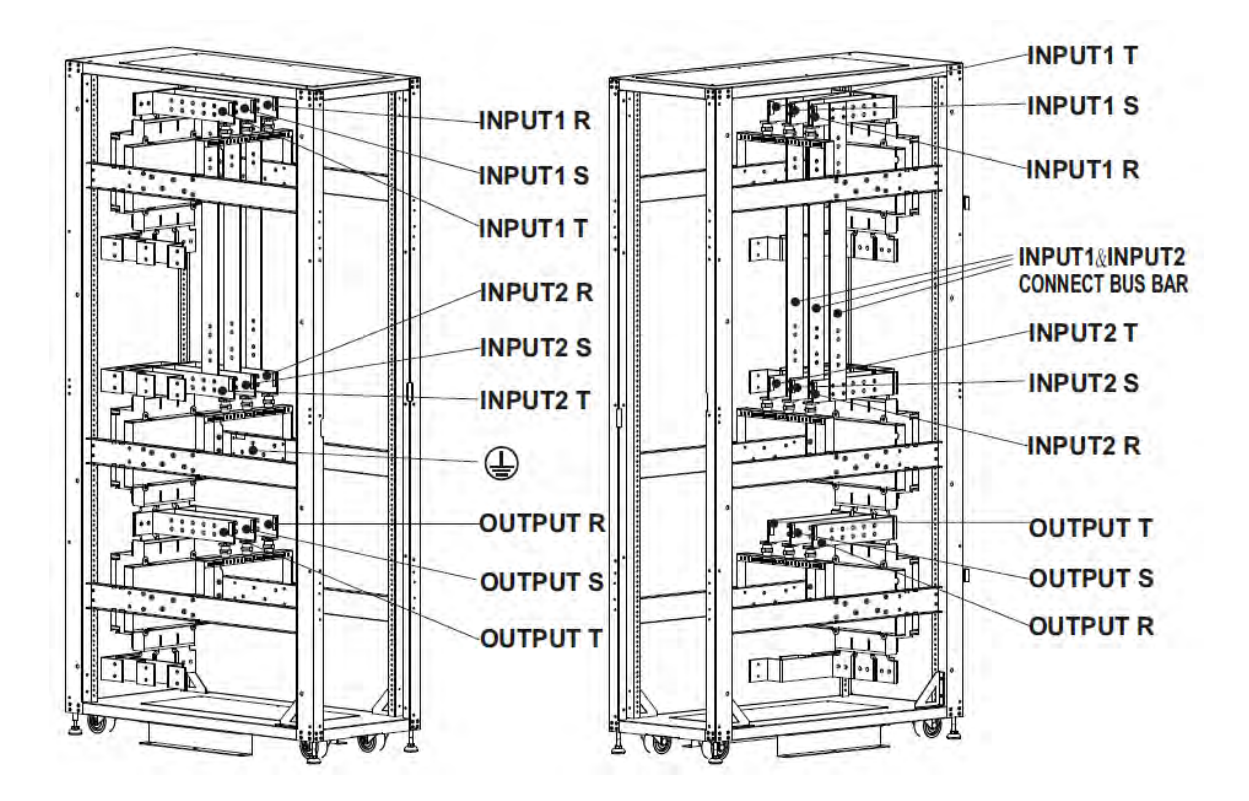

Gabinete de distribución 42U-700

Figura 2-13 Bloques de terminales

# **2.7.3 Solución EMI**

Para cumplir con el requisito de EMI, agregue el núcleo de EMI como Figura 2-14.

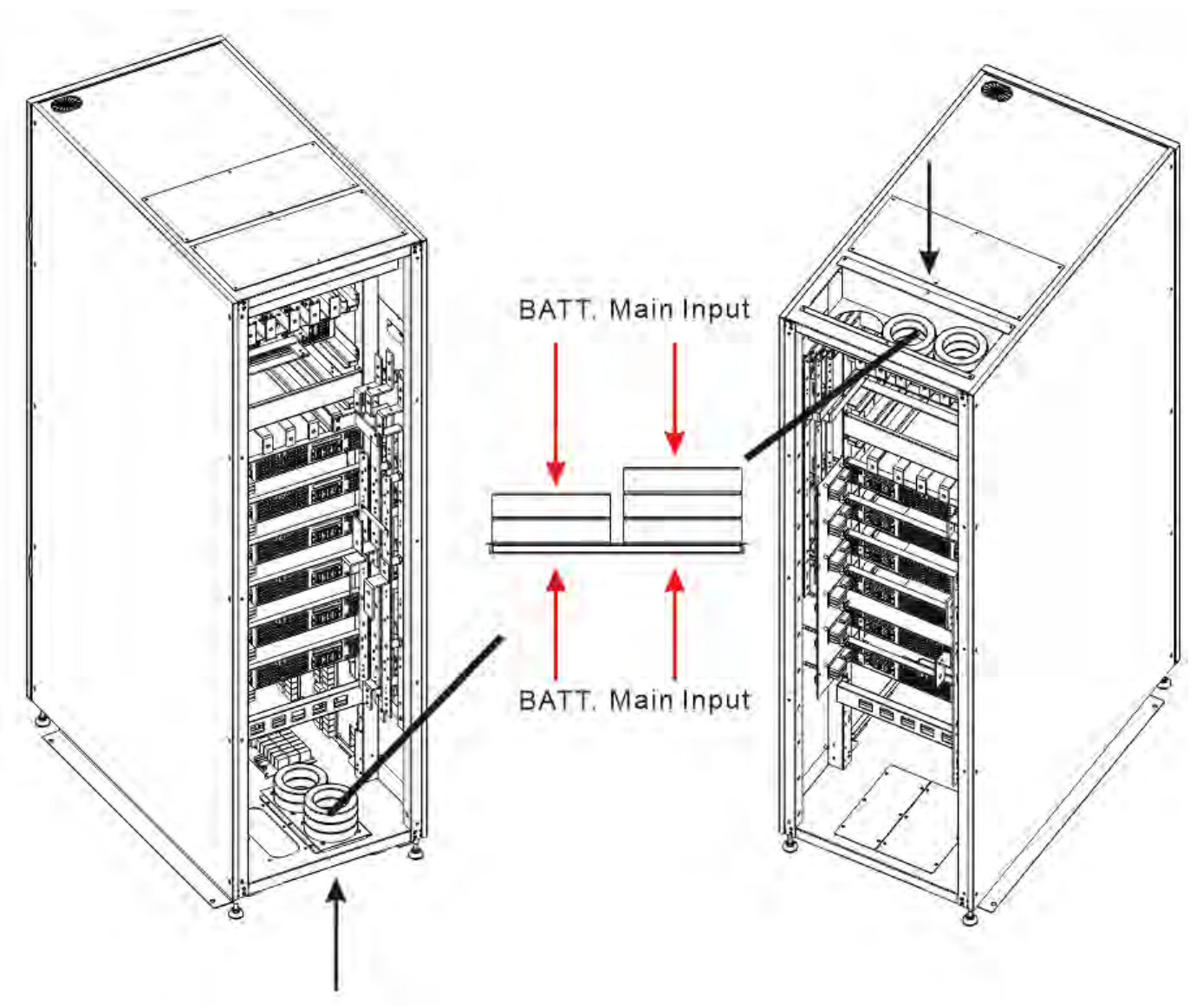

42U-350

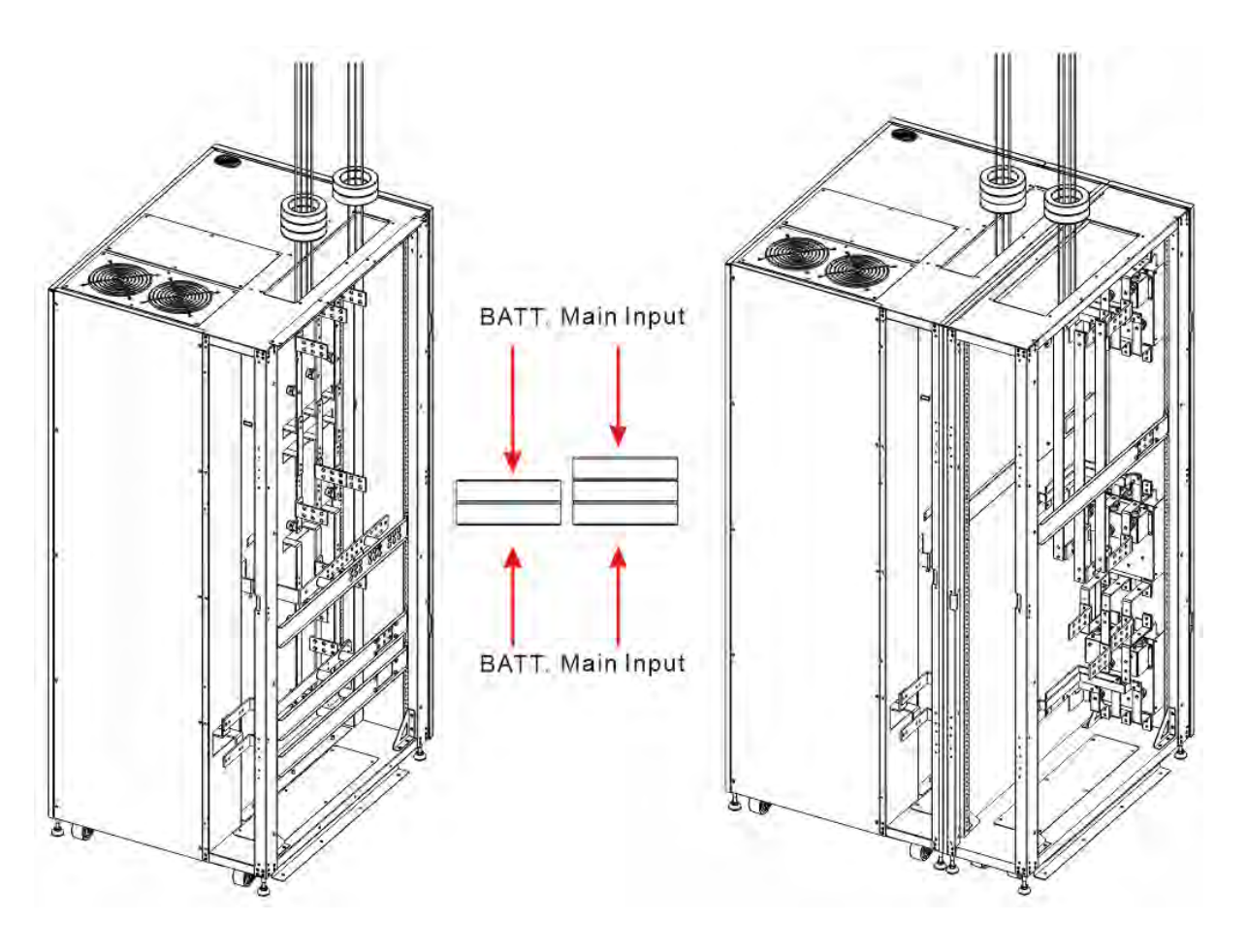

42U-700 42U-700 + 42U-700 gabinete de distribución

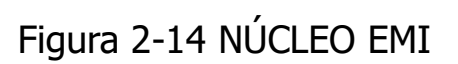

#### <span id="page-18-0"></span>**2.8 Panel de Control 2.8.1 Pantalla LCD**

A través de la pantalla LCD táctil, el usuario puede comprender fácilmente el modo de funcionamiento del UPS. Además, la medición, los parámetros, las versiones de firmware y las advertencias se pueden navegar en la interfaz amigable. Para obtener información detallada, consulte el Capítulo 4.

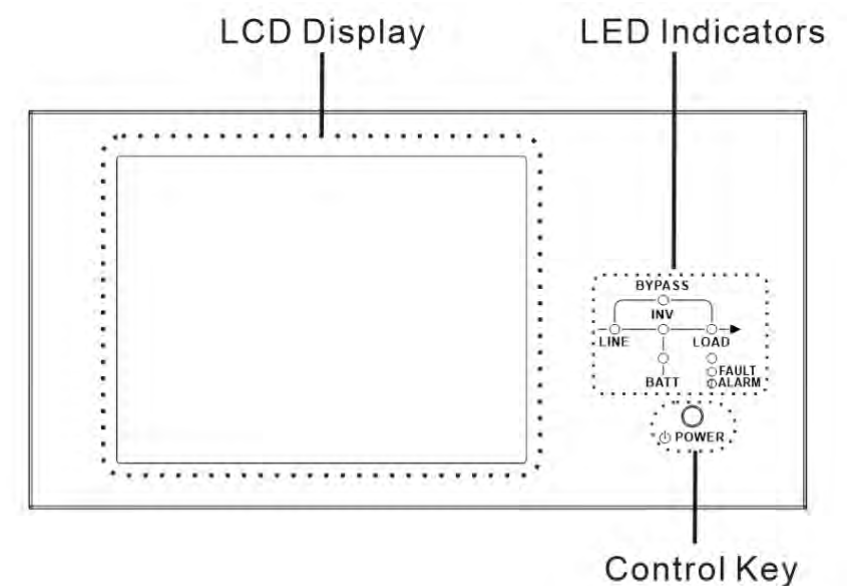

Figura 2-15 Panel de control

### **2.8.2 Indicadores LED**

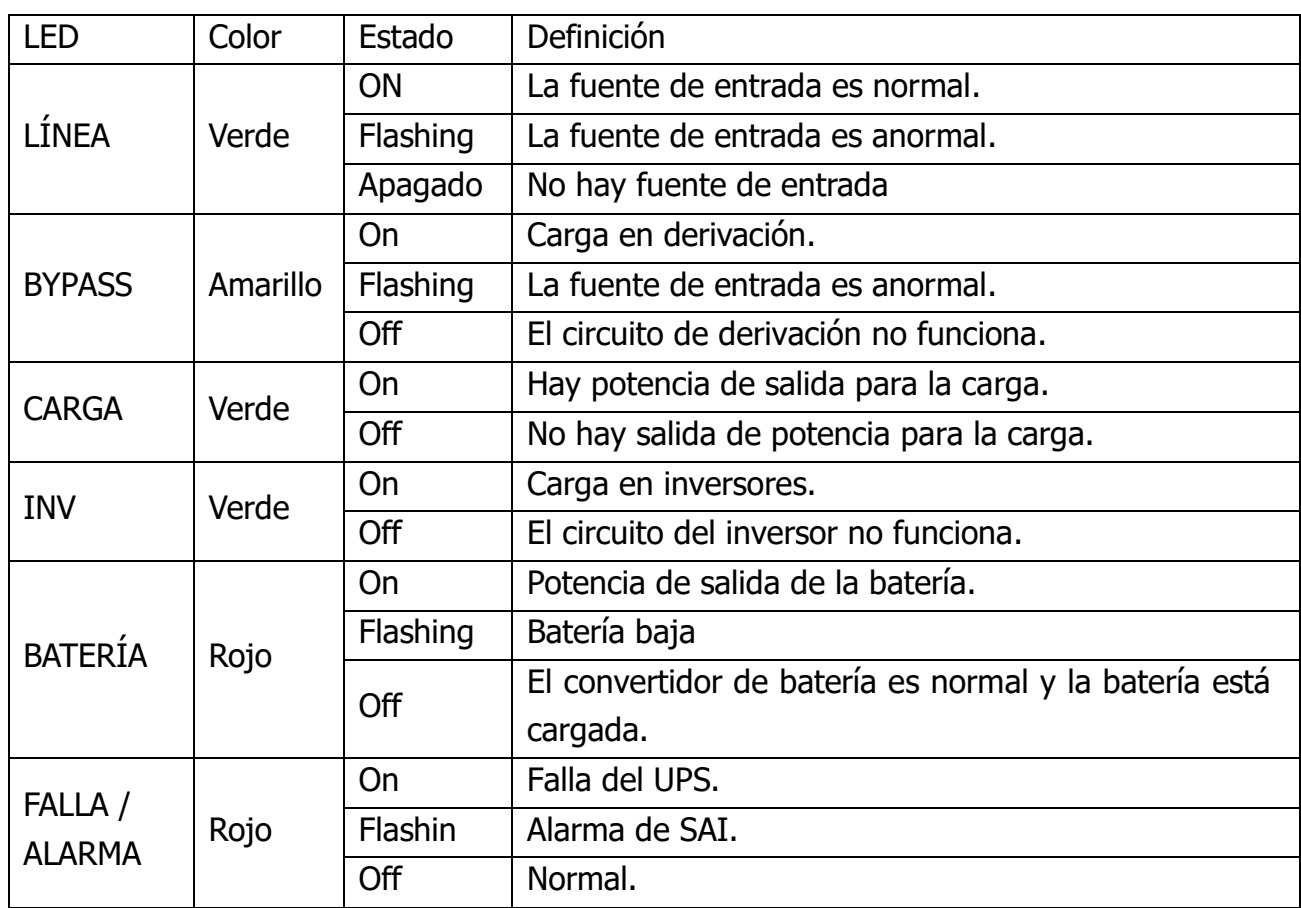

#### **2.8.3 Tecla de control**

Encienda o apague el UPS.

## <span id="page-19-0"></span>**2.9 Introducción de módulos**

El diseño del módulo STS y el módulo de potencia hacen que el mantenimiento y el reemplazo sean rápidos y fáciles. El diseño modular e intercambiable en caliente del módulo de potencia lo convierte en una solución altamente rentable para satisfacer sus necesidades de energía. El número de módulos de potencia instalados en el SAI puede basarse en las necesidades iniciales. Una vez que aumenta el requisito de energía, puede instalar fácilmente más módulos de potencia sin interrumpir el funcionamiento del sistema. La vista frontal se muestra en la figura 2-9

### **2.9.1 Módulo STS**

El módulo STS se instala antes de salir de fábrica. Proporciona la energía de derivación cuando el UPS está en modo de derivación.

Además de ofrecer alimentación de derivación, incluye algunas interfaces de comunicación. Para obtener información detallada, consulte el Capítulo 5.

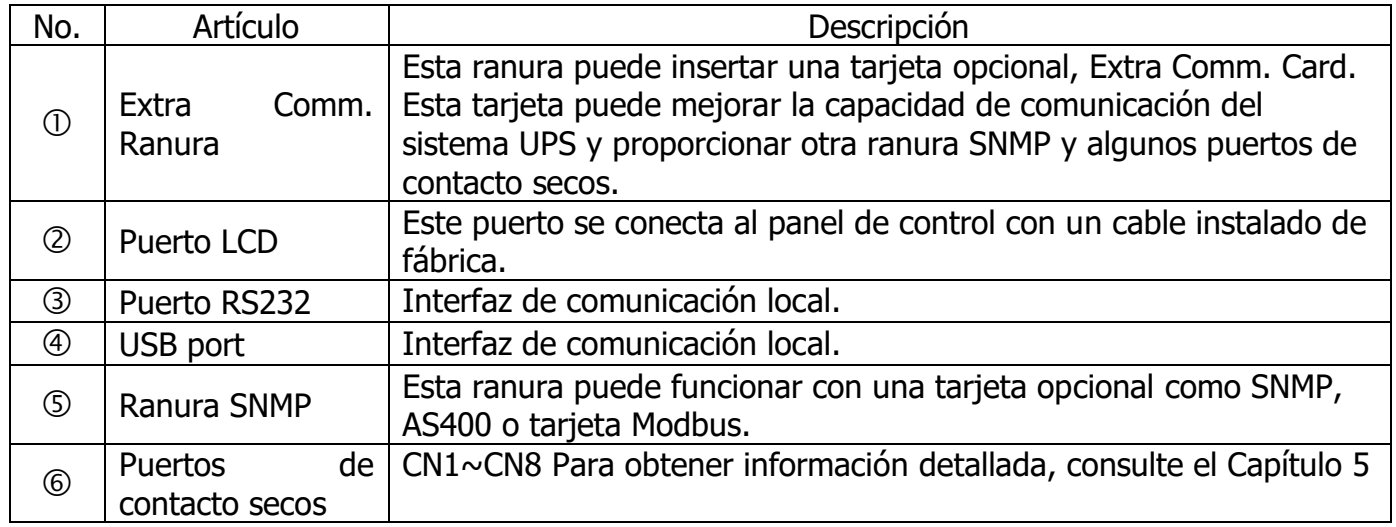

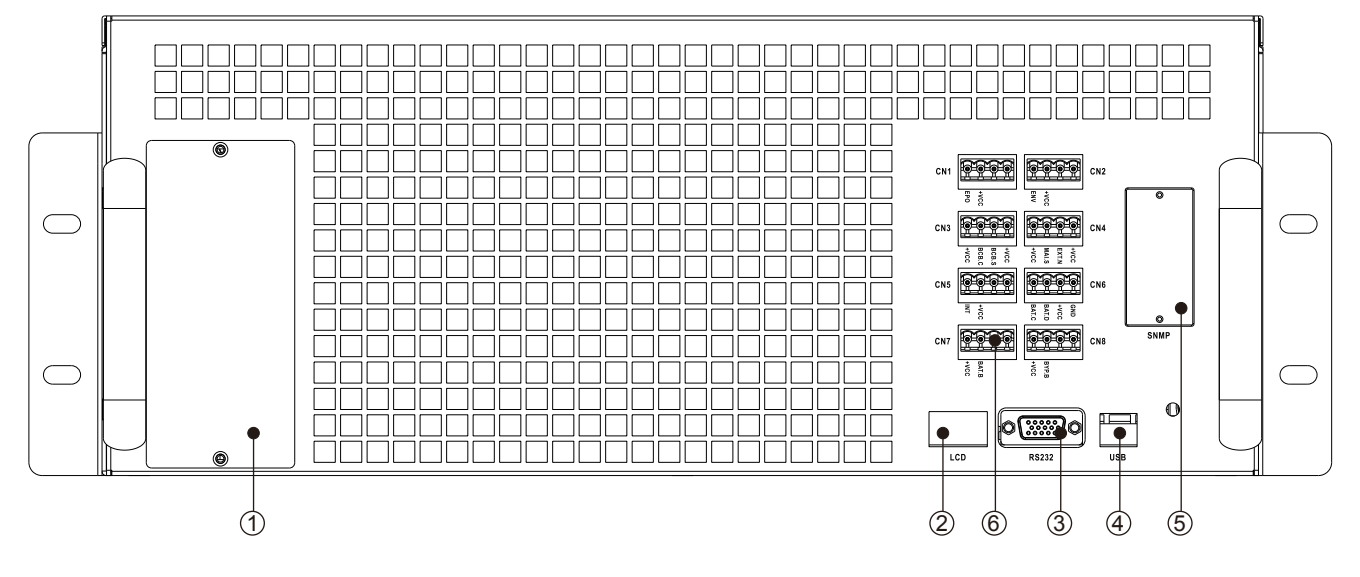

Figura 2-16 Módulo STS

## **2.9.2 Módulo de potencia**

Cada módulo de alimentación se envía con su propio paquete. Debe instalarse durante la instalación del sistema UPS.

La capacidad de cada módulo de potencia es de 70 kVA/70 kW. Incluye un rectificador de corrección del factor de potencia, un cargador de baterías, un inversor y un circuito de control.

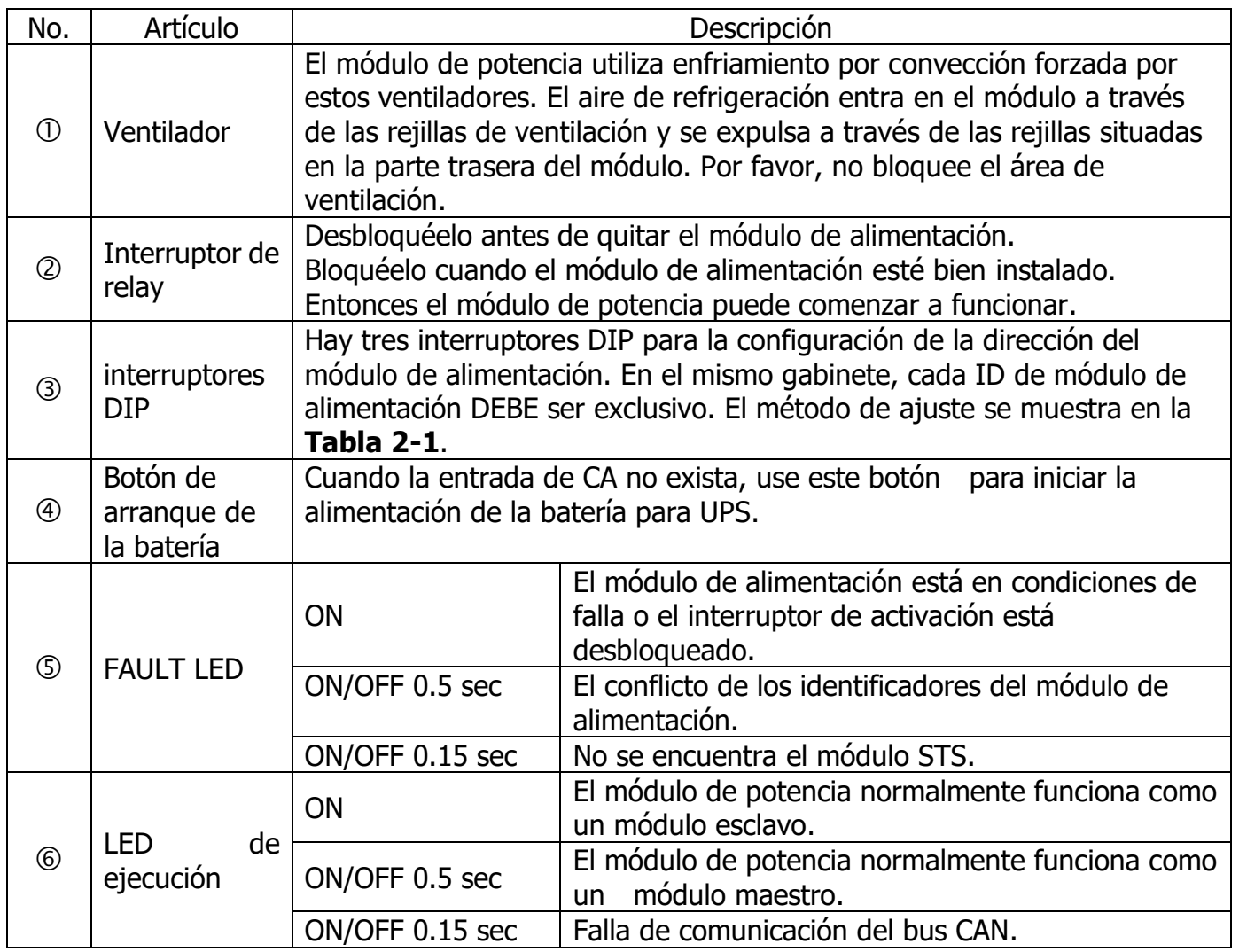

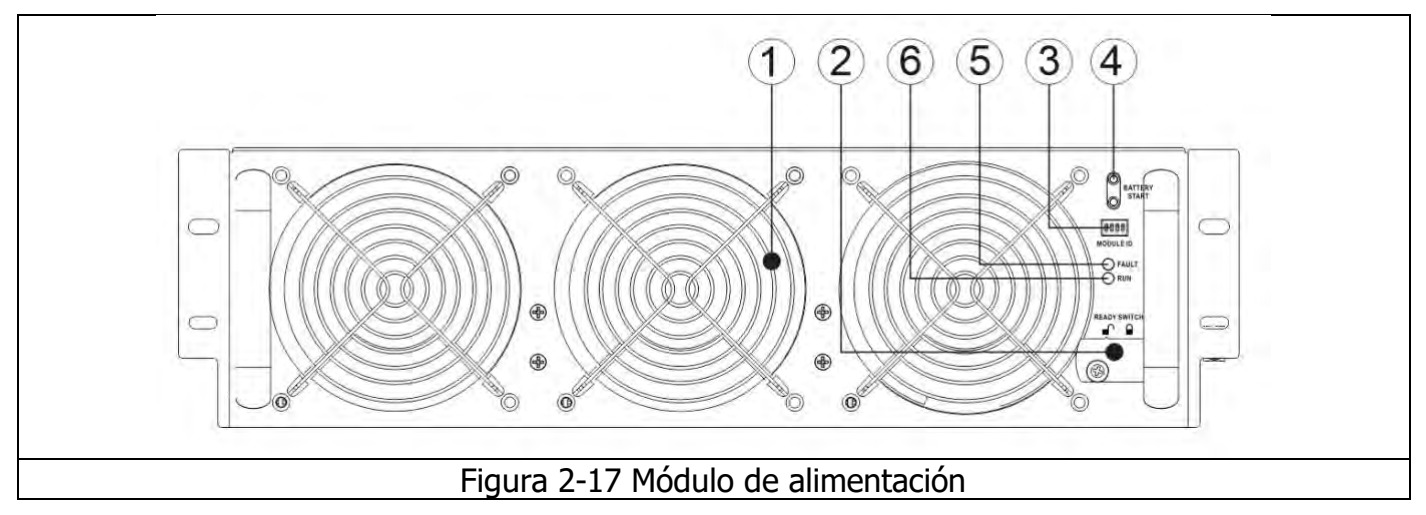

| Dirección del<br>módulo | <b>INTERRUPTOR DIP</b> | Dirección del módulo | <b>INTERRUPTOR DIP</b> |
|-------------------------|------------------------|----------------------|------------------------|
| 1                       | QQQ<br>ш               | 9                    | ◨<br>ш                 |
| $\overline{2}$          |                        | 10                   | ₩                      |
| $\overline{3}$          | п<br>. .               | 11                   |                        |
| $\overline{4}$          |                        | 12                   |                        |
| 5                       |                        | 13                   | ш                      |
| $6\,$                   |                        | 14                   |                        |
| 7                       |                        | 15                   |                        |
| 8                       |                        |                      |                        |

**Tabla 2-1 Configuración del** interruptor DIP y dirección del módulo

## **Asignación de ID de módulo de alimentación**

El ID del módulo de potencia se muestra en la **Tabla 2-1**. Los interruptores DIP (#3) están montados en el panel frontal como se muestra en la Fig. 2-17.

La posición del interruptor DIP se ha ajustado bien antes de salir de fábrica. No es necesario cambiarlo para una sola aplicación de sistema UPS (RACK 1).

# <span id="page-22-0"></span>**2.10 Cable de alimentación**

Warning

Siga las regulaciones locales de cableado. Siga las condiciones ambientales y consulte IEC60950-1.

#### **2.10.1 Configuración del cable de alimentación y corriente máxima de entrada y salida de CA.**

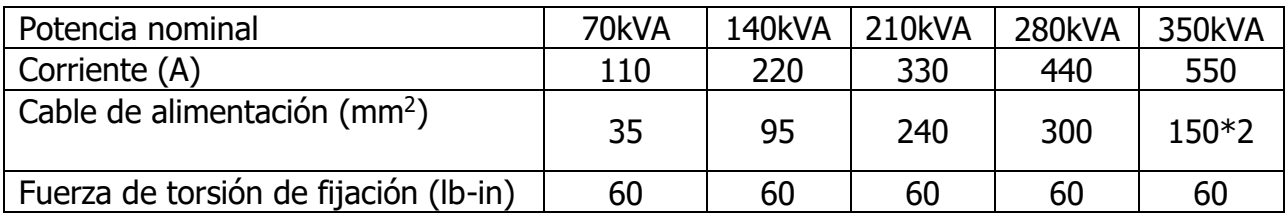

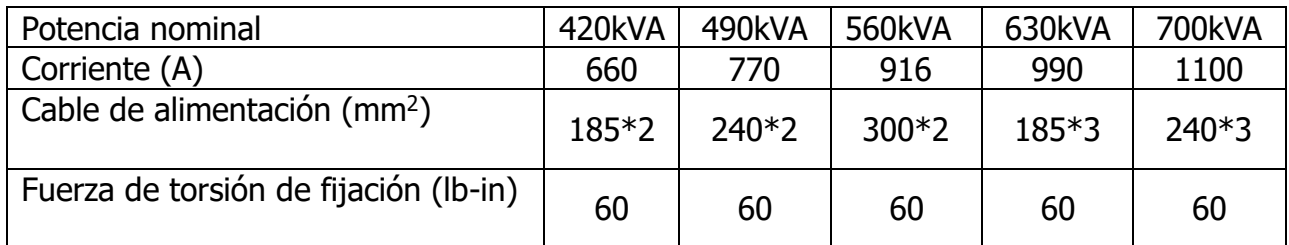

**Aviso:** Instalación debe de tener en cuenta la corriente máxima y el grado de cableado al considerar una futura extensión.

### **2.10.2 Cable de alimentación y corriente máxima de entrada de CC**

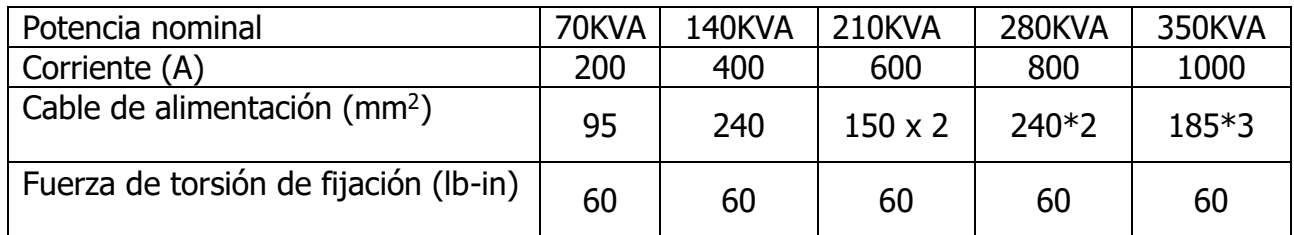

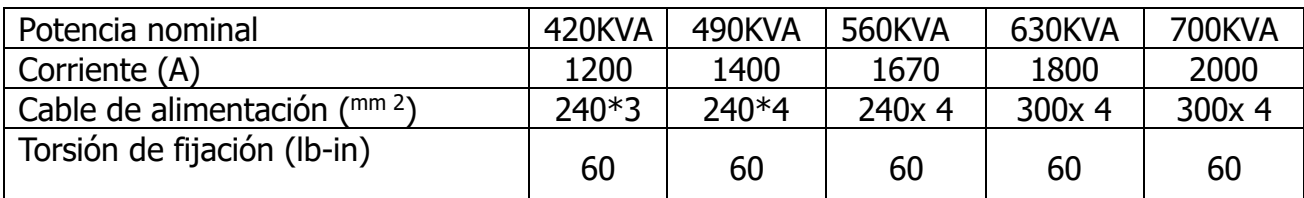

NOTA: Es una cadena de batería de +/- 20 piezas

## <span id="page-22-1"></span>**2.11 Cableado**

## **ADVERTENCIA:**

- 1. Antes de conectar cualquier cable, asegúrese de que la entrada de CA y la energía de la batería estén completamente cortadas.
- 2. Asegúrese de que los disyuntores, el disyuntor principal (Q1), el disyuntor de mantenimiento (Q2), el disyuntor de salida (Q3) y el disyuntor de batería estén en la posición **APAGADO**.
- 3. Asegúrese de que el interruptor de derivación de mantenimiento esté en la posición UPS.

4. Para tener una buena disipación de calor, los cables de alimentación DEBEN entrar en el gabinete desde la parte superior del gabinete. O los cables bloquearán la ventilación de enfriamiento y provocarán una falla por sobre calentamiento.

## **2.11.1 Installation Drawing**

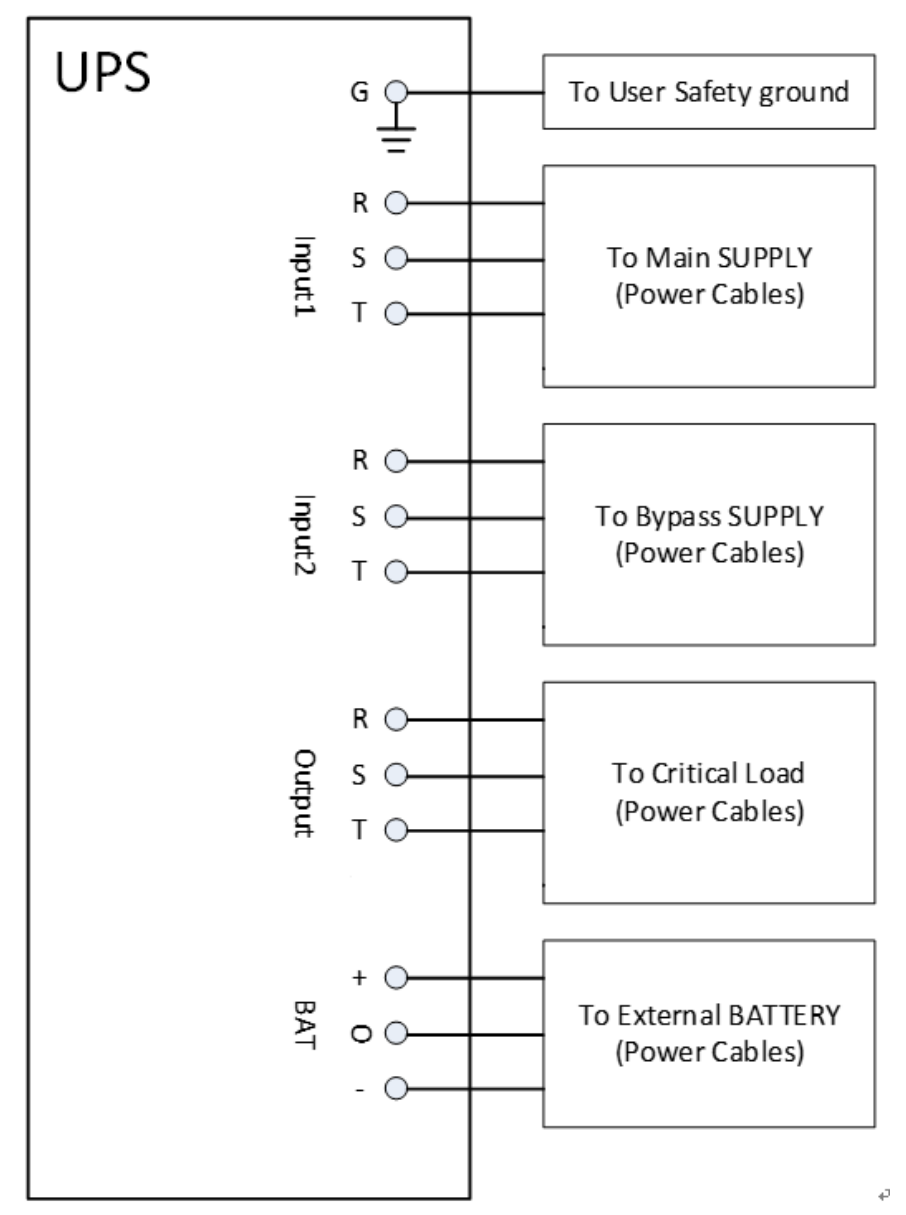

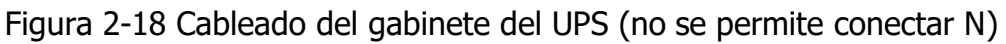

## **2.11.2 Conexión de fuente de CA**

Para la aplicación **de entrada** única, conecte la Entrada1 a la fuente de alimentación de CA y use 3 cables cortos para conectar la Entrada1 y la Entrada2.

Para la aplicación de **entrada dual**, conecte la entrada1 a la fuente de alimentación de CA principal y conecte la entrada2 a la fuente de alimentación de derivación.

La secuencia de tres fases, R, S y T debe conectarse en secuencia. La secuencia incorrecta emitirá una alarma cuando el SAI esté encendido. En N NO debe estar conectado

No hay disyuntor entre la entrada 2 y el módulo STS. El módulo STS se activa cuando se enciende la entrada 2, aunque el disyuntor Q1 está apagado.

#### **2.11.3 Conexión del gabinete externo de batería**

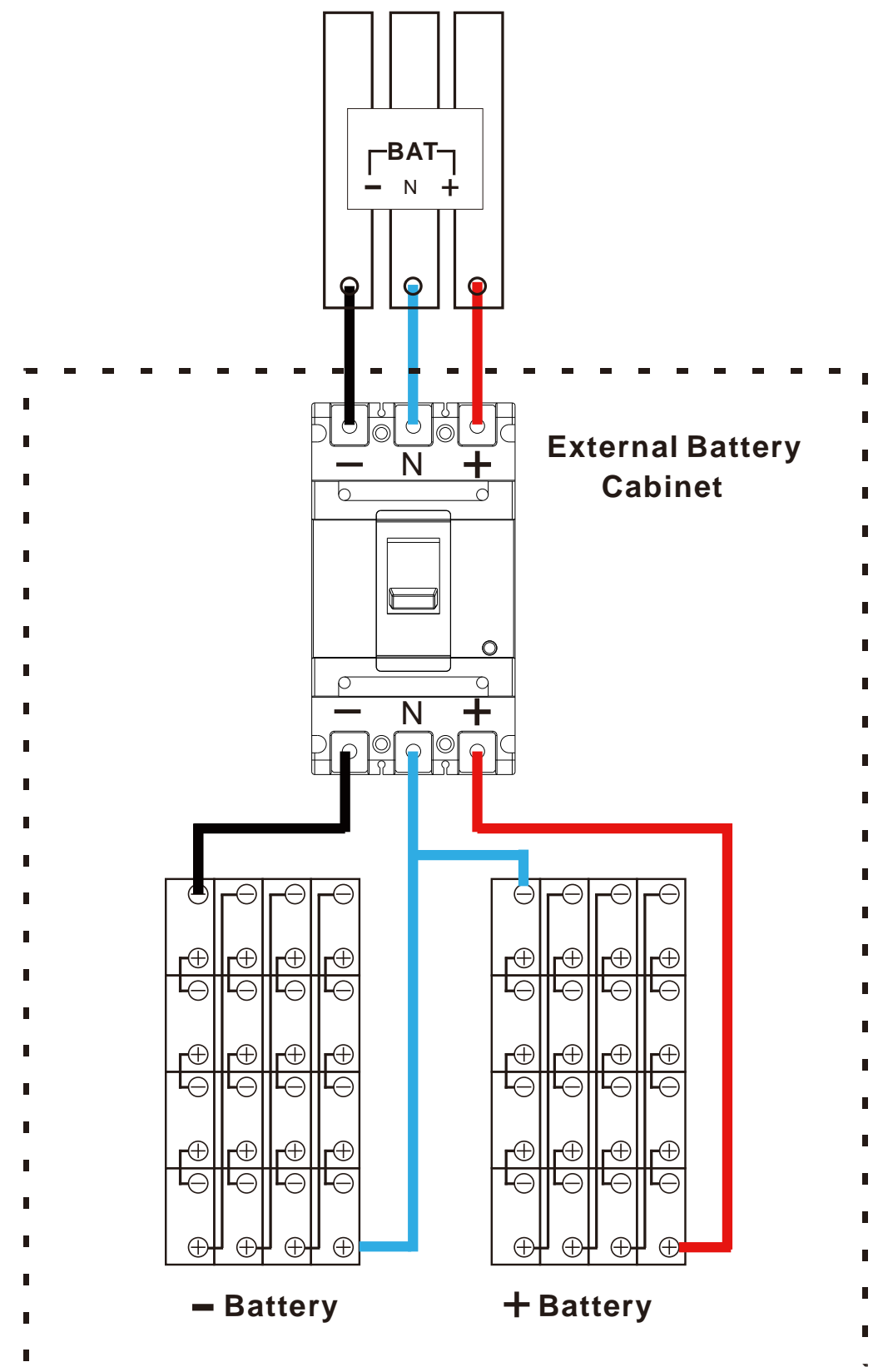

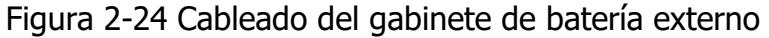

Una vez que la batería esté completamente instalada, asegúrese de configurar el voltaje nominal de la batería, la capacidad de la batería y la corriente de carga máxima en la configuración LCD. De lo contrario, si la configuración de la batería es diferente de la instalación real, el UPS seguirá advirtiendo. Consulte la sección 4.2.6.3 y la **Tabla 4-9** para obtener más información.

# <span id="page-25-0"></span>**2.12 Instalación del módulo de potencia**

Warning

El peso del módulo de potencia es de más de 30 kg. Por lo tanto, se requieren al menos dos personas para el manejo.

## **2.12.1 Inserte el módulo de alimentación**

(1.) Ajuste las posiciones de los interruptores DIP para establecer las diferentes direcciones del módulo. Consulte la **Tabla 2-1**.

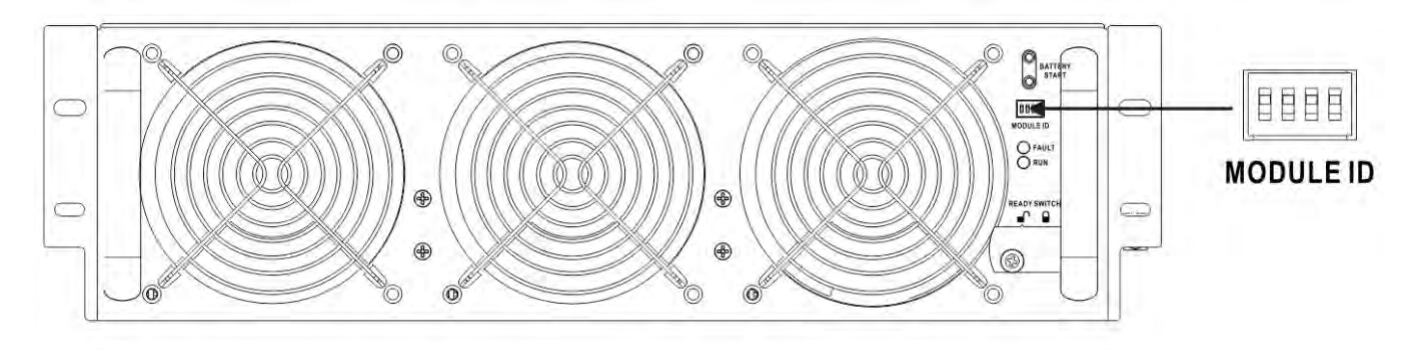

- 1. Coloque el interruptor de listo en el panel frontal del módulo a la posición "".
- 2. Inserte el módulo de alimentación en una ranura desocupada por dos personas.

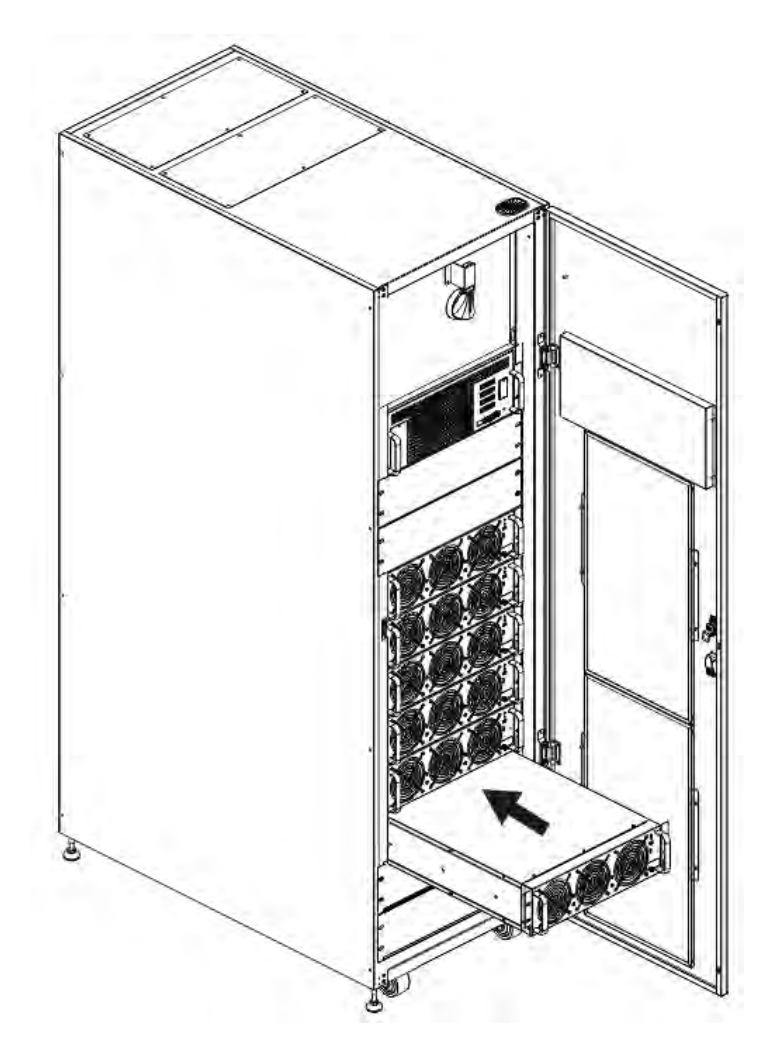

(2.) Asegure el módulo de alimentación al gabinete fijando los tornillos en el panel frontal del módulo de alimentación.

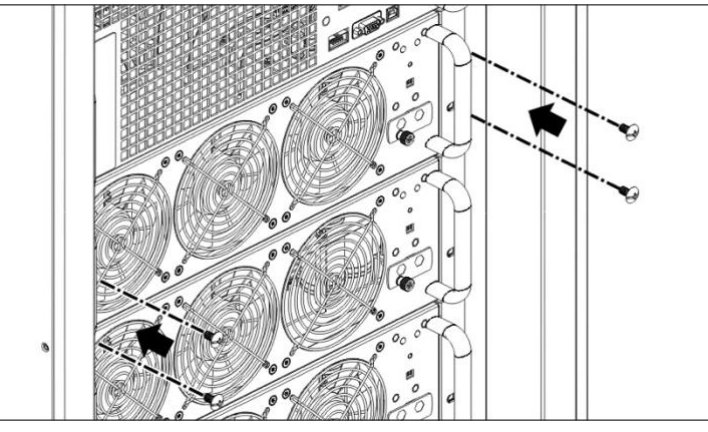

1. Mueva el interruptor de activar a la posición "".  $\Box$ 

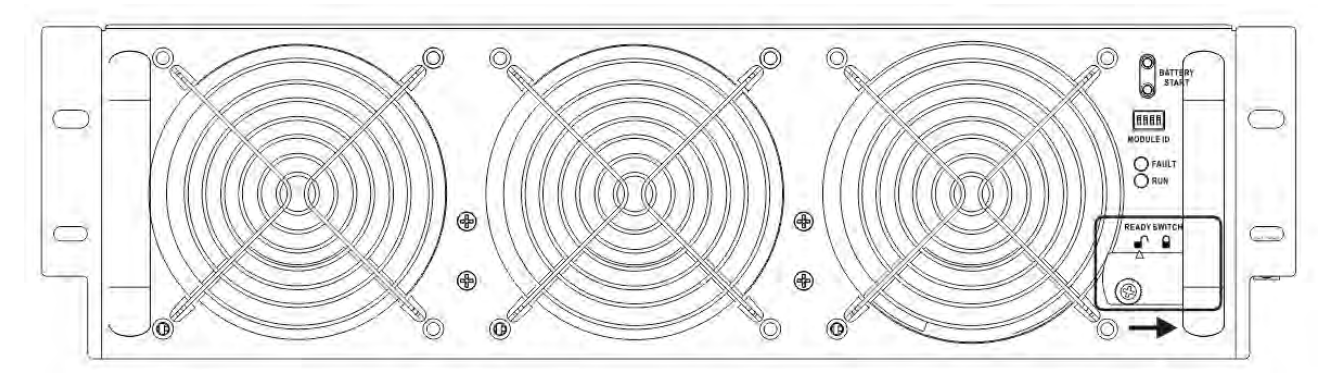

## **2.12.2 Retire el módulo de alimentación**

# Warning

- Antes de retirar cualquier módulo de alimentación, asegúrese de que los módulos de alimentación restantes puedan soportar las cargas críticas.
- Al menos un módulo de alimentación DEBE permanecer en el gabinete del UPS, excepto que el sistema UPS esté funcionando en modo de derivación de mantenimiento.
- 1. Coloque el interruptor de READY en la posición "".
- 2. El indicador LED FAULT (ROJO) se enciende para indicar que la salida del módulo de alimentación está apagada y desconectada del sistema UPS.

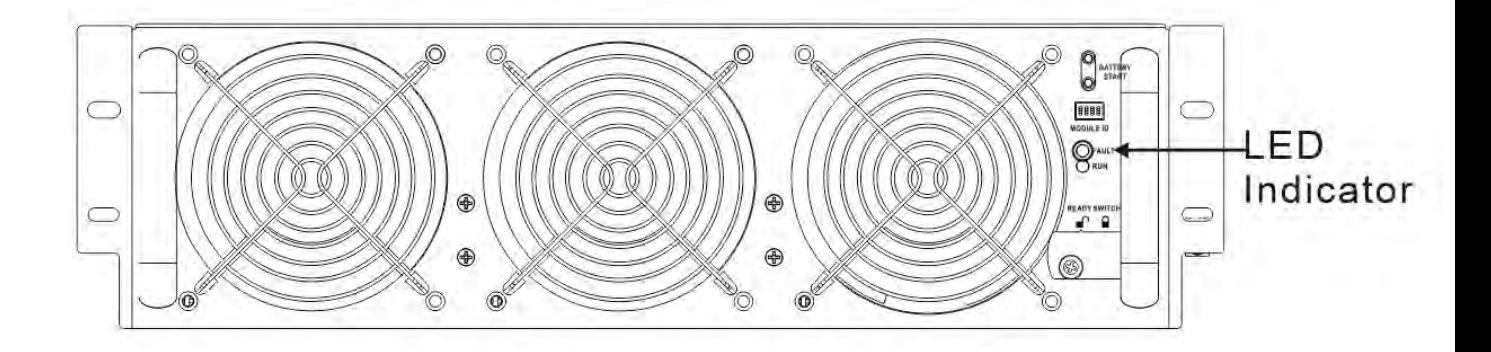

- 1. Use un destornillador para quitar los cuatro tornillos de los orificios de fijación.
- 2. Dos personas tiran juntas y retiran el módulo de alimentación de su ranura.

## <span id="page-27-0"></span>**3. Modo de operación y operación de UPS**

# <span id="page-27-1"></span>**3.1 Diagrama de bloques de UPS**

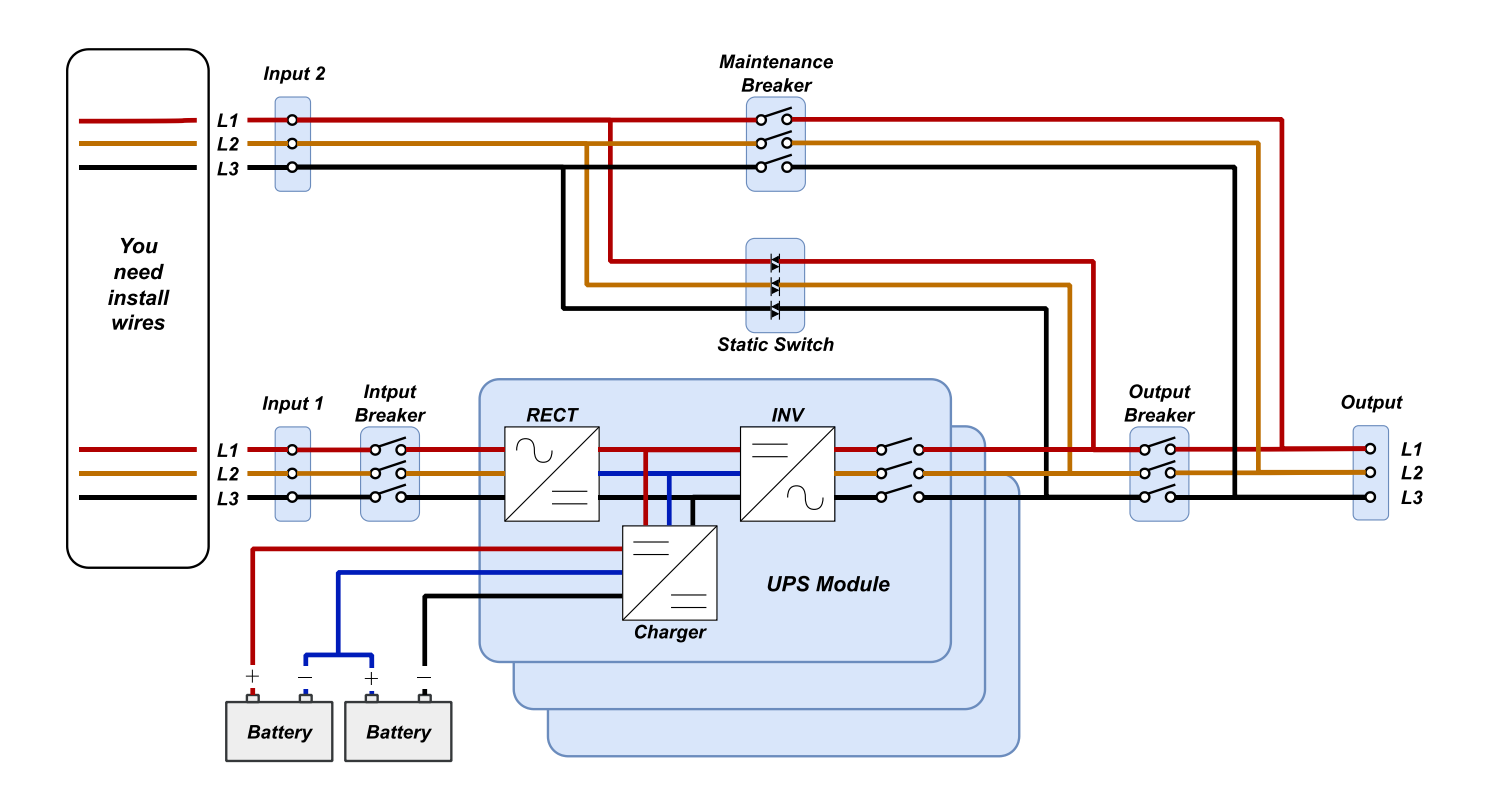

Diagrama de cableado para entradas duales con tres disyuntores

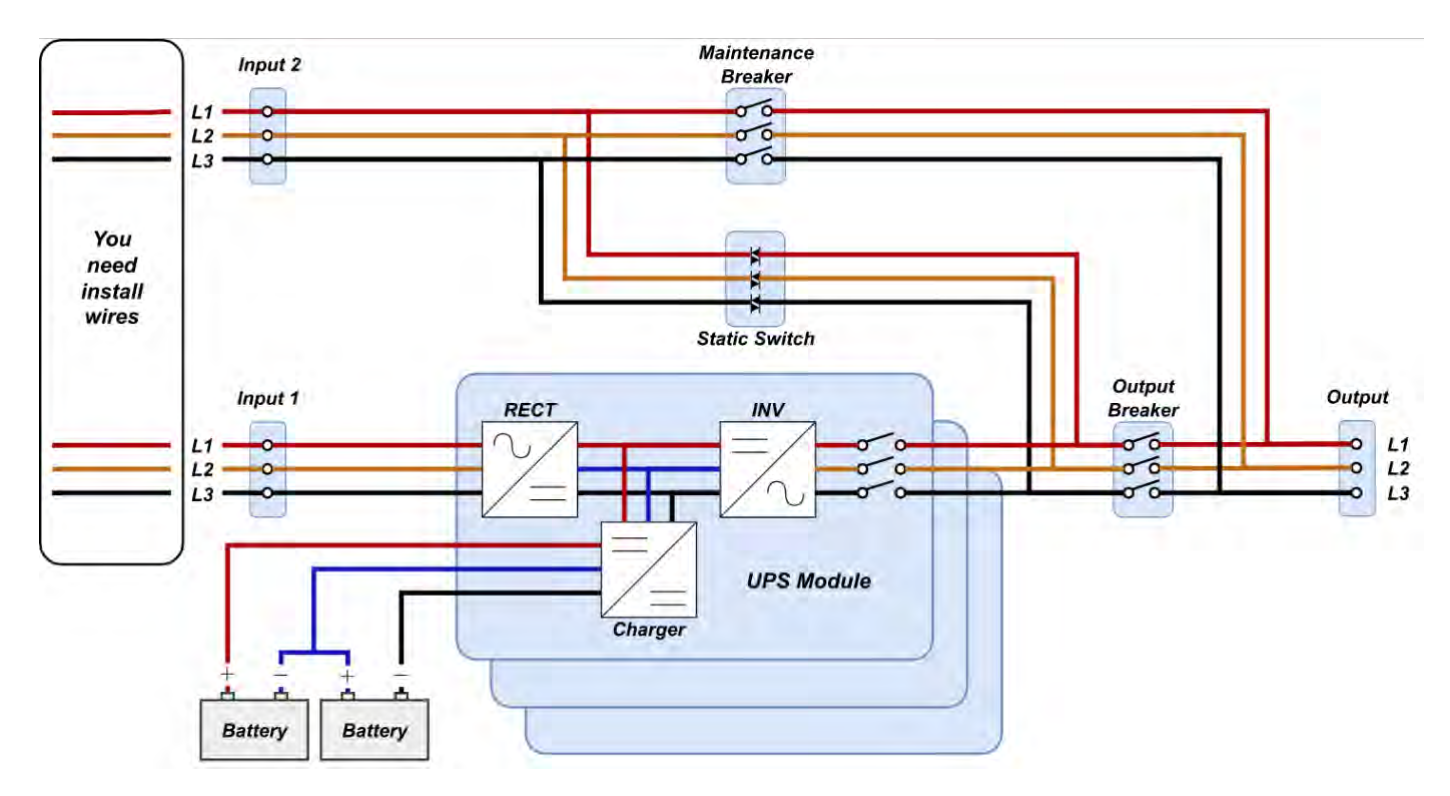

Diagrama de cableado para entradas duales con dos disyuntores

Figura 3-1

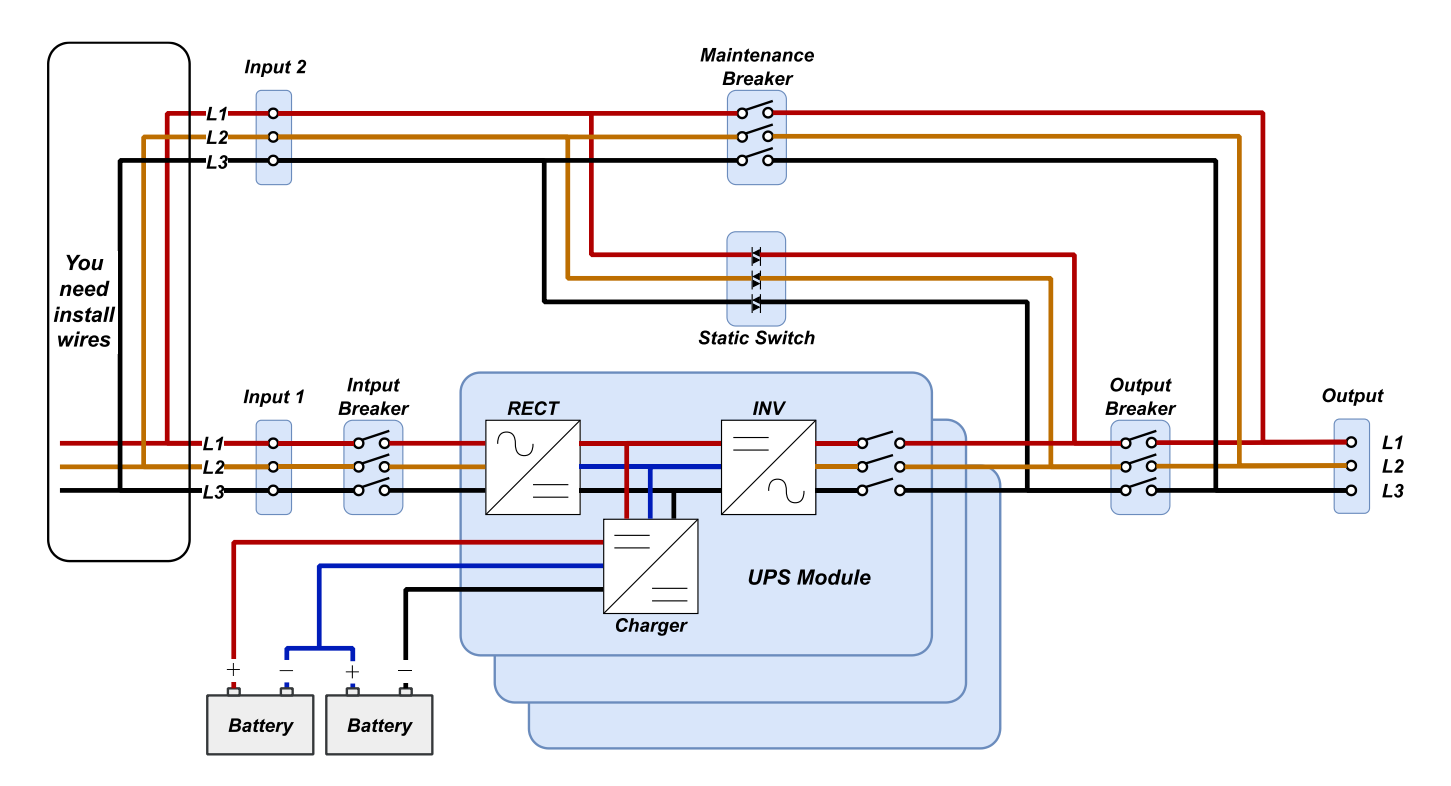

Diagrama de cableado para una sola entrada con tres disyuntores

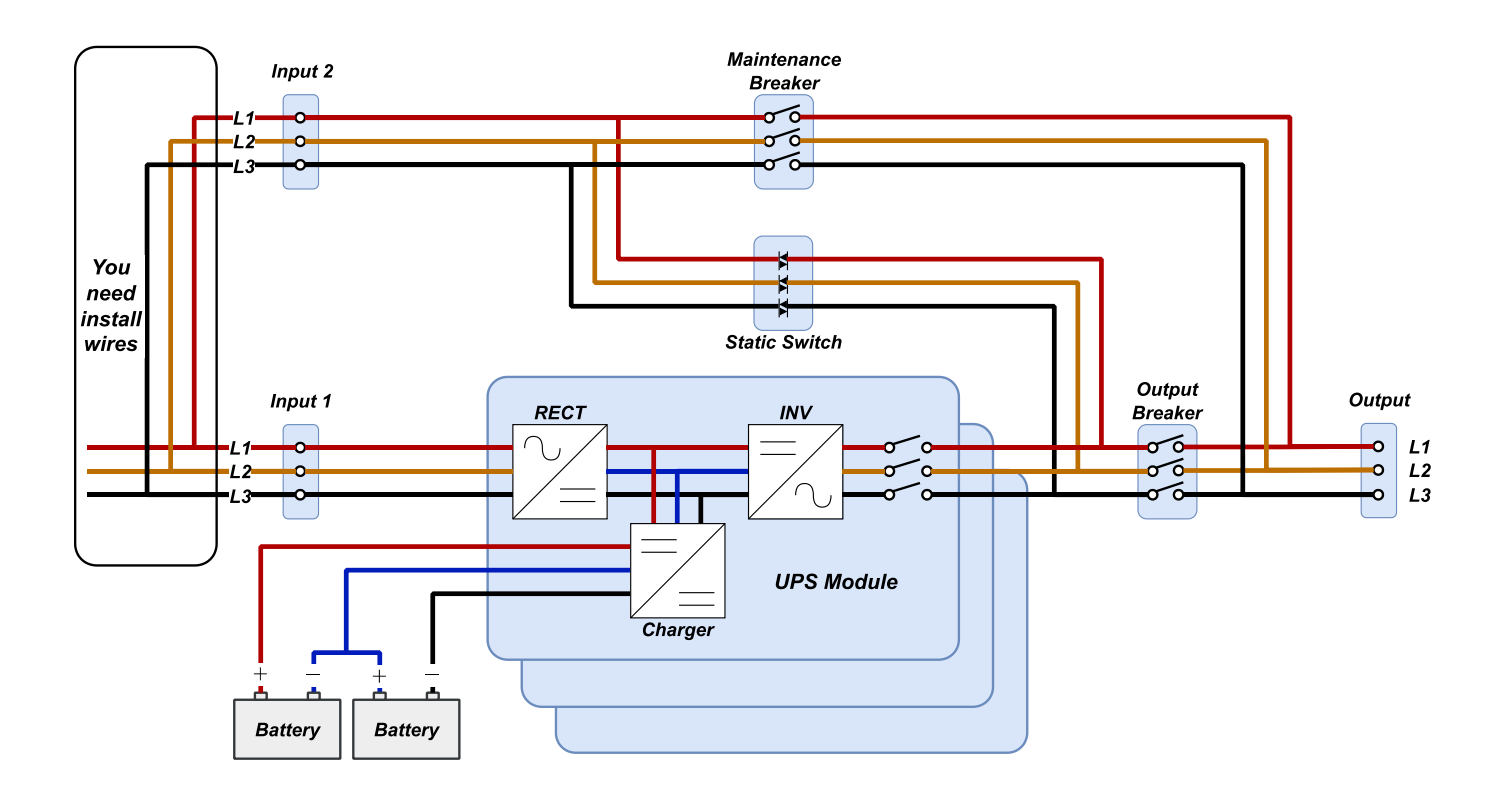

<span id="page-28-0"></span>Figura 3-2 Diagrama de cableado para una sola entrada con dos disyuntores

# **3.2 Modo de operación**

Este SAI modular es un SAI trifásico, de cuatro hilos, en línea, de doble conversión y de transferencia inversa que permite el funcionamiento en los siguientes modos:

- Modo de espera
- Modo en Línea
- Modo en baterías
- Modo de derivación
- Modo ECO
- Modo de apagado
- Modo de derivación de mantenimiento (derivación manual)

### **3.2.1 Modo de espera**

Al conectarse a la alimentación de entrada de la red pública, el UPS está en modo de espera antes de que se encienda el UPS (si la configuración de habilitación BYPASS está deshabilitada), y la función de cargador estará activa cuando la batería esté presente. La carga no se alimenta en este modo.

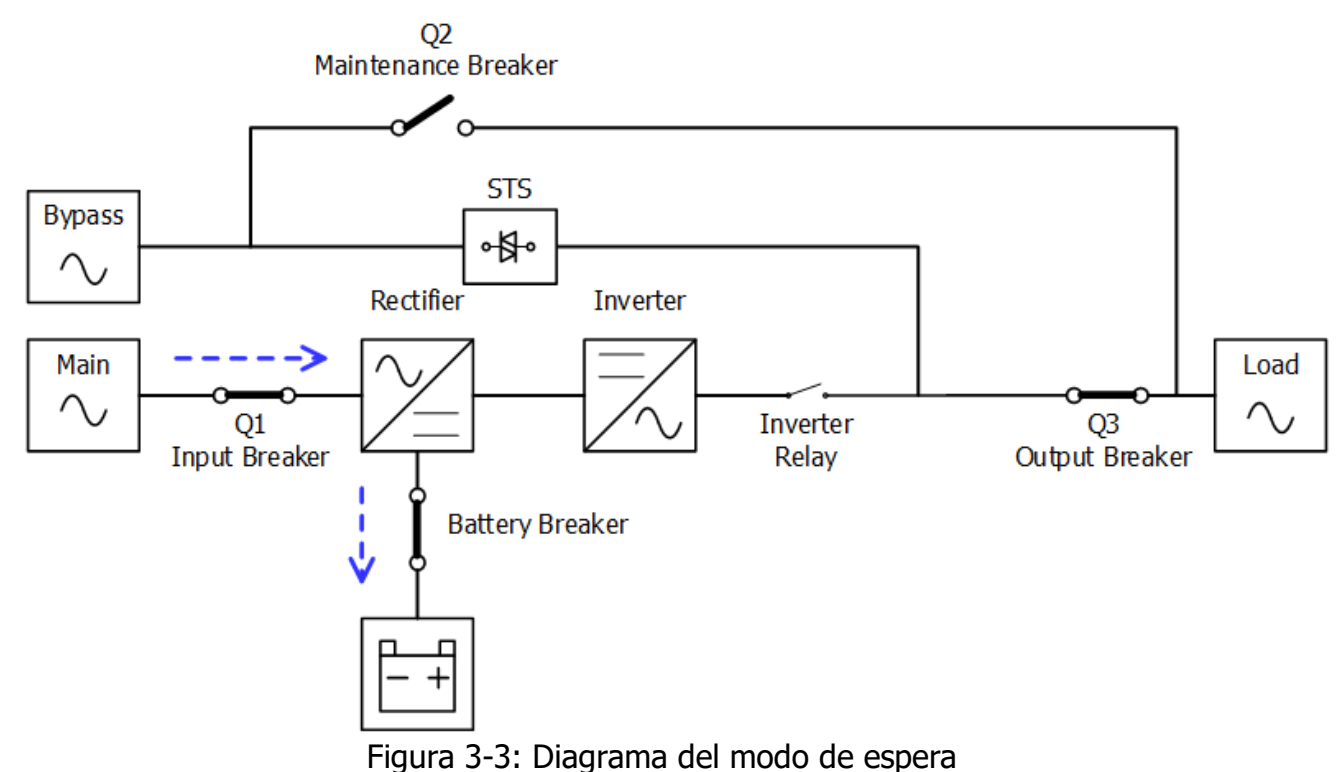

#### **3.2.2 Modo de En Línea**

En el modo de línea, el rectificador obtiene energía de la red pública y suministra energía de CC al inversor y el cargador carga la batería. El inversor filtra la potencia de CC y la convierte en alimentación de CA pura y estable para la carga.

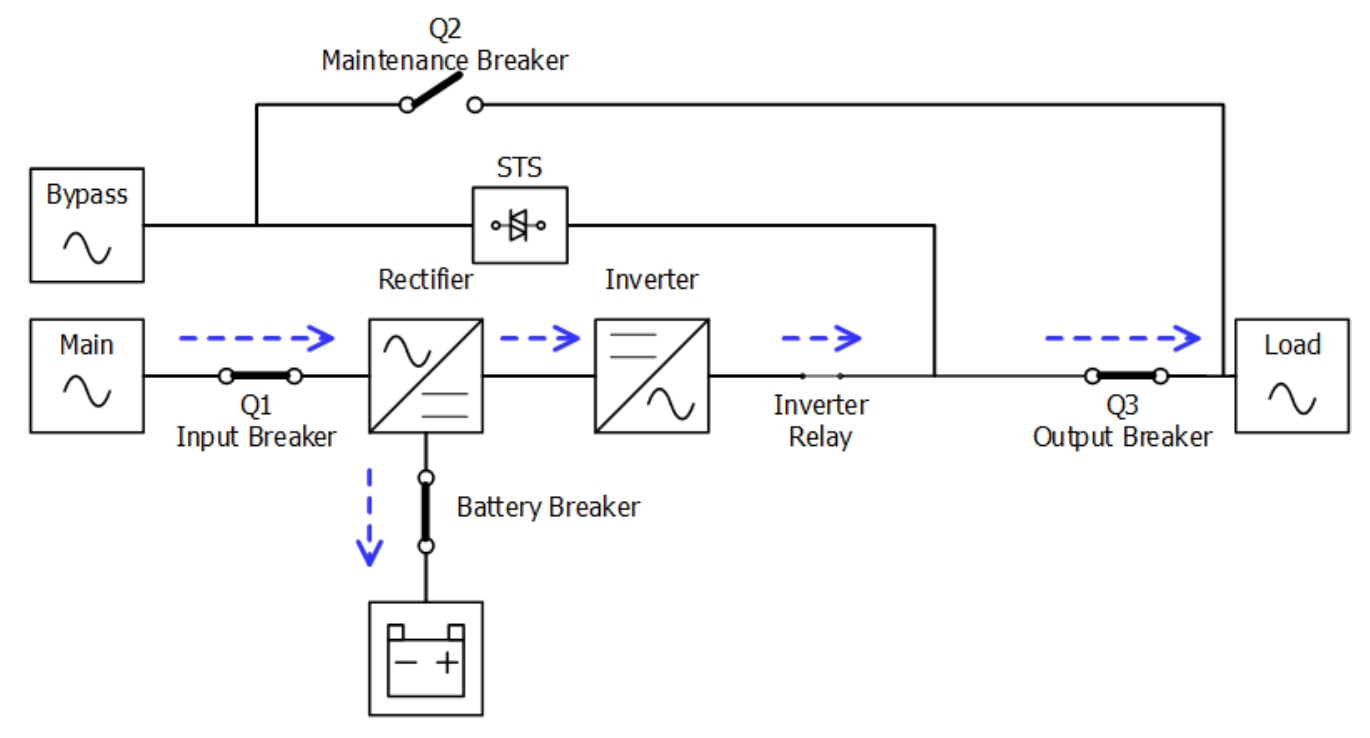

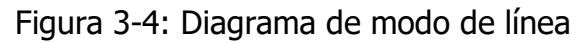

#### **3.2.3 Modo de batería**

El UPS se transfiere automáticamente al modo de batería si falla la energía de la red pública. No hay interrupción en la alimentación de la carga crítica en caso de falla.

En el modo de batería, el rectificador obtiene energía de la batería y suministra energía de CC al inversor. El inversor filtra la potencia de CC y la convierte en alimentación de CA pura y estable para la carga.

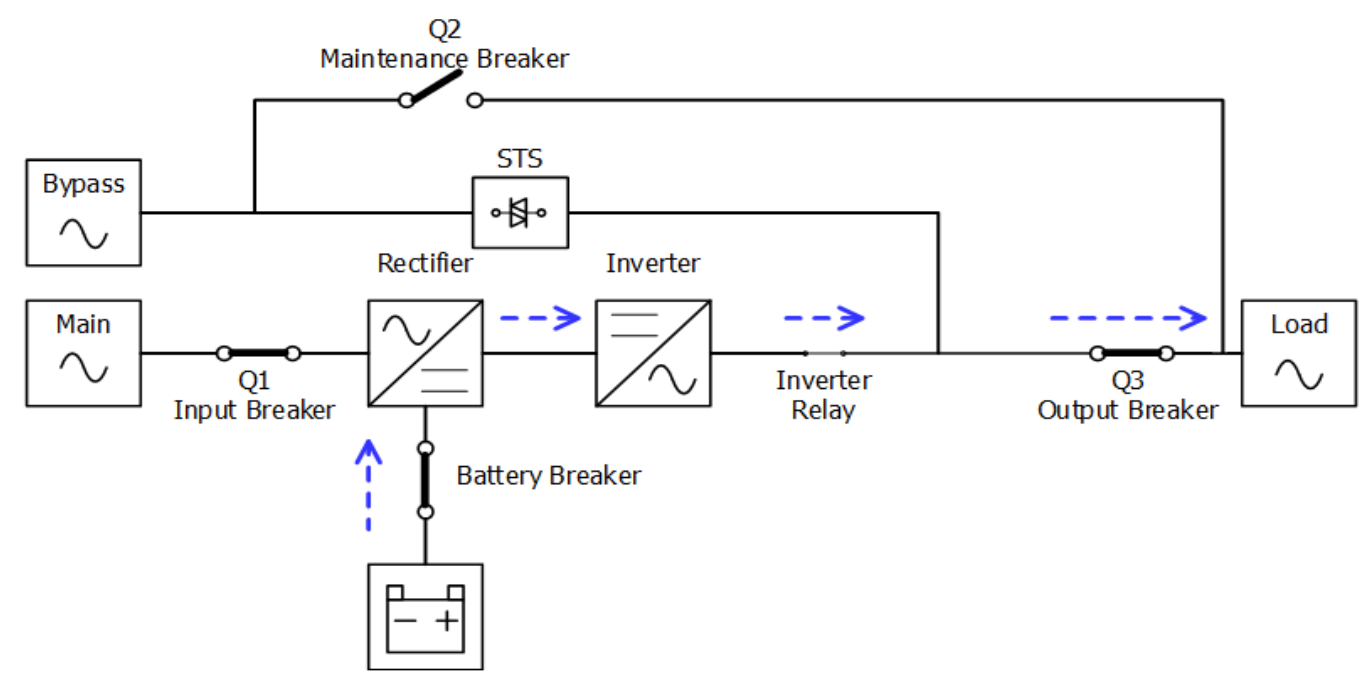

Figura 3-5: Diagrama del modo de batería

#### **3.2.4 Modo de derivación**

Al conectarse a la alimentación de entrada de la red pública, el UPS está en modo Bypass antes de que se encienda el UPS (si la configuración de habilitación BYPASS está habilitada en En), y la función de cargador estará activa cuando la batería esté presente.

Después de encender el UPS, si el UPS encuentra situaciones anormales (sobrecalentamiento, sobrecarga, etc.), el interruptor de transferencia estática funcionará como una transferencia de la carga del inversor a la fuente de derivación sin interrupción. Si la transferencia es causada por una razón recuperable, el UPS volverá al modo de línea cuando se resuelva una situación anormal.

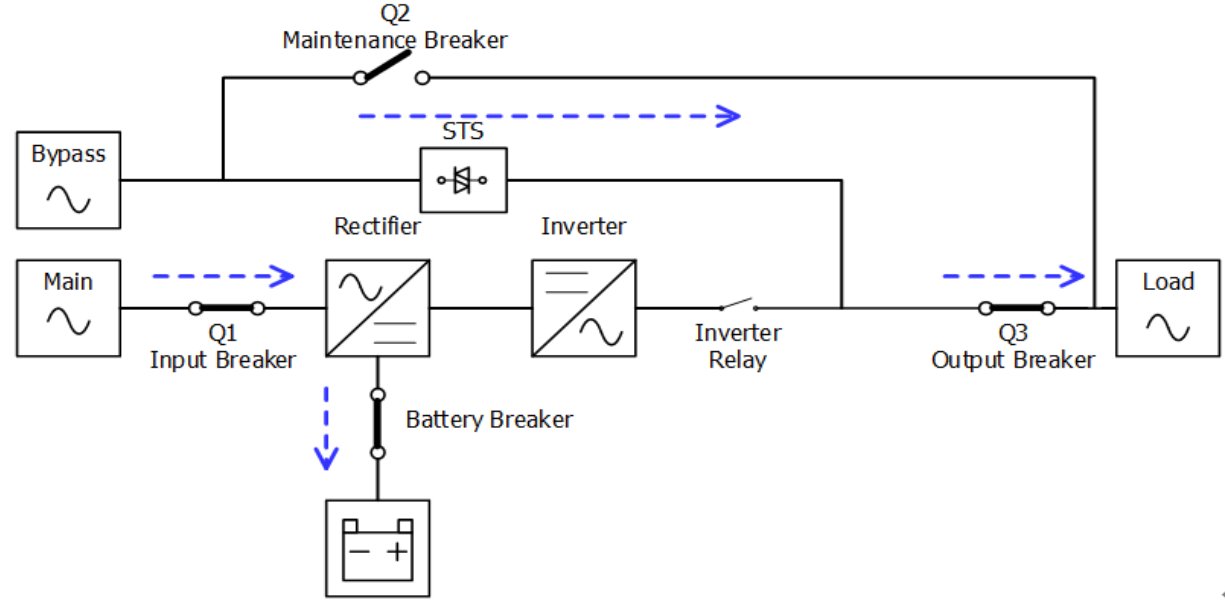

Figura 3-6 Diagrama del modo de derivación

### **3.2.5 Modo ECO**

El modo ECO se habilita a través del menú de configuración del panel LCD. En el modo ECO, la carga se alimenta por derivación cuando el voltaje y la frecuencia de derivación están dentro de los rangos aceptables. Si el bypass está fuera de rango, el UPS transferirá la fuente de energía de carga del bypass al inversor. Para acortar el tiempo de transferencia, el rectificador y el inversor funcionan cuando el SAI está en modo ECO.

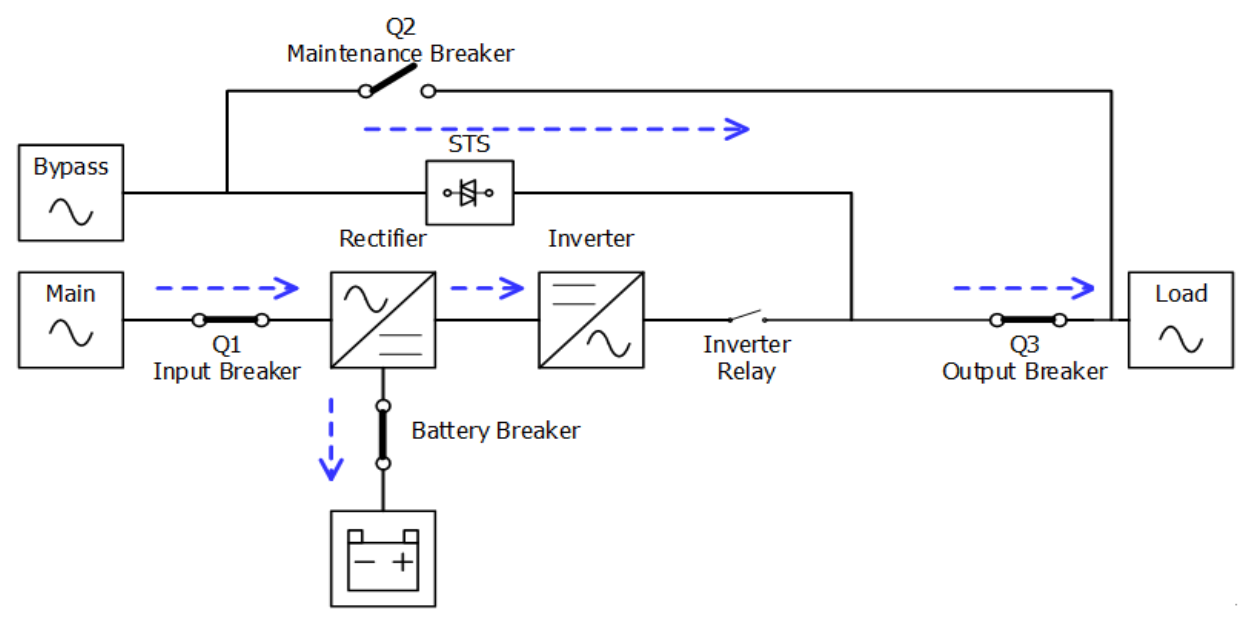

Figura 3-7 Diagrama del modo ECO

#### **3.2.6 Modo de apagado**

Cuando el UPS está apagado y la fuente de alimentación de la red pública está ausente, el UPS entrará en modo de apagado.

O cuando el SAI haya descargado la batería hasta el nivel de corte, el SAI también entrará en modo de apagado.

Cuando el UPS entra en este modo, va a apagar la energía de control del UPS. El rectificador, el cargador y el inversor están apagados.

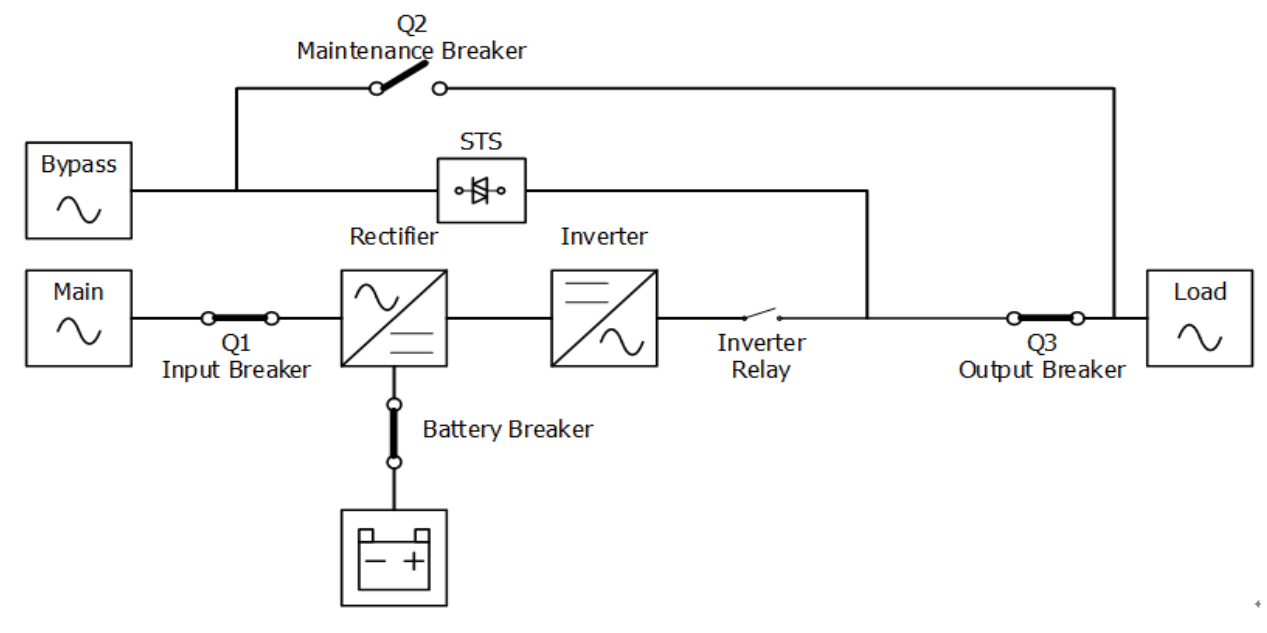

Figura 3-8 Diagrama del modo de apagado

#### **3.2.7 Modo de derivación de mantenimiento**

Un interruptor de derivación manual está disponible para garantizar la continuidad del suministro a la carga crítica cuando el SAI no está disponible, por ejemplo, durante un procedimiento de mantenimiento. Antes de ingresar al modo de derivación de mantenimiento, asegúrese de que la fuente de alimentación de derivación sea normal.

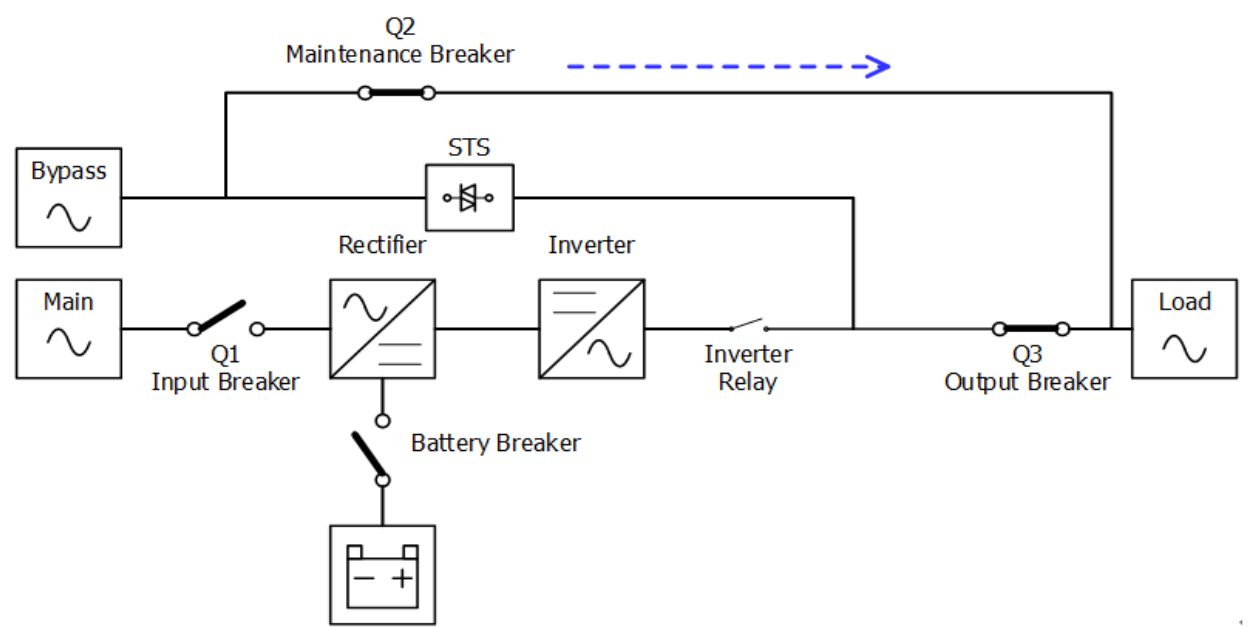

Figura 3-9 Diagrama del modo de derivación de mantenimiento

## <span id="page-33-0"></span>**3.3 Operación de UPS**

# **A** Warning

- No encienda el UPS hasta que se complete la instalación.
- Asegúrese de que el cableado sea correcto y que los cables de alimentación estén firmemente fijados.
- Asegúrese de que se haya configurado la dirección de los módulos de alimentación. Consulte la sección 2.9.2 Módulo de potencia
- Asegúrese de que el interruptor de listo en el módulo de alimentación se haya cambiado a la posición "Bloqueado".
- Asegúrese de que todos los disyuntores estén **apagados**.

#### **3.3.1 Arranque de CA**

Asegúrese de seguir este procedimiento cuando encienda el UPS desde una condición completamente apagada.

Los procedimientos operativos son los siguientes:

- **Paso 1**: Consulte el "Capítulo 2 Instalación" para conectar los cables de alimentación e instalar los módulos de alimentación y la batería necesarios para el sistema UPS.
- **Paso 2**: Encienda el disyuntor de la batería.
- **Paso 3**: Encienda el interruptor de alimentación externo en el panel de distribución para alimentar el UPS. El módulo STS comienza a funcionar y se muestra el panel LCD.

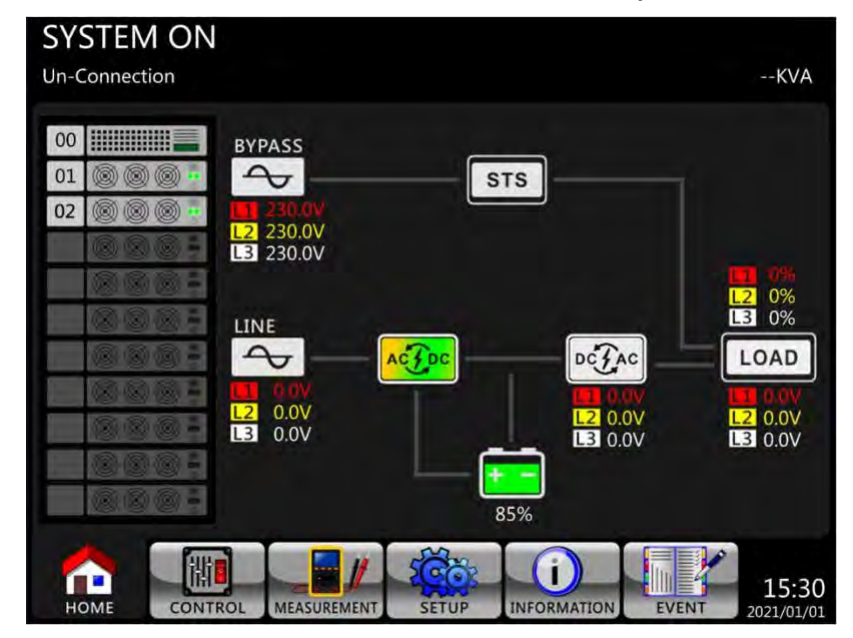

**Paso 4**: Encienda el disyuntor de entrada (Q1). El UPS entrará en modo de espera, si la configuración del modo de derivación está deshabilitada.

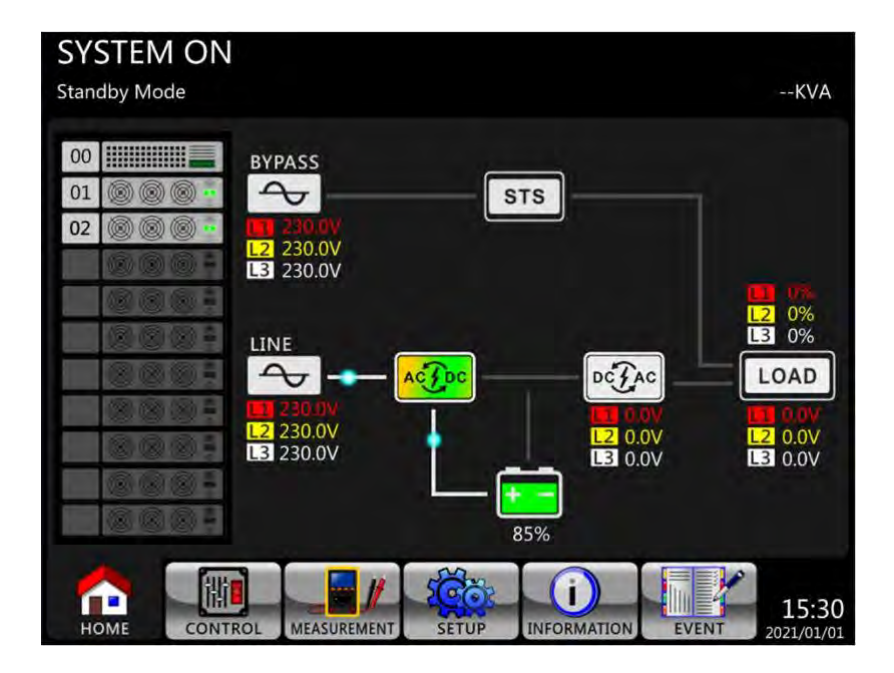

O el UPS entrará en el modo Bypass, si la configuración del modo Bypass está habilitada.

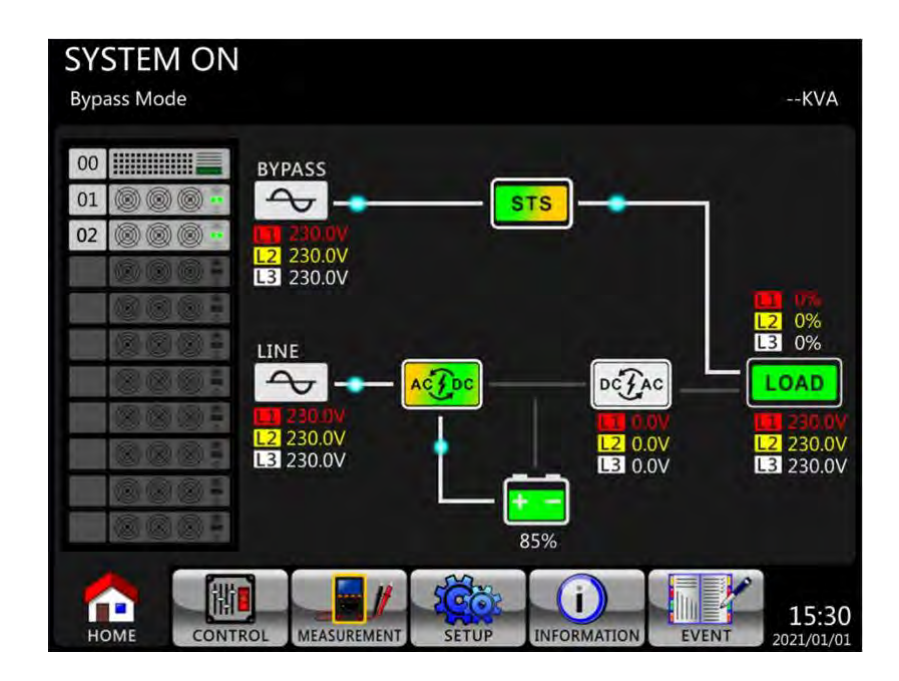

**Paso 5**: Asegúrese de que no se produzca ningún evento de advertencia o falla. En caso afirmativo, consulte el Capítulo 6 Solución de problemas para resolverlo.

Paso 6: Presione el botón "Encendido" durante dos segundos para ingresar al modo de línea como se muestra a continuación.

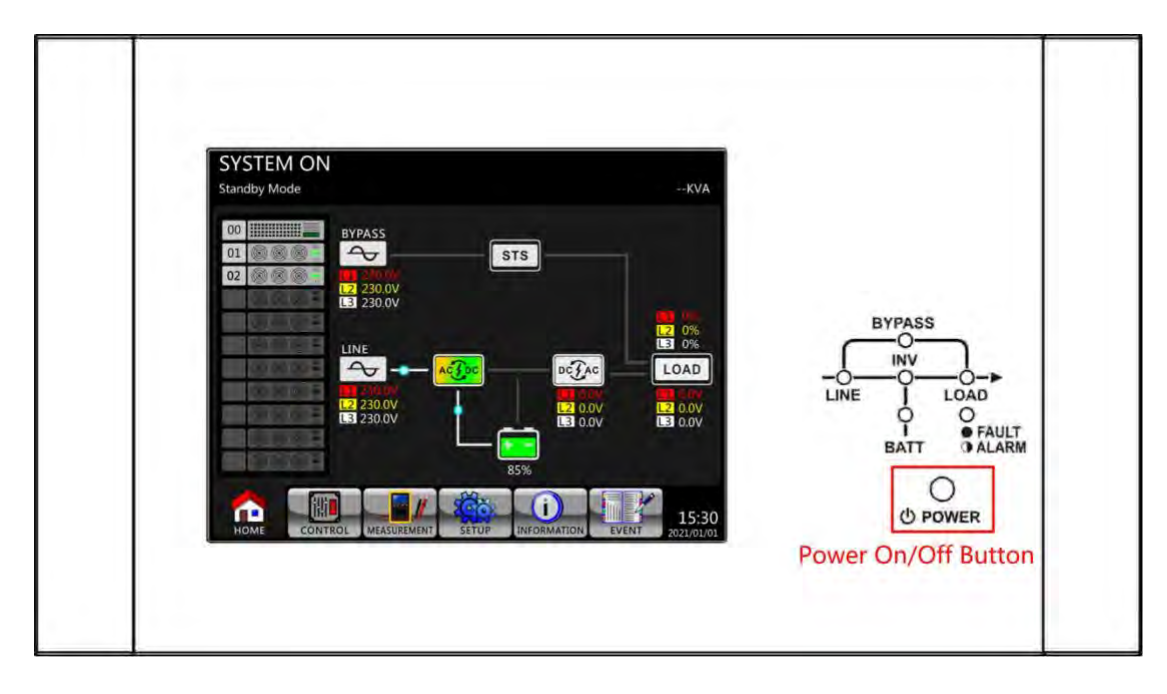

Después de encenderse, UPS realizará una autoprueba y pondrá en marcha el inveter. El UPS se transferirá al modo de línea cuando todos los módulos de alimentación estén listos.

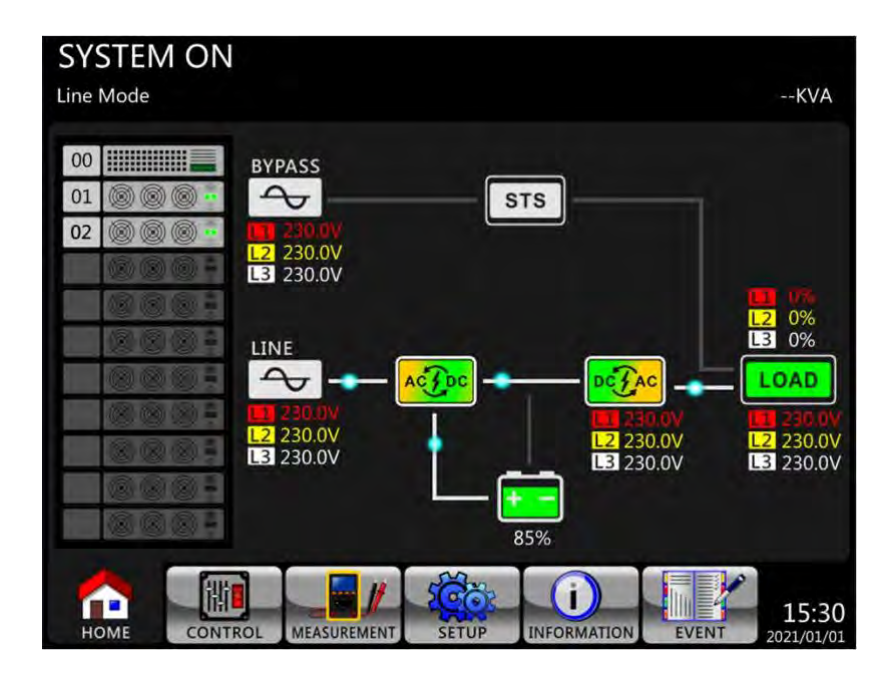

**Paso 7**: Encienda el disyuntor de salida (Q3). El procedimiento de arranque de CA se ha completado.
## **3.3.2 Inicio en frío**

**Paso 1**: Encienda el disyuntor de la batería.

**Paso 2**: Presione el botón "Inicio de la batería" en cualquiera de los módulos de potencia para iniciar la potencia de control de todos los módulos de alimentación y el estado de ánimo STS como se muestra a continuación.

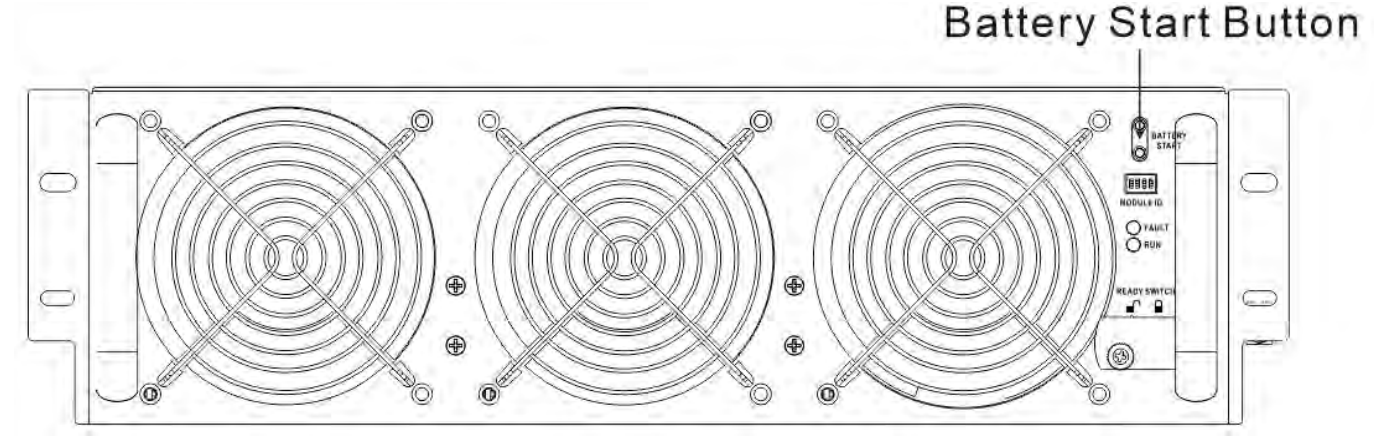

**Paso 3**: Después de presionar el botón "Inicio de la batería", el UPS entrará en modo de espera. Consulte el diagrama a continuación para ver la pantalla LCD.

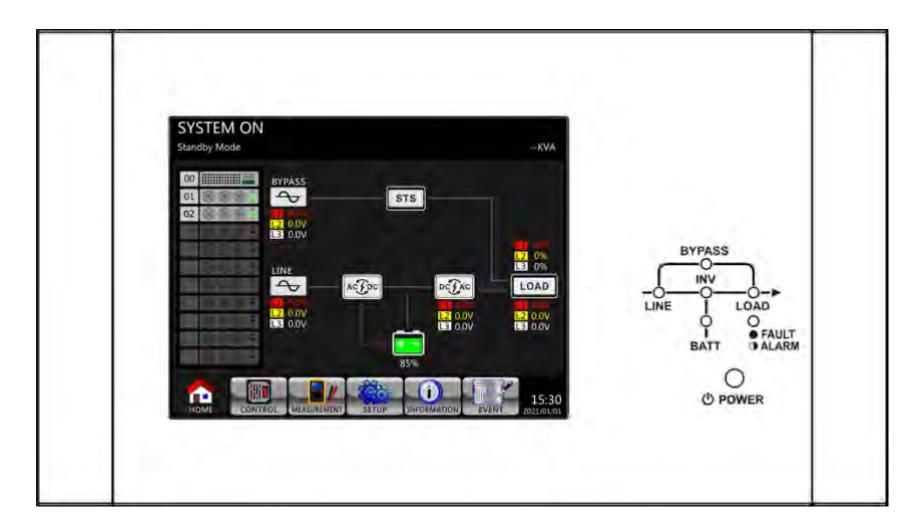

**Paso 4**: Antes de que el UPS entre en modo de apagado, presione el botón "ENCENDIDO" durante 2 segundos inmediatamente como se muestra en el diagrama a continuación.

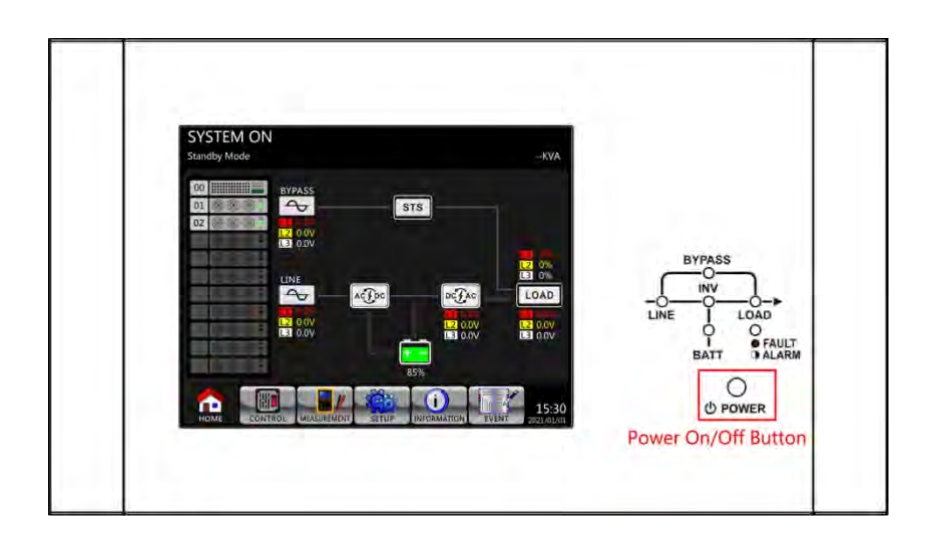

**Paso 5:** Luego, UPS ingresará al modo de batería como se muestra en el diagrama a continuación.

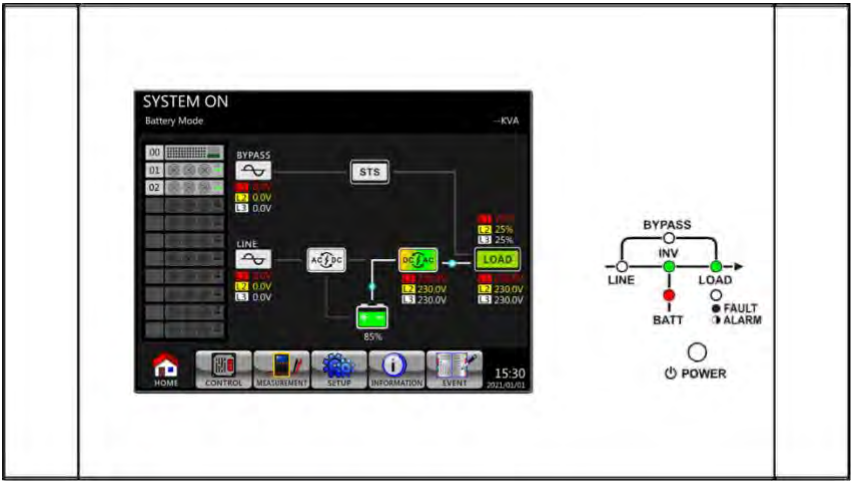

**Paso 6:** Encienda el disyuntor de salida (Q3). El procedimiento de inicio en frío se ha completado.

# **3.3.3 Operación de derivación de mantenimiento**

Siga las instrucciones para transferir a Bypass de mantenimiento y protección del UPS como se indica a continuación.

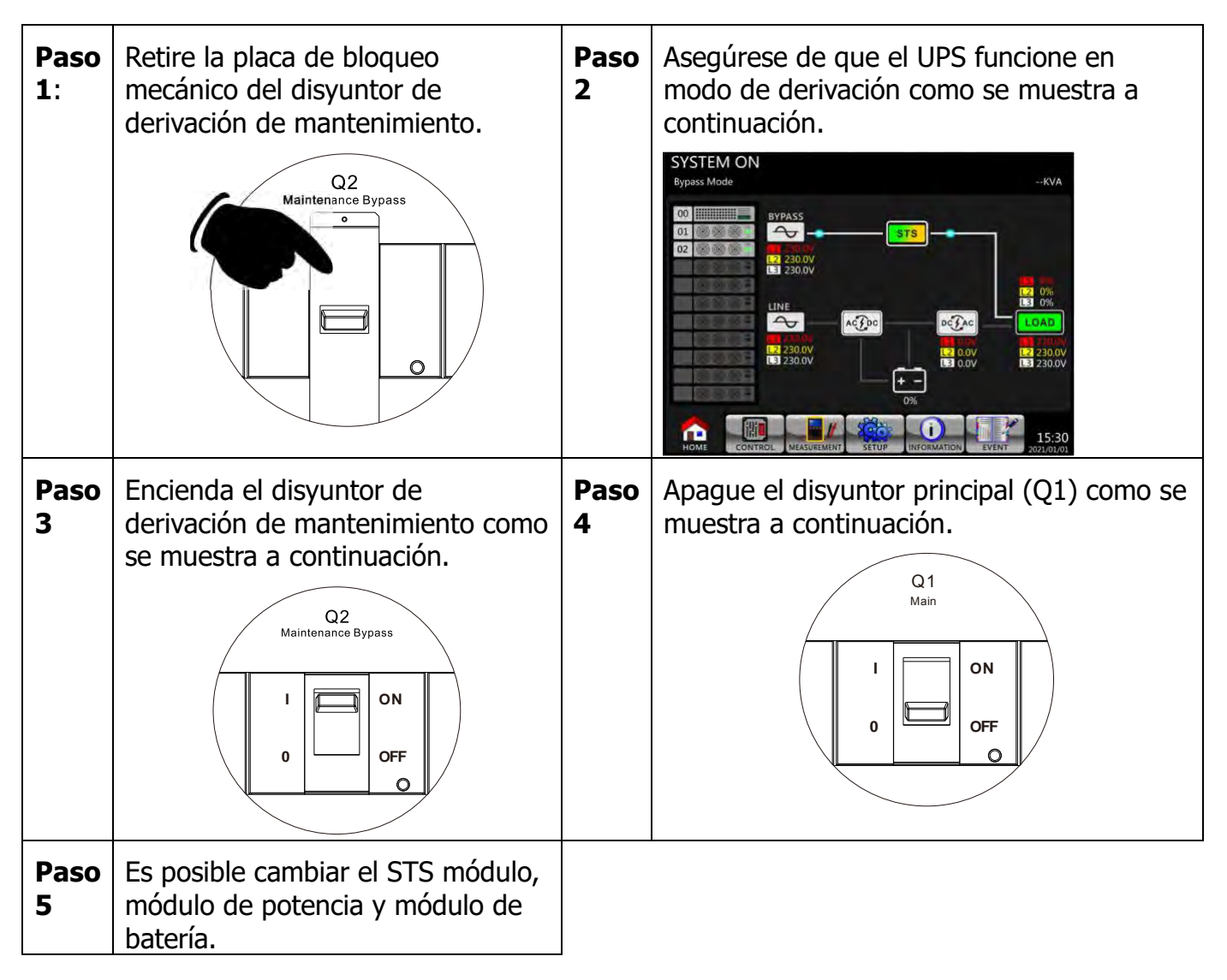

# **3.3.3.1 Transferencia a derivación de mantenimiento**

#### **Paso 1** Asegúrese de que el **Paso 2** | Encienda el disyuntor principal mantenimiento esté completo. Los (Q1) como se muestra a módulos de potencia y el módulo continuación. STS se han instalado bien. Q1 Main **ON I 0 OFF**  $\bigcap$  $\overline{a}$ **Paso 3** Ingrese al MENÚ DE **Paso 4** Apaque el disyuntor de derivación CONFIGURACIÓN DE LCD y elija de mantenimiento como se "SISTEMA" para asegurarse de que muestra a continuación. el "Modo bypass" esté habilitado. Si el "Modo de derivación" está  $O<sub>2</sub>$ Maintenance Bypass deshabilitado, debe configurarlo como "habilitado". Luego, salga del menú SETUP y verifique si el UPS **ON I** funciona en modo de derivación. **SYSTEM ON 0 OFF**  $\bigcap$ **SYPASS** sts  $\frac{1}{2}$  230.0V LINE Acto  $oc<sub>2</sub>ac$ **12** 230.0V **12** 0.0V  $\frac{12}{12}$  230 e **P**  $15:30$ **Paso 5** Bloquee la placa de bloqueo mecánico como se muestra a continuación.Q2<br>Maintenance Bypass  $\Omega$

## **3.3.3.2 Transferencia de UPS a modo en linea**

# **3.3.4 Operación de apagado**

## **3.3.4.1 Operación de apagado en modo bypass/ en modo de espera**

Cuando el SAI no se enciende ni se apaga, el SAI funciona en modo de espera o en modo de derivación. Depende de la configuración del "Modo de derivación".

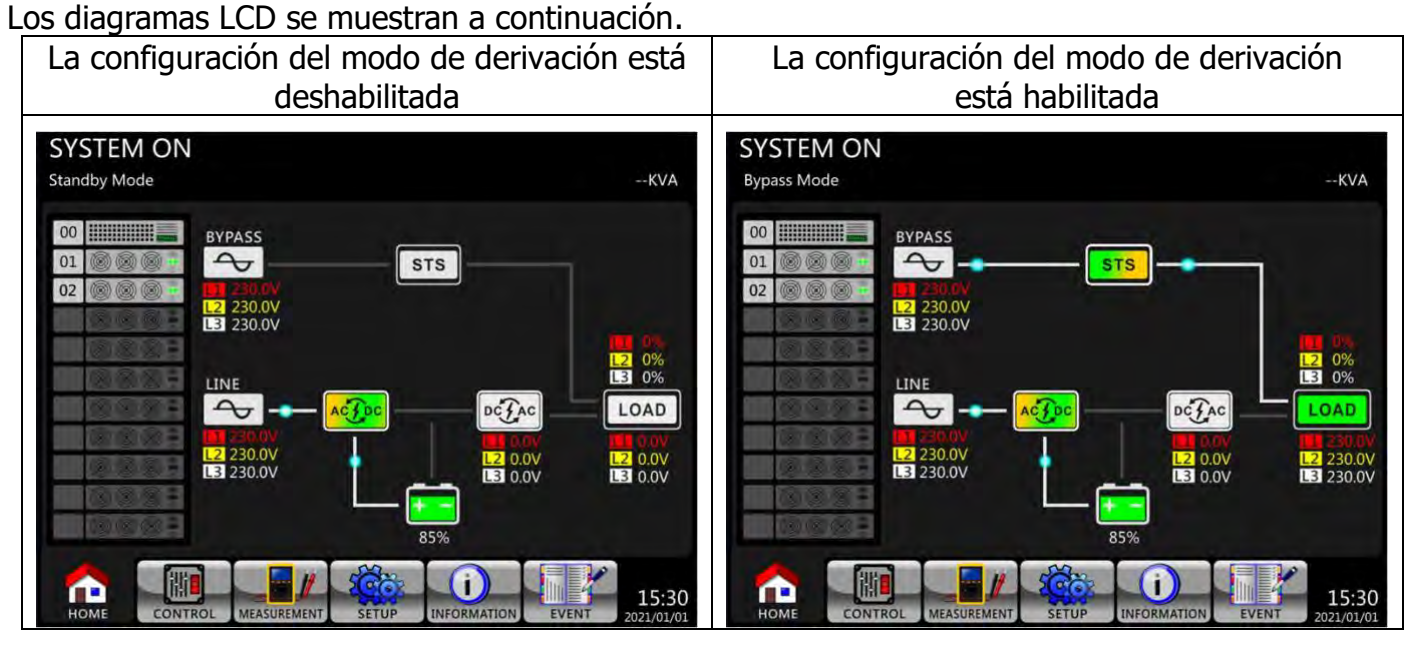

**Paso 1**:Apague el disyuntor principal. Los diagramas LCD se muestran a continuación.

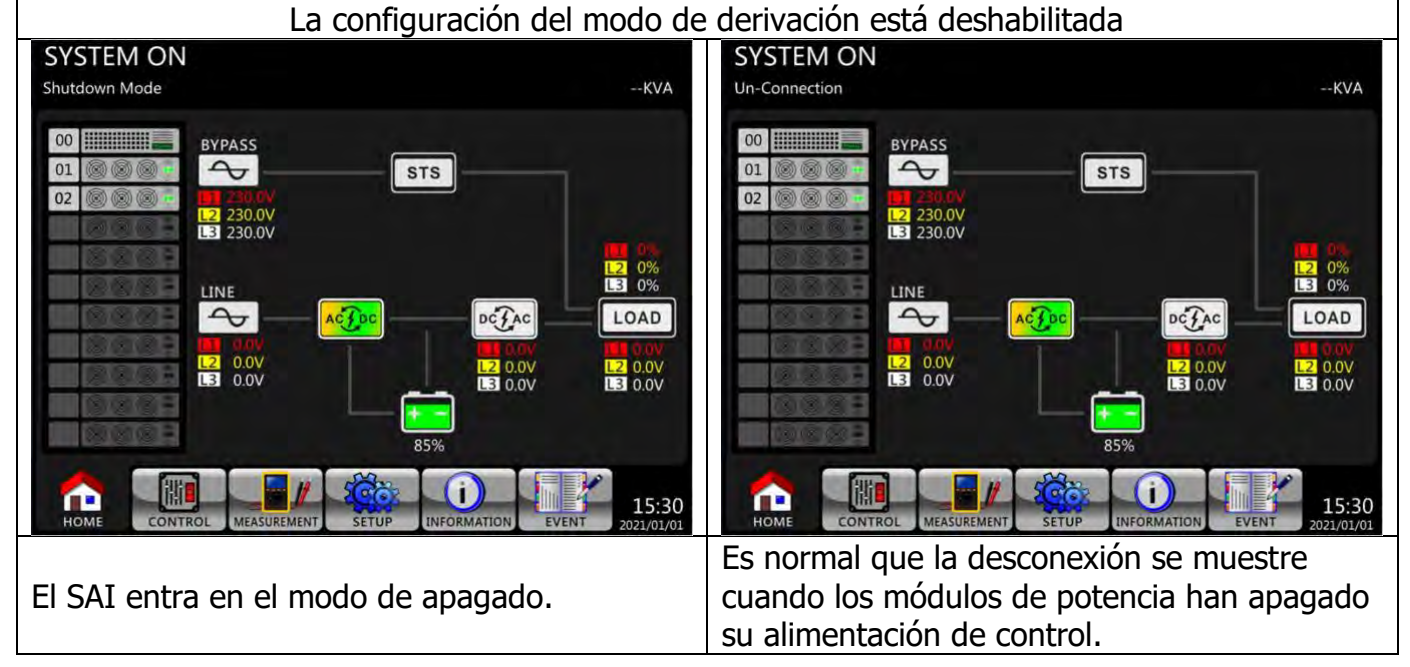

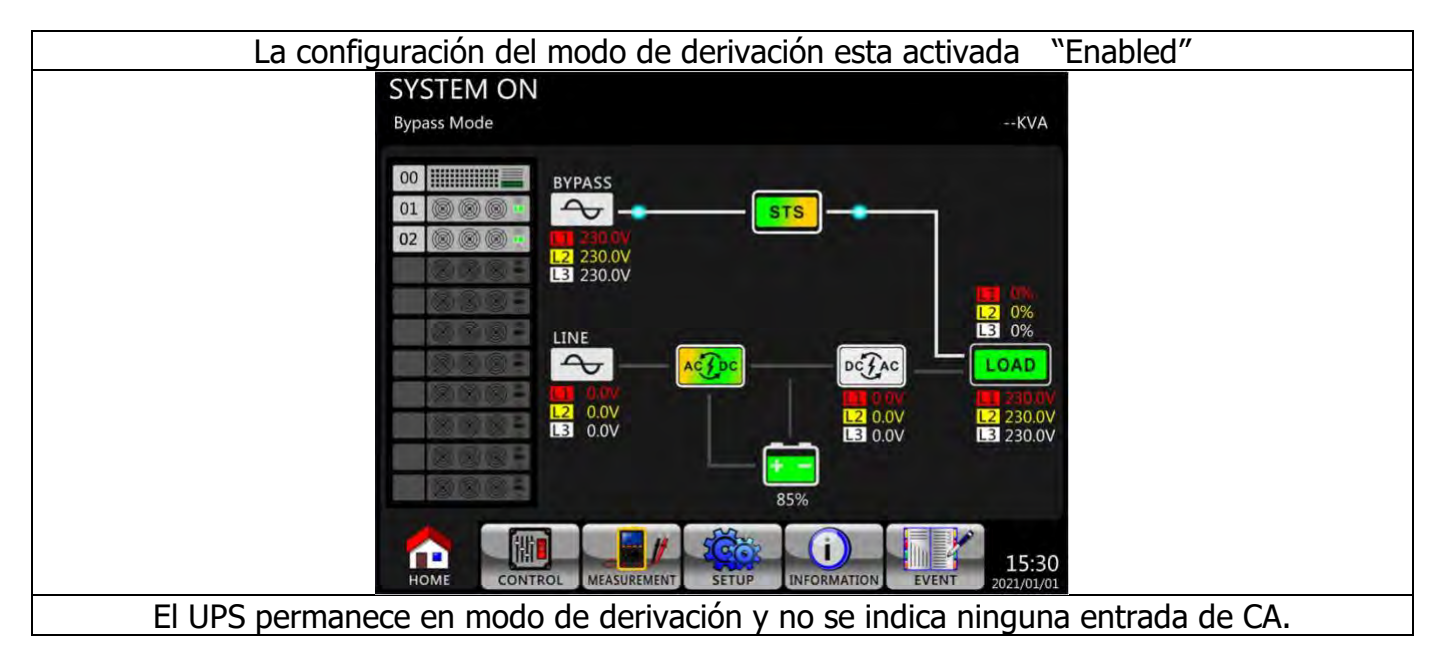

**Paso 2**: Apague el interruptor de alimentación externo para desconectar la alimentación de CA del UPS. Espere hasta que la pantalla LCD esté apagada.

**Paso 3**: Apague el disyuntor de la batería si el UPS se desconectará de la alimentación de CA durante mucho tiempo.

# **3.3.4.2 Desactivar el funcionamiento en modo de línea**

Los diagramas LCD se muestran a continuación cuando el UPS funciona en el modo de línea.<br>SYSTEM ON

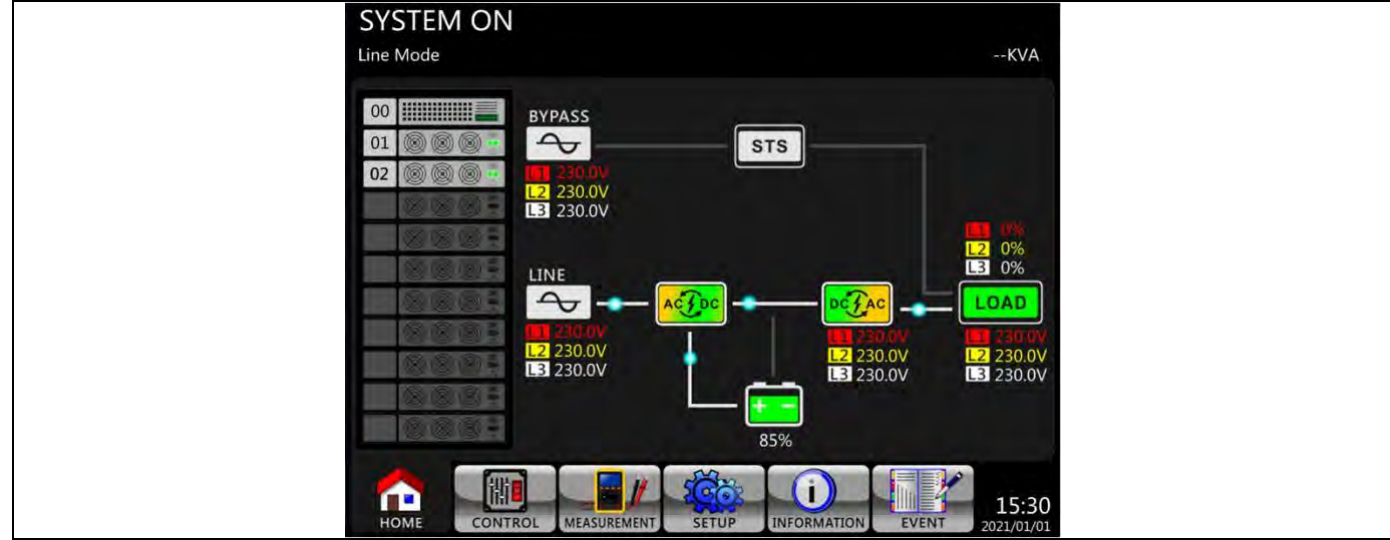

**Paso 1**: Presione el botón "POWER" durante 2 segundos para apagar el UPS. O use la operación LCD (Control Turn Off➔) para apagar el UPS.

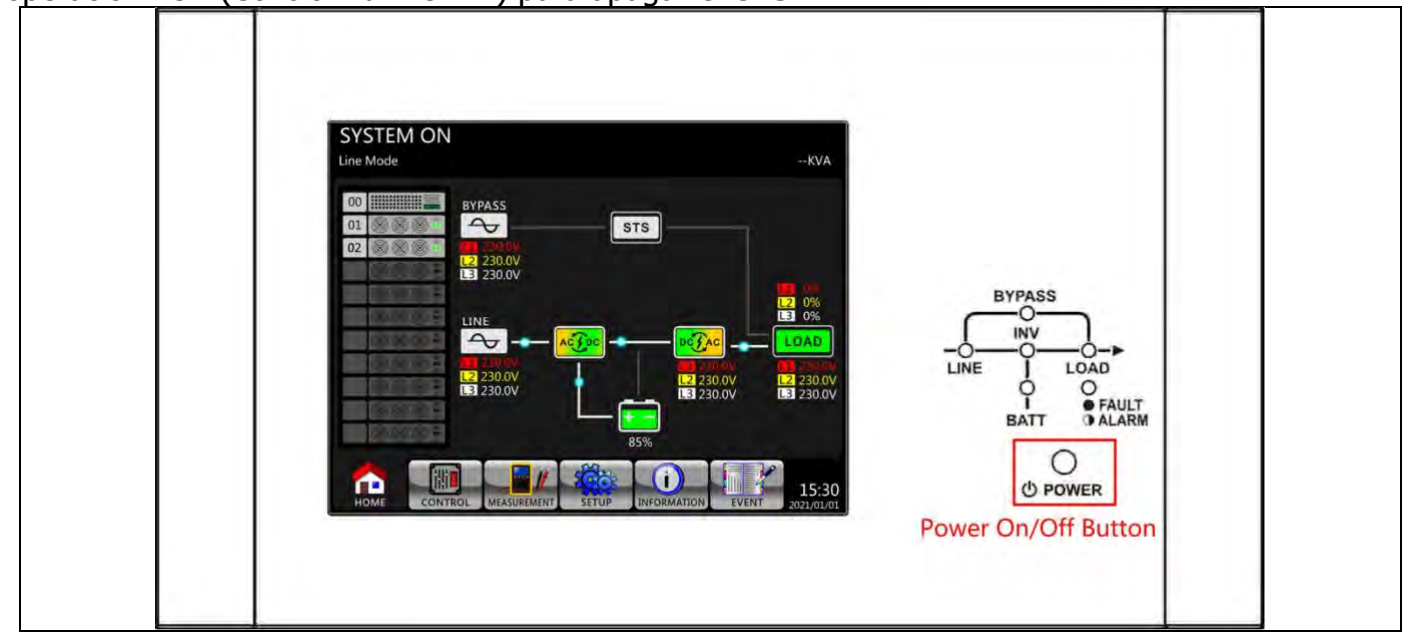

Después de apagarse, el UPS se transferirá al modo de espera o al modo de derivación según la configuración del "modo de derivación".

A continuación, siga el procedimiento **Desactivar la operación en modo de derivación / modo de espera**.

# **3.3.4.3 Apague la operación en modo de batería**

La pantalla LCD se muestra a continuación cuando el SAI funciona en el modo de batería.

![](_page_42_Figure_2.jpeg)

Después de apagarse, el UPS se transferirá al modo de espera.

A continuación, siga el procedimiento **Desactivar la operación en modo de derivación/modo de espera**.

# **4. Panel de control y descripción de la pantalla**

# **4.1 Introducción**

Este panel de control y la descripción de la pantalla se encuentran en la puerta frontal del gabinete del UPS. Es el control del USUARIO, el monitoreo de todos los parámetros medidos, el estado del UPS y de la batería y las alarmas. El panel de control se divide en cuatro áreas funcionales: (1) pantalla LCD, (2) indicaciones LED, (3) teclas de control, (4) alarma de audio, como se muestra en la Figura 4-1.

![](_page_43_Figure_3.jpeg)

Figure 4-1 Control panel

- 1. Pantalla LCD: Pantalla gráfica para el estado del SAI en tiempo real y todos los parámetros medidos.
- 2. Indicaciones LED. Consulte la **Tabla 4-1**.
- 3. Tecla de control. Consulte la **Tabla 4-2**.
- 4. Alarma audible. Consulte la **Tabla 4-3**.

## **Tabla 4-1**:

![](_page_43_Picture_200.jpeg)

| FALLA, |      | ON       | Falla del SAI. |
|--------|------|----------|----------------|
| ALARMA | Rojo | Flashing | Alarma de SAI. |
|        |      | Apagado  | I Normal.      |

**Tabla 4-2**: Tabla de claves de control

![](_page_44_Picture_147.jpeg)

#### **Table 4-3**: Audible Alarm

![](_page_44_Picture_148.jpeg)

# **4.2 Descripción de la pantalla**

## **4.2.1 Pantalla de inicio**

Al arrancar, el SAI ejecuta la autocomprobación. La pantalla inicial se muestra y permanece quieta en aproximadamente 5 segundos, como se muestra en la Figura 4-2.

![](_page_44_Picture_8.jpeg)

# Figura 4-2 Pantalla inicial

## **4.2.2 Pantalla principal**

Después de la inicialización, la pantalla principal se mostrará como Figura 4-3. La pantalla principal está dividida en seis partes.

![](_page_44_Figure_12.jpeg)

- (1) Modo UPS: Modo de operación actual.
- (2) Estado del módulo: Mostrará el módulo activo no. Toque el icono de cada módulo para entrar en la pantalla de medición. Los significados de cada icono se enumeran a continuación.

![](_page_45_Picture_112.jpeg)

(3) Main Menu: Toque el icono para ingresar a la pantalla secundaria.

![](_page_45_Figure_5.jpeg)

Figura 4-4 Árbol de menús

- (4) Diagrama de flujo de UPS: diagrama de flujo actual y datos de medición.
- (5) Potencia nominal del SAI.
- (6) Fecha y hora.

## **4.2.3 Pantalla de control**

Toque **para entrar en el submenú como se muestra en las Figuras 4-5 y 4-6.** 

![](_page_46_Figure_2.jpeg)

Figura 4-5 Árbol de menús de control

|                                                                             | <b>SYSTEM ON</b>                    |
|-----------------------------------------------------------------------------|-------------------------------------|
| <b>System Turn On</b>                                                       | <b>Standby Mode</b>                 |
| <b>System Turn Off</b>                                                      |                                     |
| <b>Manually Battery Test</b>                                                |                                     |
| <b>Cancel Battery Test</b>                                                  |                                     |
| <b>Turn To Bypass</b>                                                       | 0%                                  |
| <b>Shutdown Restore</b>                                                     |                                     |
| <b>Cancel Shutdown</b>                                                      |                                     |
| Charger Turn On                                                             | 0%                                  |
| <b>Charger Turn Off</b>                                                     |                                     |
|                                                                             |                                     |
|                                                                             | 0%                                  |
| MEASUREMENT<br><b>INFORMATION</b><br><b>SETUP</b><br>HOME<br><b>CONTROL</b> | 15:30<br><b>EVENT</b><br>2021/01/01 |

Figura 4-6 Página de control

Toque cualquier opción de control directamente. A continuación, aparecerá una pantalla de confirmación. Toque el icono para  $\begin{bmatrix} x_{\text{es}} \\ y_{\text{es}} \end{bmatrix}$  confirmar el comando o toque el icono No para cancelar el comando como se muestra en la Figura 4-7.

![](_page_47_Picture_1.jpeg)

Figura 4-7 pantalla de Confirmación

# **4.2.5 Pantalla de medición**

Toque **para entrar en el submenú. Hay dos submenús, la medición del tallo y la medición** del módulo. Toque el icono **prara para monitorear el valor de medición del sistema o el icono MODULE**  para monitorear el valor de medición del módulo. Puede elegir Entrada, Salida, Derivación, Carga o Batería para monitorear el estado detallado en el directorio "Sistema" o "Módulo". Consulte todas las pantallas en las Figuras 4-8 y 4-9. Todos los elementos de medición detallados se enumeran en la Tabla 4-4.

![](_page_47_Figure_5.jpeg)

Figura 4-8 Menú de medición

![](_page_47_Picture_107.jpeg)

![](_page_48_Picture_0.jpeg)

Figura 4-9 Pantallas de medición del sistema

![](_page_48_Figure_2.jpeg)

Figura 4-10 Pantallas de medición del módulo

La medición se puede leer en la **Tabla 4-4**. **Tabla 4-4**: Datos de medición

| Menu          | Artículo                      | Explicación                                                               |
|---------------|-------------------------------|---------------------------------------------------------------------------|
|               | Voltaje L-L (V)               | Voltaje de entrada (L1L2, L2L3, L3L1). Unidades 0.1V.                     |
| Entrada       | Frecuencia (Hz)               | Frecuencia de entrada (L1, L2, L3). Unidades 0.1Hz.                       |
|               | Voltaje L-L (V)               | Voltaje de salida (L1L2, L2L3, L3L1). Unidades 0.1V.                      |
|               | Corriente L-N (A)             | Corriente de fase de salida (L1, L2, L3). Unidades 0.1A.                  |
| Salida        | Frecuencia (Hz)               | Output Frequency (L1, L2, L3). Units 0.1Hz.                               |
|               | Power Factor                  | Output Power Factor (L1, L2, L3).                                         |
|               | L-L Voltage (V)               | Tensión de derivación (L1L2, L2L3, L3L1). Unidades 0.1V.                  |
| <b>Bypass</b> | Frecuencia (Hz)               | Frecuencia de derivación (L1, L2, L3). Unidades 0.1Hz.                    |
|               | Power Factor                  | Factor de potencia de derivación (L1, L2, L3).                            |
|               | Sout (KVA)                    | Potencia aparente. Unidades 0.1KVA.                                       |
| Carga         | Pout (KW)                     | Potencia activa. Unidades 0.1KW.                                          |
|               | Nivel de carga (%)            | El porcentaje de la carga nominal del SAI. Unidades 1%.                   |
|               | Voltaje positivo (V)          | Voltaje positivo de la batería. Unidades 0.1V.                            |
|               | Voltaje negativo (V)          | Voltaje negativo de la batería. Unidades 0.1V.                            |
|               | Positive Current (A)          | Corriente positiva de la batería. Unidades 0.1A.                          |
|               | Corriente negativa (A)        | Corriente negativa de la batería. Unidades 0.1A.                          |
| Batería       | Tiempo restante<br>(segundos) | Tiempo de funcionamiento restante de la batería.<br>Unidades 1seg.        |
|               | Capacidad (%)                 | El porcentaje de la capacidad de la batería. Unidades<br>1%.              |
|               |                               | Resultado de la prueba Resultado de la prueba de batería                  |
|               | Estado de carga               | Estado de carga de la batería                                             |
|               | Temperatura1 (°C)             | Temperatura del gabinete de la batería del módulo STS.<br>Unidades 0.1°C. |

# **4.2.6 Pantalla de configuración**

Toque el botón para entrar en el submenú. Es necesario ingresar la contraseña para acceder a los submenús General, SYSTEM, BATTERY y PRE-ALARM como se muestra en la Figura 4-11 y 4-12 .

![](_page_49_Figure_4.jpeg)

![](_page_49_Figure_5.jpeg)

Toque la columna gris y aparecerá el teclado numérico. Ingrese la contraseña de 4 dígitos y

selecciona **Para entrar en el submenú CONFIGURACIÓN.** Si se ingresa una contraseña incorrecta, la pantalla LCD le pedirá que vuelva a intentarlo.

![](_page_50_Picture_1.jpeg)

Figura 4-12 Introduzca en la Pantalla la contraseña

Hay dos niveles de protección con contraseña, contraseña de usuario y contraseña de mantenedor.

La contraseña predeterminada para el usuario es "0000". Podría ser cambiado por el usuario. La contraseña del manitainer es propiedad del personal de servicio.

Al ingresar diferentes niveles de contraseña se puede acceder a diferentes configuraciones. La configuración se puede cambiar en diferentes modos de operación. En la **Tabla 4-5** se enumera la información pertinente.

|         | Funcionamiento<br>del SAI           | Espera<br>Modo | Bypass<br>Mode | Line<br>Mode | batería<br>Modo | Prueba<br>batería | Falla | Converti<br>gor | 500 | Autorización |         |
|---------|-------------------------------------|----------------|----------------|--------------|-----------------|-------------------|-------|-----------------|-----|--------------|---------|
|         | Modo<br>Configuración               |                |                |              |                 |                   |       |                 |     | Usuario      | Tecnico |
|         | Model Name                          | Y              | Y              | Y            | Y               | Y                 | Y     | Y               | Y   |              | Υ       |
|         | Language                            | Y              | Υ              | Y            | Y               | Υ                 | Υ     | Υ               | Y   | Υ            | Y       |
|         | <b>TIME</b>                         | Y              | Y              | Y            | Y               | Y                 | Y     | Y               | Y   |              | Y       |
|         | Change<br>Password                  | Y              | Υ              | Υ            | Y               | Υ                 | Υ     | Y               | Y   | Y            | Y       |
| General | <b>Baud Rate</b>                    | Y              | Y              | Y            | Y               | Y                 | Y     | Y               | Y   | Y            | Υ       |
|         | Audible Alarm                       | Y              | Υ              | Υ            | Υ               | Y                 | Y     | Υ               | Y   | Y            | Y       |
|         | Factory Reset                       | Y              |                |              |                 |                   |       |                 |     |              | Y       |
|         | <b>EEPROM Reset</b>                 | Y              |                |              |                 |                   |       |                 |     |              | Υ       |
|         | Save Setting                        | Y              | Υ              |              |                 |                   |       |                 |     | ٧            | Υ       |
|         | Startup Screen                      | Y              | Y              | Υ            | Υ               | ۷                 | Υ     | Y               | Y   |              | Υ       |
|         | Output Voltage                      | Y              | Y              |              |                 |                   |       |                 |     |              | Y       |
| Sistema | <b>Bypass Voltage</b><br>Range      | Y              | Υ              | Υ            | Υ               | Υ                 | Υ     | Υ               | Y   |              | Υ       |
|         | <b>Bypass</b><br>Frequency<br>Range | Υ              | Υ              |              |                 |                   |       |                 |     |              | Υ       |

**Tabla 4-5:** Todos los elementos de configuración en el menú de configuración

![](_page_51_Picture_567.jpeg)

"Y" significa que este elemento de ajuste se puede configurar en este modo de operación.

# **Procedimiento de ajustes**

Paso 1: Elija el elemento de configuración entre GENERAL, SISTEMA, BATERÍA y PREALARMA. Paso 2: Seleccione el elemento modificado y mostrará el valor actual y la configuración en la pantalla. Simplemente elija la configuración actual y enumerará todas las alternativas. Por

favor, elija la configuración modificada.

Paso 3: Elija el icono **P** para confirmar el cambio de configuración o elija el icono para cancelar la configuración.

![](_page_52_Picture_2.jpeg)

Figura 4-13 Procedimiento de ajuste

# **4.2.6.1 Configuración-Pantalla general**

La pantalla Setup-General y la lista de ajustes se muestran en la Figura 4-14 y en la **Tabla 4-6**. La configuración general se puede configurar en cualquier modo de funcionamiento.

ESC

![](_page_53_Picture_204.jpeg)

Figura 4-14 Configuración-Cree general

| Tabla 4-6: Lista de ajustes de Configuración-General |  |
|------------------------------------------------------|--|
|------------------------------------------------------|--|

![](_page_53_Picture_205.jpeg)

![](_page_54_Picture_319.jpeg)

**Tabla 4-7**: Lista de categorías de restablecimiento de EEPROM

![](_page_54_Picture_320.jpeg)

![](_page_55_Picture_111.jpeg)

## **4.2.6.2 Pantalla de configuración del sistema**

La pantalla Setup-System y la lista de ajustes, como se muestra en la Figura 4-1, 5 y tabla 4-8. La configuración del sistema solo se puede configurar cuando el UPS se opera en cierto modo. Consulte la tabla de disponibilidad de artículos de configuración 4-5 para obtener más detalles. Si no está configurado en un modo específico, aparecerá la pantalla de advertencia. Consulte la figura 4-16.

![](_page_55_Picture_3.jpeg)

Figura 4-1 5 Configuración-Almacenamiento del sistema

![](_page_55_Picture_5.jpeg)

![](_page_55_Figure_6.jpeg)

La lista de ajustes del sistema de configuración se muestra en **la Tabla 4-8**.

| Configurar                                     | Sub Tema                          | Explicación                                                                                                    |
|------------------------------------------------|-----------------------------------|----------------------------------------------------------------------------------------------------|
| Voltaje de                                     |                                   | Establecer el voltaje de salida                                                                                                    |
| salida                                         | $-$                               | 480VCA (predeterminado)                                                                                                    |
|                                                |                                   | DEBE revisarse después de la instalación del UPS                                                                                                    |
| Configurar<br>derivaciion                      | Rango de voltaje de<br>derivación | Establezca el rango de voltaje de derivación:<br>Límite superior<br>+15% (predeterminado)<br>Límite inferior<br>$-10%$<br>$\bullet$<br>• -20% (predeterminado)<br>-30%                                                                                                    |
|                                                | <b>Bypass Frequency</b><br>Range  | Establecer el rango de frecuencia de derivación:<br>Límite superior/inferior<br>$+/- 1$ Hz<br>$+/- 2Hz$<br>$\bullet$ +/-4Hz (Default)                                                                                                    |
| Modo<br>convertidor                            |                                   | Establecer el modo de conversión<br>Deshabilitar (predeterminado)<br>Habilitar<br>50Hz<br>60Hz<br>Automático                                                                                                    |
| Modo ECO                                       |                                   | Configurar el modo ECO<br>Deshabilitar (predeterminado)<br>Habilitar                                                                                                    |
| Modo de<br>derivación                          | --                                | Establecer el modo de derivación<br>Inutilizar<br>$\bullet$<br>Habilitar (predeterminado)<br>DEBE revisarse después de la instalación del UPS.<br>Si necesita la alimentación de derivación cuando el UPS<br>está apagado, habilítelo.                                                                                            |
| Reinicio<br>automático                         |                                   | Establecer el reinicio automático<br>Inutilizar<br>$\bullet$<br>Habilitar (predeterminado)<br>Después de configurar "Habilitar", una vez que se<br>apague el UPS debido a una batería baja y luego se<br>restaure la utilidad, el UPS volverá al modo de línea.                                                                   |
| Entrada de<br>poder                            |                                   | Establecer la entrada potencia en los límites<br>superior/inferior<br>+/- 1s de paso de tiempo (rango de ajuste: 1s $\sim$<br>10s)                                                                                                    |
| Tiempo de<br>respaldo en<br>modo de<br>batería |                                   | Establezca el tiempo de retardo de apagado del sistema<br>en modo de batería ( $0 \sim 990$ minutos).<br>0: Deshabilitar (predeterminado)<br>No 0: Habilitar<br>$\bullet$<br>Cuando esta función está habilitada, el UPS apagará la<br>salida después de que el UPS funcione en modo de<br>batería durante un minuto determinado. |

**Tabla 4-8**: Lista de ajustes de Setup-System

![](_page_57_Picture_190.jpeg)

## **4.2.6.3 Pantalla de configuración-batería**

La pantalla Setup-Battery y la lista de ajustes, como se muestra en la Figura 4-1, 7 y en la tabla 4-9. La configuración de la batería solo se puede configurar cuando el UPS funciona en modo de espera. Si no está en modo de espera, aparecerá la pantalla de advertencia como se muestra en la Figura 4-16.

![](_page_57_Figure_3.jpeg)

Figura 4-17 Pantalla de configuración de la batería

La configuración de la batería solo se puede configurar cuando el UPS está funcionando en modo de espera. Si no está en modo de espera, aparecerá la pantalla de advertencia como se muestra en la Figura 4-23. Consulte la lista de configuración de la batería de configuración en la **tabla** 

| Configurable     | Sub Tema           | Explicación                                                |
|------------------|--------------------|------------------------------------------------------------|
|                  |                    | Ajuste de la tensión nominal de la batería                 |
|                  |                    | 16x12V (Default)                                           |
| Voltaje nominal  |                    | 18x12V                                                     |
| de la batería    |                    | 20x12V                                                     |
|                  |                    | DEBE configurarse con la instalación del UPS               |
|                  |                    | Ajuste la capacidad de la batería. (0~999)                 |
| Capacidad de     |                    | 9Ah (predeterminado)                                       |
| la batería en    |                    | DEBE configurarse con la instalación del UPS o al          |
| Ah               |                    | cambiar la capacidad de la batería.                        |
|                  |                    | Establezca la corriente de carga máxima de la batería (1   |
|                  |                    | $\sim$ 128 A)                                              |
| Corriente de     |                    | 1A (predeterminado)                                        |
| carga máxima     |                    | DEBE configurarse con la instalación del UPS o al          |
|                  |                    | cambiar la capacidad de la batería.                        |
|                  |                    | Ajuste el bajo voltaje de la batería (10.5 $\sim$ 11.5V) x |
|                  | Baja Tensión       | (número de batería)                                        |
|                  |                    | 11,4 V x número de batería (predeterminado)<br>$\bullet$   |
| Batería baja/    |                    | Ajuste la batería de baja capacidad (20 $\sim$ 50%)        |
| Configuración    | Baja capacidad     | 20% (predeterminado)<br>$\bullet$                          |
| de apagado       | Voltaje de apagado | Establezca el punto de voltaje de la batería para el       |
|                  |                    | apagado del sistema en modo de batería (10.0 $\sim$ 11V) x |
|                  |                    | (número de batería)                                        |
|                  |                    | 10,7V x Número de batería (predeterminado)                 |
|                  |                    | Establecer la prueba periódica de la batería               |
|                  | Prueba periódica   | Deshabilitar (predeterminado)                              |
|                  | de la batería      | Habilitar<br>$\bullet$                                     |
|                  | Intervalo de       | Establecer el intervalo de prueba (7 $\sim$ 99 días)       |
|                  | prueba             | 30 días (predeterminado)<br>$\bullet$                      |
|                  | Apagar por el      | Establecer el tiempo de prueba (10 $\sim$ 1000 segundos)   |
| Prueba de        | tiempo             | 10 segundos (predeterminado)                               |
| batería          |                    | Ajuste el voltaje de la batería de parada en la prueba de  |
|                  | Apagar por voltaje | batería (1 1 ~ 12V) x (número de batería)                  |
|                  | de la batería      | 11 V x número de batería (predeterminado)                  |
|                  | Apagar por         | Establezca la capacidad de almacenamiento para             |
|                  | capacidad de la    | detener la prueba de la batería. (20~50%)                  |
|                  | batería            | 20% (predeterminado)                                       |
|                  |                    | Establezca la antigüedad de la batería para su             |
|                  |                    | reemplazo. (habilitar, $12 \sim 60$ meses)                 |
| Alerta de        | Alerta de          | Deshabilitar (predeterminado)                              |
| antigüedad de    | antigüedad de la   | Si esta función está habilitada y la batería se ha         |
| la batería       | batería (meses)    | instalado durante este período, hay una advertencia        |
|                  |                    | "Alerta de antigüedad de la batería" para indicarlo.       |
|                  |                    | Ajuste de la compensación de la batería. (0~-5             |
| Compensación     |                    | (mV/C(cl))                                                 |
| de temperatura   |                    | 0(mV/C/cl) (predeterminado)                                |
| Reinicio         |                    |                                                            |
| automático       |                    | Establecer el voltaje de reinicio automático de la batería |
| <b>BATT Volt</b> |                    | 0V (predeterminado)                                        |

**Tabla 4-9**: Lista de ajustes de la batería de configuración

![](_page_59_Picture_225.jpeg)

## **4.2.6.4 Pantalla de pre-alarma**

La pantalla de configuración de pre-alarmas y la lista de configuración se muestra en la Figura 4-1, 8 y la tabla 4-9. La configuración de pre-alarma se puede configurar en cualquier modo de operación.

![](_page_59_Picture_226.jpeg)

Figure 4-18 Setup-Pre-Alarm screen

Los mensajes de pre-alarmas se puede configurar en cualquier modo de operación. Consulte la lista de configuraciones de pre-alarma en la **Tabla 4-10**.

![](_page_59_Picture_227.jpeg)

![](_page_59_Picture_228.jpeg)

## **4.2.6.5 Pantalla Configuración-OTROS**

Utilice los iconos ARRIBA y ABAJO para cambiar diferentes submenús. Presione el icono ENTER para ir a la pantalla de configuración **OTHERS**, como se muestra en la Figura 4-19.

![](_page_60_Picture_2.jpeg)

Figure 4-19 Setup-**OTHERS** screen

## **4.2.7 Pantalla de información**

Toque el icono para entrar en el submenú. En esta pantalla de información, puede comprobar la configuración del SAI de la unidad. Hay tres submenús, Identificación, Sistema y Batería.

![](_page_60_Figure_6.jpeg)

Figura 4-20 Menú de información

#### **4.2.7.1 INFORMACIÓN - Pantalla de identificación**

Cuando se hace clic en el submenú Identificación, el nombre del modelo, el número de serie. y se mostrará la versión de firmware, como se muestra en la Figura 4-21.

![](_page_60_Picture_10.jpeg)

Figura 4-21 Página de identificación

# **4.2.7.2 INFORMACIÓN - Pantalla del sistema**

Cuando se toca la pestaña del submenú Sistema, la potencia del sistema, la tensión nominal, la frecuencia nominal ... etc., como se muestra en las Figuras 4-22 y 4-23. Toque las flechas ARRIBA y ABAJO para cambiar de página.

| <b>IDENTIFACATION</b><br><b>SYSTEM</b>             | <b>BATTERY</b>                     | SYSTEM ON<br><b>Standby Mode</b>    |
|----------------------------------------------------|------------------------------------|-------------------------------------|
| Nominal Power(KW)                                  | XX                                 |                                     |
| Nominal AC Voltage(V)                              | 230.0                              |                                     |
| Nominal Frequency (Hz)                             | 50.0                               |                                     |
| <b>Number of Modules</b>                           | $\overline{2}$                     | 0%                                  |
| Number of Modules for Redundancy                   | $\mathbf{0}$                       |                                     |
| <b>System Installed Date</b>                       | 2021/01/01                         |                                     |
| <b>System Last Maintain Date</b>                   | 2021/01/01                         | 0%                                  |
| <b>ECO Mode</b>                                    | <b>Disable</b>                     |                                     |
| <b>Converter Mode</b>                              | <b>Disable</b>                     |                                     |
| <b>Battery Mode Shutdown Delay</b>                 | <b>Disable</b>                     |                                     |
|                                                    | PAGE>>                             | 0%                                  |
| <b>MEASUREMENT</b><br><b>HOME</b><br><b>CONTRO</b> | <b>SETUP</b><br><b>INFORMATION</b> | 15:30<br><b>EVENT</b><br>2021/01/01 |

Figura 4-22 INFORMACIÓN Página 1 del sistema

| <b>IDENTIFACATION</b><br><b>SYSTEM</b> | BATTERY                                    | <b>SYSTEM ON</b><br><b>Standby Mode</b> |
|----------------------------------------|--------------------------------------------|-----------------------------------------|
| <b>Auto Restart</b>                    | Disable                                    |                                         |
| Power by Bypass                        | <b>Disable</b>                             |                                         |
| <b>Power Walk</b>                      | <b>Disable</b>                             | п                                       |
| <b>System Language</b>                 | English                                    | 0%                                      |
| <b>COM Port0 Baud Rate</b>             | 2400                                       |                                         |
| <b>COM Port1 Baud Rate</b>             | 2400                                       |                                         |
|                                        |                                            | 0%                                      |
|                                        |                                            |                                         |
|                                        |                                            |                                         |
|                                        |                                            | 0%                                      |
|                                        | $\overline{2}$<br>PAGE <sup>&gt;&gt;</sup> |                                         |
|                                        |                                            |                                         |
| HOME<br>MEASUREMENT<br><b>CONTRO</b>   | <b>SETUP</b><br><b>INFORMATION</b>         | 15:30<br><b>EVENT</b><br>2021/01/01     |

Figura 4-23 INFORMACIÓN Página 2 del sistema

# **4.2.7.2 INFORMACIÓN - Pantalla de la batería**

Cuando se toca la pestaña del submenú Batería, el voltaje nominal de la batería, la capacidad, la corriente de carga ... etc., como se muestra en la Figura 4-24.

![](_page_62_Picture_113.jpeg)

Figura 4-24 INFORMACIÓN Página de almacenamiento de la batería

## **4.2.8 Pantalla de eventos**

Cuando ocurra el evento, verá el icono de alarma intermitente  $\Box$  en la pantalla principal,

como se muestra en la Figura 4-25. También puede tocar el icono comprobar la lista más reciente, del historial de eventos y restablecer todos los eventos, como se muestra en la Figura 4-26.

![](_page_62_Figure_8.jpeg)

Figura 4-25 Pantalla de advertencia de alarma

![](_page_62_Figure_10.jpeg)

Figura 4-26 Menú Eventos

#### **4.2.8.1 Eventos actuales**

Cuando ocurra un evento, mostrará el ID del módulo y el código de alarma en la pantalla Eventos actuales. Puede guardar hasta 50 eventos en la lista actual. Solo se pueden enumerar 10

eventos en una página. Por lo tanto, si supera más de 10, debe presionar el icono  $\overline{P^{AGE}}$  para leer otro evento como se muestra en la Figura 4-27.

|             | <b>HISTORY EVENT</b><br><b>CURRENT EVENT</b>         | <b>RESET ALL EVENTS</b> | <b>SYSTEM ON</b><br><b>Standby Mode</b> |
|-------------|------------------------------------------------------|-------------------------|-----------------------------------------|
| 1.          | Warning! EEPROM Fail                                 | #00                     |                                         |
| 2.          | Warning! Communicate CAN Fail                        | #01                     |                                         |
| 3.          | Warning! Battery Open                                | #01                     | п                                       |
| 4.          | Warning! Battery Open                                | #02                     | 0%                                      |
| 5.          | Warning! Module Un-Lock                              | #01                     |                                         |
| 6.          | Warning! Module Un-Lock                              | #02                     |                                         |
| 7.          |                                                      |                         | 0%                                      |
| 8.          |                                                      |                         |                                         |
| 9.          |                                                      |                         |                                         |
| 10.         |                                                      |                         |                                         |
|             |                                                      | PAGE>>1                 | 0%                                      |
| <b>HOME</b> | <b>MEASUREMENT</b><br><b>CONTROL</b><br><b>SETUP</b> | <b>INFORMATION</b>      | 15:30<br><b>EVENT</b><br>2021/01/01     |

Figura 4-27 Eventos actuales

#### **4.2.8.2 Historial de eventos**

La información detallada del evento se encuentra en el historial de eventos. Puede guardar hasta 500 eventos en eventos de historial. Cuando se produce una advertencia, mostrará el código de alarma, la hora de la alarma y el ID del módulo. Cuando ocurra un evento de falla, mostrará los detalles de la alarma, la hora de la alarma y el ID del módulo. (Consulte la Tabla 4-12 Lista de alarmas) Para registrar más información histórica sobre el sistema UPS, la configuración importante cambió (consulte la Tabla 4-13 Cambió la configuración importante), el modo de operación del UPS cambia (consulte la **Tabla 4-14** Cambio de modo UPS) y se ejecuta la acción **de** control (consulte **Tabla 4-15** Ejecución de controles) se guardará en Eventos de historial. Consulte la Figura 4-28 para ver la pantalla.

| 1.  | Warning! EEPROM Fail            |     | #00 2020/10/21 10:47:58 |     |
|-----|---------------------------------|-----|-------------------------|-----|
| 2.  | Warning! Communicate CAN Fail   | #01 | 2020/10/21 10:47:58     |     |
| 3.  | Warning! Battery Open           |     | #01 2020/10/21 10:47:50 | 0%  |
| 4.  | Warning! Battery Open           |     | #02 2020/10/21 10:47:50 |     |
| 5.  | Warning! Module Un-Lock         |     | #01 2020/10/21 10:42:11 |     |
| 6.  | Warning! Module Un-Lock         |     | #02 2020/10/21 10:42:11 | 469 |
| 7.  | Fault! Battery Fault            |     | #02 2020/10/19 09:21:36 | 0%  |
| 8.  | Fault! Battery Fault            |     | #01 2020/10/19 09:21:36 |     |
| 9.  | Fault! BUS Soft Start Line Loss |     | #02 2020/09/07 12:04:45 |     |
| 10. | Fault! BUS Soft Start Line Loss |     | #02 2020/09/07 12:04:45 |     |
|     |                                 |     | PAGEX                   | 0%  |

Figura 4-28 pantalla de historial de eventos

#### **4.2.8.3 Borrar todos los eventos**

Se requiere la contraseña del técnico certificado para ingresar a la pantalla Restablecer todos los eventos como se muestra en la Figura 4-29. Después de ingresar la contraseña correcta,

aparecerá una pantalla reconfirmada. A continuación, toque el icono  $\mathbb{R}^{8}$  para restablecer todos los eventos o toque el icono **para cancelar esta acción**, como se muestra en la Figura 4-30.

![](_page_64_Picture_3.jpeg)

Figura 4-29 Borrar todos los eventos

![](_page_64_Picture_5.jpeg)

Figura 4-30 Pantalla de confirmación de eliminar el historial de eventos

# **4.3 Lista de alarmas**

En la **Tabla 4-12**, proporciona la lista completa de mensajes de alarma del SAI.

# **Tabla 4-12**: **Lista de alarmas**

![](_page_65_Picture_265.jpeg)

![](_page_66_Picture_278.jpeg)

# **4.4 Registro histórico**

## **Tabla 4-13: Registros de cambios importantes en la configuración**

![](_page_67_Picture_370.jpeg)

#### **Table 4-14:** Cambio de modo de UPS

![](_page_67_Picture_371.jpeg)

#### **Table 4-15:** Ejecución de controles

![](_page_67_Picture_372.jpeg)

# **5. Interfaz y comunicación**

Como se muestra en la figura 5-1, el módulo de conmutador de transferencia estática (STS) incluye puertos de contacto seco (X1  $\sim$  X8), ranura de comunicación adicional, ranura SNMP, puerto de conexión LCD y puertos de comunicación en serie (puerto RS232, puerto USB) en el panel frontal.

![](_page_68_Figure_2.jpeg)

![](_page_68_Picture_137.jpeg)

# **5.1 Puerto de contacto seco**

## **5.1.1 Puerto de entrada EPO remoto X1**

La función de apagado de emergencia (EPO) el UPS puede ser operado por un contacto seco remoto asignad, normalmente cerrado N.C. apaga el SAI.

X1 es el puerto de entrada EPO remoto. El puerto se muestra en la Figura 5-2 y se describe en la **Tabla 5-1**.

![](_page_68_Figure_8.jpeg)

Figure 5-2 Remote EPO input port

## **Tabla 5-1: Descripción del puerto EPO remoto**

![](_page_69_Picture_159.jpeg)

La configuración del EPO es normal cerrado (N.C), EPO se activa cuando se abren los pines 1 y 2 de X1.

#### **Nota:**

La función EPO activa el apagado de los rectificadores, inversores e interruptor de transferencia estática. Pero no desconecta internamente la fuente de alimentación de entrada.

## **5.1.2 X4-Puerto para el estado del bypass de mantenimiento**

X4 es el puerto del conmutador de derivación de mantenimiento. El puerto se muestra en la Figura 5-3 y se describe en la **Tabla** 5-2.

![](_page_69_Figure_7.jpeg)

Figura 5-3 Puerto de estado del switch de derivación de mantenimiento

![](_page_69_Picture_160.jpeg)

![](_page_69_Picture_161.jpeg)

#### **5.1.3 X6-Puerto de detección de temperatura del gabinete de la batería**

Hay una función de detección de temperatura del gabinete de la batería en el UPS. La temperatura del gabinete de la batería se puede detectar a través del sensor de detección de temperatura del gabinete de la batería externa. La comunicación entre el UPS y la placa de detección de temperatura de la batería se realizó a través del protocolo de comunicación I2C. X6 es el puerto de detección de temperatura del gabinete de la batería. El puerto se muestra en la Figura 5-4 y se describe en **la Tabla** 5-3.

![](_page_70_Picture_0.jpeg)

Figura 5-4 Temperatura del gabinete de la batería

![](_page_70_Picture_112.jpeg)

![](_page_70_Picture_113.jpeg)

# **5.2 Ranura de comunicación adicional**

Hay una tarjeta opcional llamada **Extra Comm. Card.** Esta tarjeta se puede insertar en esta ranura para mejorar la capacidad de comunicación del UPS modular. Proporciona una ranura SNMP adicional, señales de contacto seco I/P Y O/P y puertos de sensores de temperatura.

# **5.3 Puertos de comunicación local: RS232 y USB**

Simplemente use el cable USB o el cable RS232 para conectar el puerto USB o el puerto RS-232 a la PC como comunicación local.

**Nota**: Los puertos RS232 y USB no pueden funcionar simultáneamente.

# **5.4 Ranura SNMP**

La tarjeta SNMP, AS400 o Modbus se puede insertar en esta ranura para trabajar con el SAI.

# **6. Solución de problemas**

La mayor parte de la falla y la advertencia deben ser liberadas por personal de servicio autorizado. Pocos de ellos pueden ser resueltos por los propios usuarios.

![](_page_71_Picture_318.jpeg)
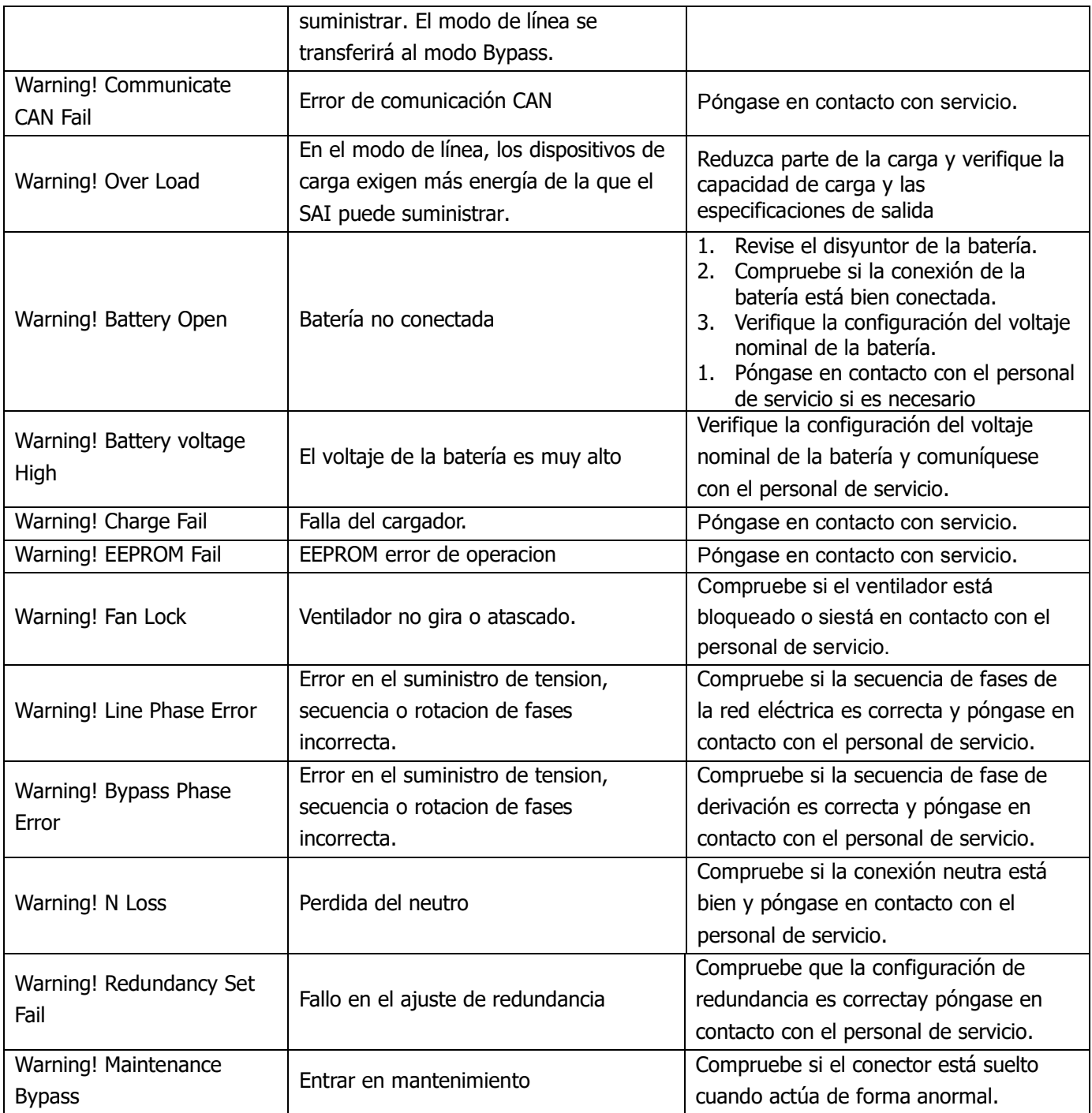

# **7. Servicio**

Este capítulo presenta el servicio UPS, incluidos los procedimientos de servicio del módulo de potencia, el STS y el módulo de control, el módulo de batería y el reemplazo del filtro de aire.

### **Advertencia:**

- 1. Solo los ingenieros de servicio al cliente pueden dar servicio a los módulos de potencia, el módulo STS.
- 2. Retire los módulos de alimentación, el módulo STS de arriba a abajo para evitar que el gabinete se caiga debido al alto centro de gravedad.
- 3. **El módulo del interruptor de transferencia estática (STS) NO se puede conectar en caliente.** Debe reemplazarse solo cuando el UPS esté en modo de derivación de mantenimiento o completamente apagado.

### **7.1 Procedimientos de reemplazo del módulo de potencia Advertencia:**

- Confirme que el UPS está en modo de línea o modo de derivación.
- Confirme que al menos un módulo de alimentación permanezca en el gabinete del UPS después de quitar un módulo de alimentación
- Si es necesario retirar todos los módulos de alimentación, el reemplazo DEBE estar en modo de operación de derivación de mantenimiento.
- 1. Mueva el interruptor "READY" para a la posición  $\blacksquare$
- 2. El indicador LED FAULT (RED) del módulo de alimentación se enciende para indicar que la salida del módulo de alimentación está apagada y desconectada del sistema UPS.
- 3. Use un destornillador para quitar los cuatro tornillos de los orificios de fijación.
- 4. Dos personas retiran el módulo de alimentación de su ranura.
- 5. Después de reparar el módulo, confirme que el interruptor DIP del módulo esté  $\blacksquare$ configurado correctamente y que el interruptor listo esté en estado "NO READY".
- 6. Introduzca el módulo en el armario y apriete los tornillos de ambos lados. Mueva el interruptor a "READY" a la posición  $\blacksquare$ .
- 7. El módulo de alimentación reinstalado se encenderá automáticamente cuando el UPS esté en modo de línea.

### **7.2 Procedimientos de reemplazo del módulo STS**

### **Advertencia:**

- Confirme que el UPS está funcionando en modo de derivación de mantenimiento.
- 1. Siga la sección "3.3.3.1 Transferencia a derivación de mantenimiento" procedimiento para transferir el SAI a la operación de derivación de mantenimiento.
- 2. Retire los tornillos de fijación a ambos lados del panel frontal del módulo y extraiga el módulo del armario.
- 3. Después de reparar el módulo, coloque el módulo en el gabinete y apriete los tornillos en ambos lados.
- 4. Siga el procedimiento del capítulo "3.3.3.2 Transferencia a la protección del SAI" para transferir el SAI a la operación de derivación
- 5. Presione menu control system turn SAI para encender UPS. $\rightarrow \rightarrow \rightarrow$

### **6. 7.3 Procedimientos de reemplazo del filtro de aire**

Como se muestra a continuación, el UPS proporciona filtros de aire en la parte posterior de la puerta principal. Cada filtro se fija mediante una barra de fijación en ambos lados.

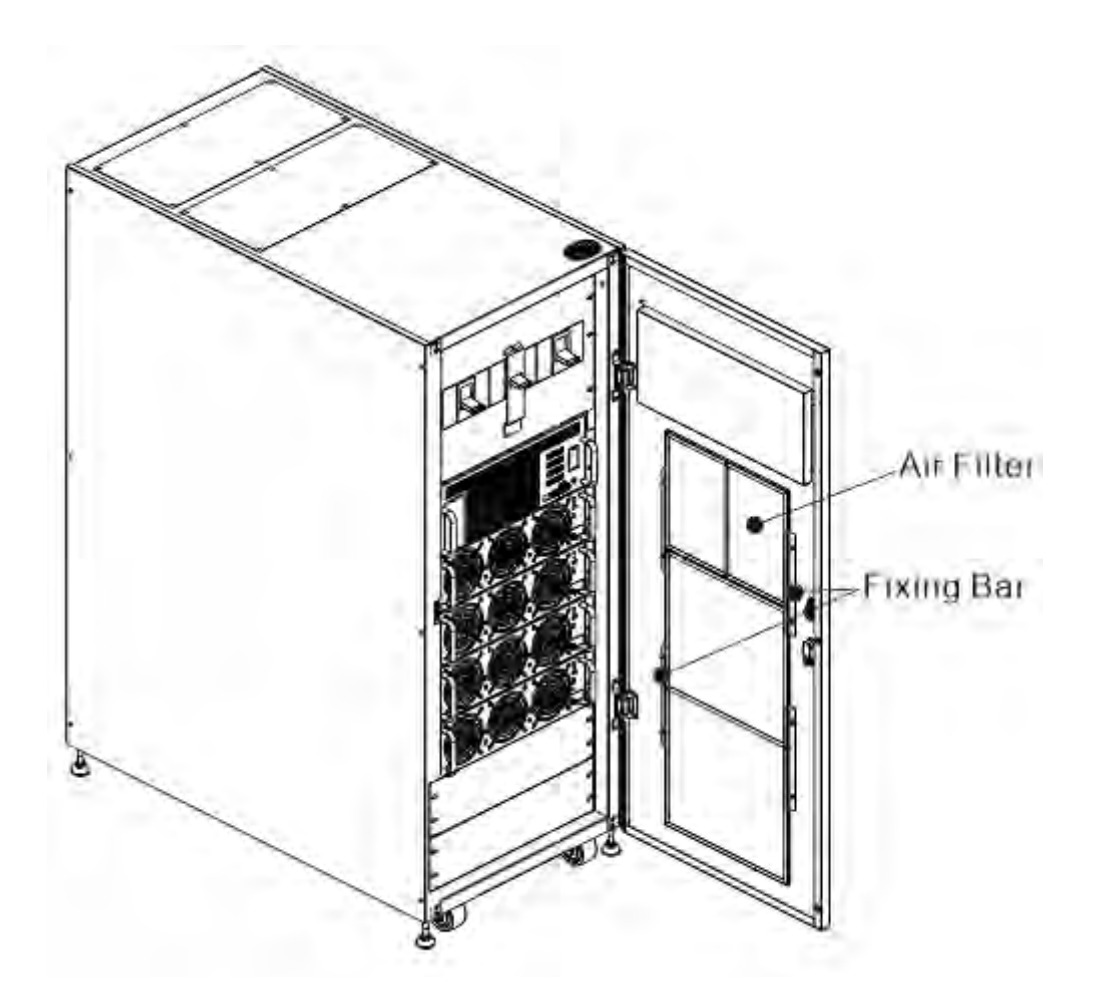

Los procedimientos de reemplazo del filtro de aire son los siguientes:

- 1. Abra la puerta frontal del UPS y los filtros de aire estarán en la parte posterior de la puerta.
- 2. Retire una barra de fijación a cada lado del filtro de aire.
- 3. Retire el filtro de aire e inserte uno limpio.
- 4. Vuelva a colocar la barra de fijación.

# **8. Características técnicas**

El capítulo establece las especificaciones del SAI.

### **1. Conformidad y normas**

El UPS ha sido diseñado para cumplir con los estándares internacionales y de los Estados Unidos enumerados en la **Tabla 8-1**.

#### **Tabla 8-1**: Estándares internacionales

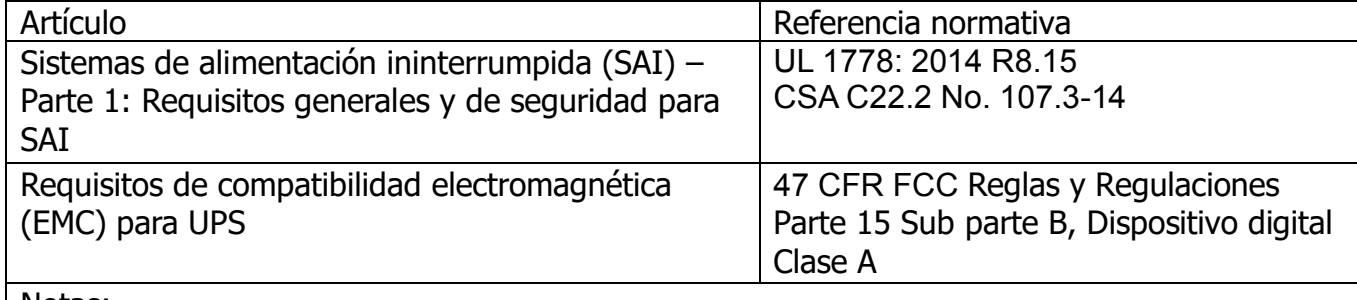

Notas:

# **8.2Características ambientales**

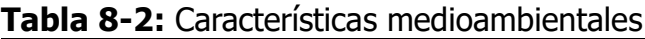

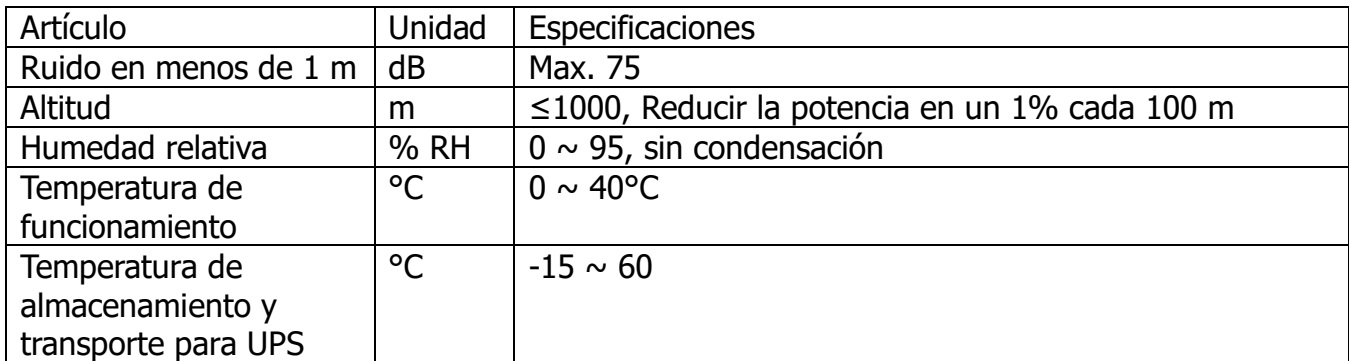

## **8.3Características mecánicas**

**Tabla 8-3**: Características mecánicas **42U**

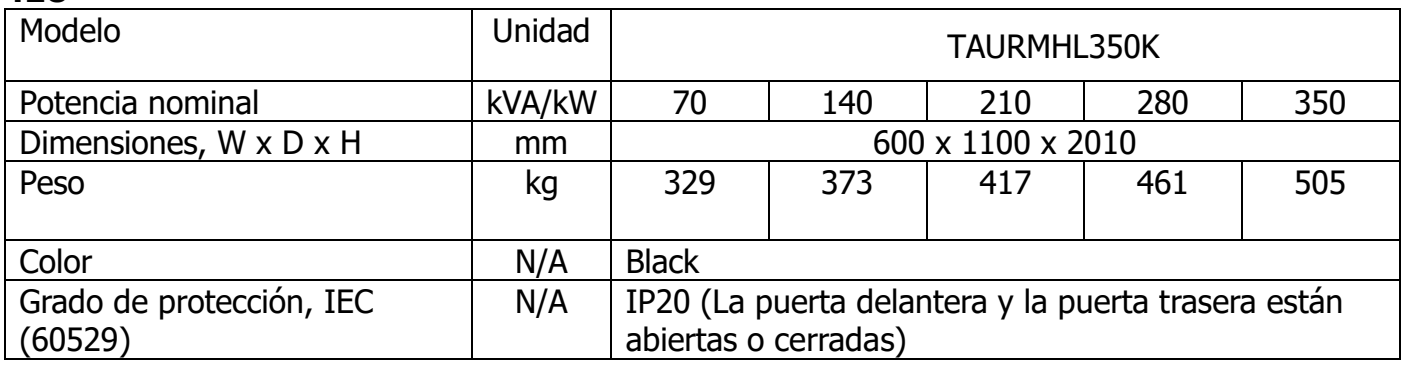

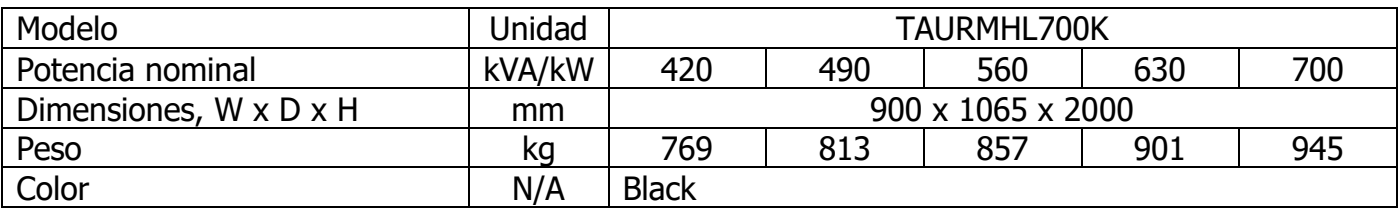

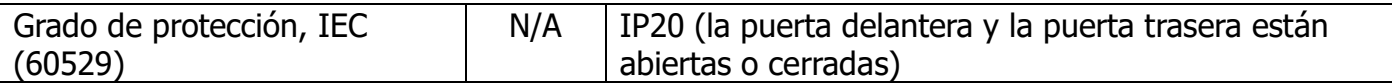

#### **Módulo de potencia 3U**

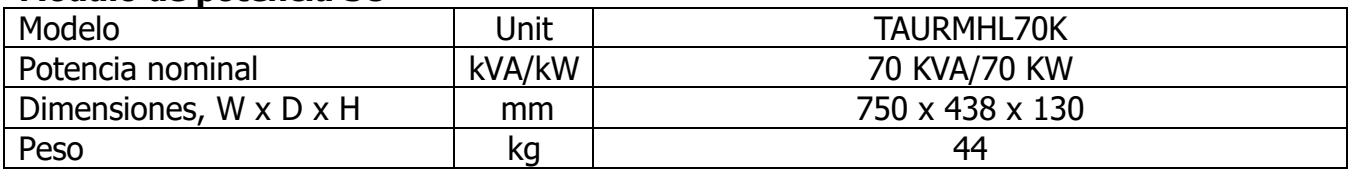

### **8.4 Características eléctricas (rectificador de entrada)**

**Tabla 8-4:** Rectificador de entrada de CA (red)

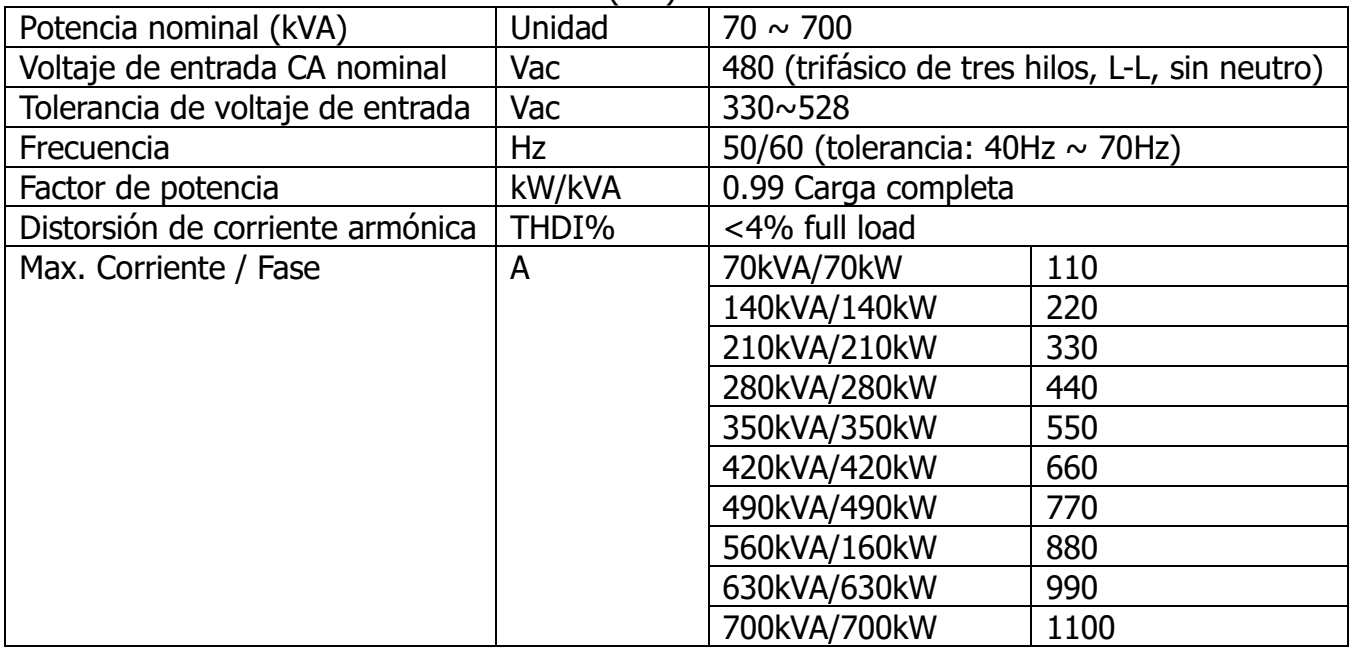

# **8.5Características eléctricas (circuito intermedio de CC)**

**Tabla 8-5**: Batería

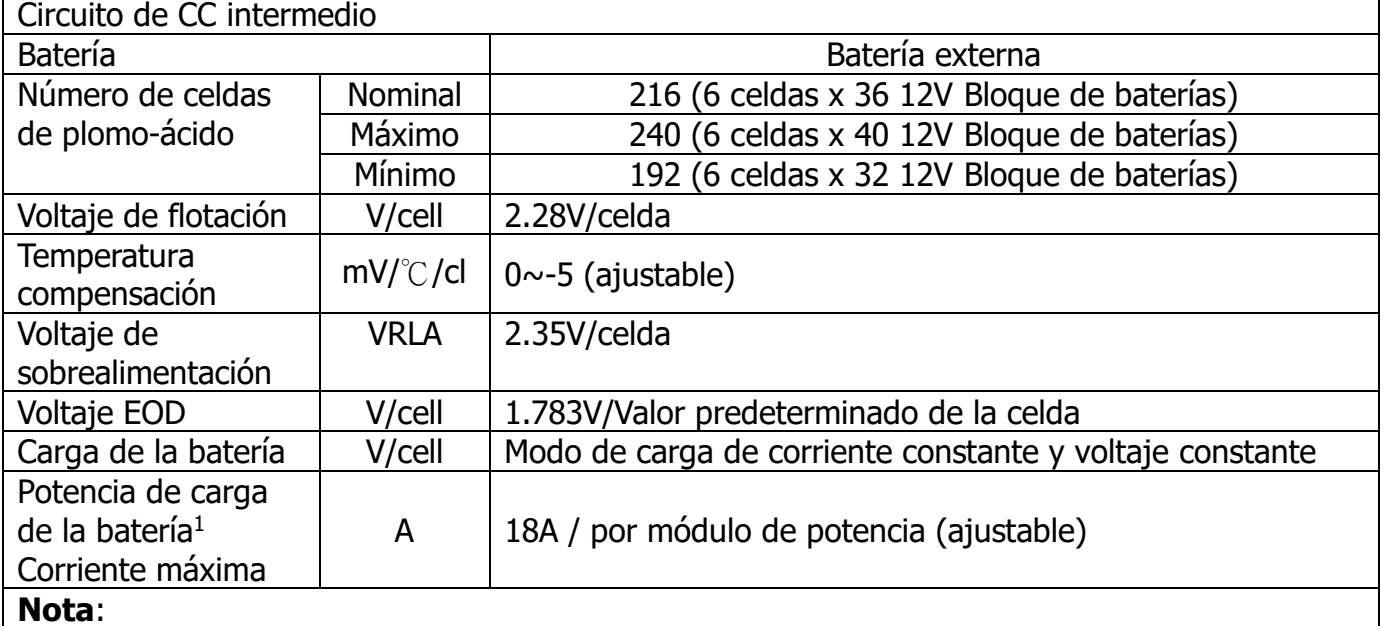

1. A baja tensión de entrada, la capacidad de recarga del SAI aumenta y la carga disminuye (hasta la capacidad máxima indicada).

# **8.6 Características eléctricas (salida del inversor)**

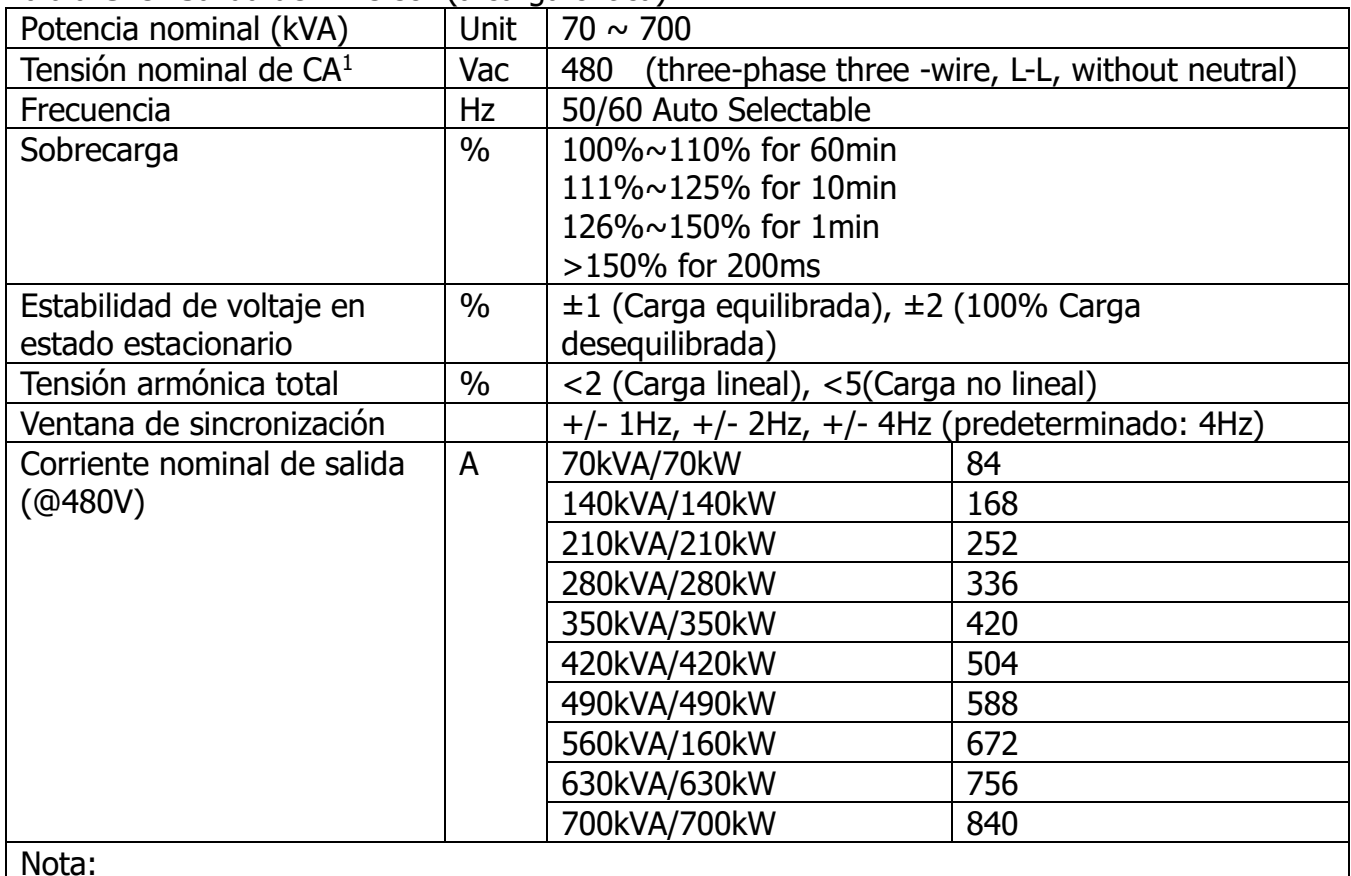

**Tabla 8-6:** Salida del inversor (a carga crítica)

Nota:

1. El ajuste de fábricaes de 480 V

### **8.7Características eléctricas (entrada de red de derivación)**

**Tabla 8-7**: Bypass y entrada de red

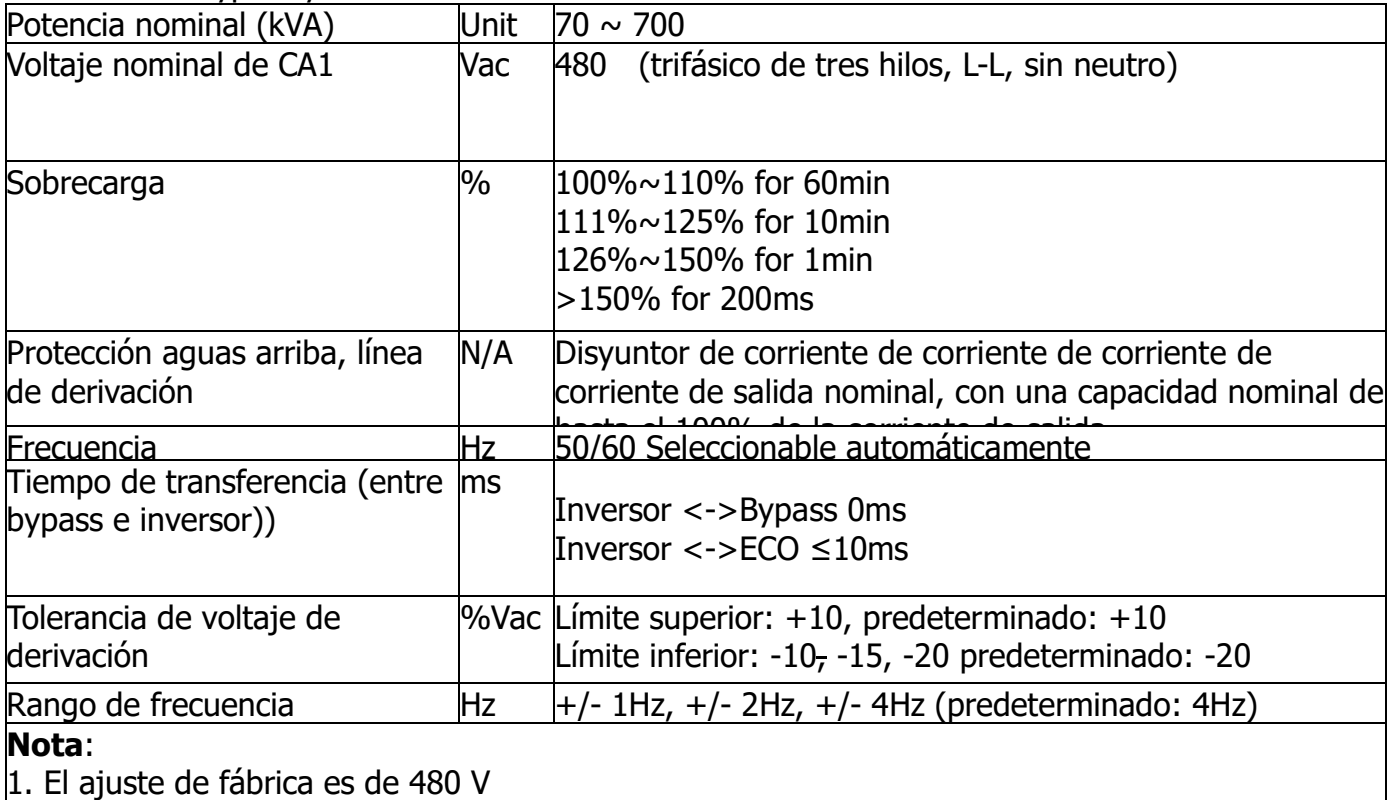